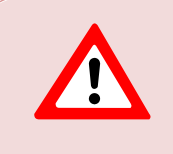

This support document is intended for users with an active VMware vSphere license. If you do not have a VMware vSphere license, you will need to purchase one to operate NETLAB+ until our team releases a version utilizing Proxmox.

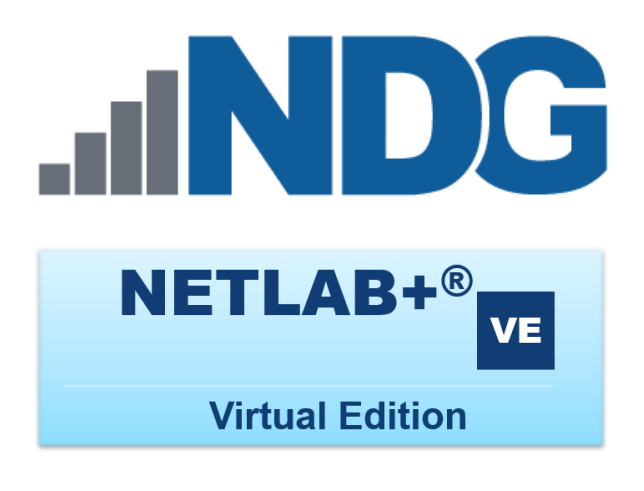

# **Pod Designer Guide**

**Document Version: 2024-02-06** 

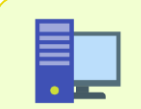

[This guide documents pod des](https://www.netdevgroup.com/support/documentation/netlab_pod_designer.pdf)ign features available in **NETLAB+ version 22.7.0** and later.

Current NETLAB+ users of version 21.*X.X* and earlier: Please see the NETLAB+ Pod Designer Guide for guidance.

Copyright © 2024 Network Development Group, Inc. www.netdevgroup.com

NETLAB+ is a registered trademark of Network Development Group, Inc.

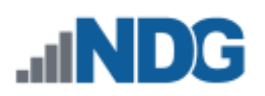

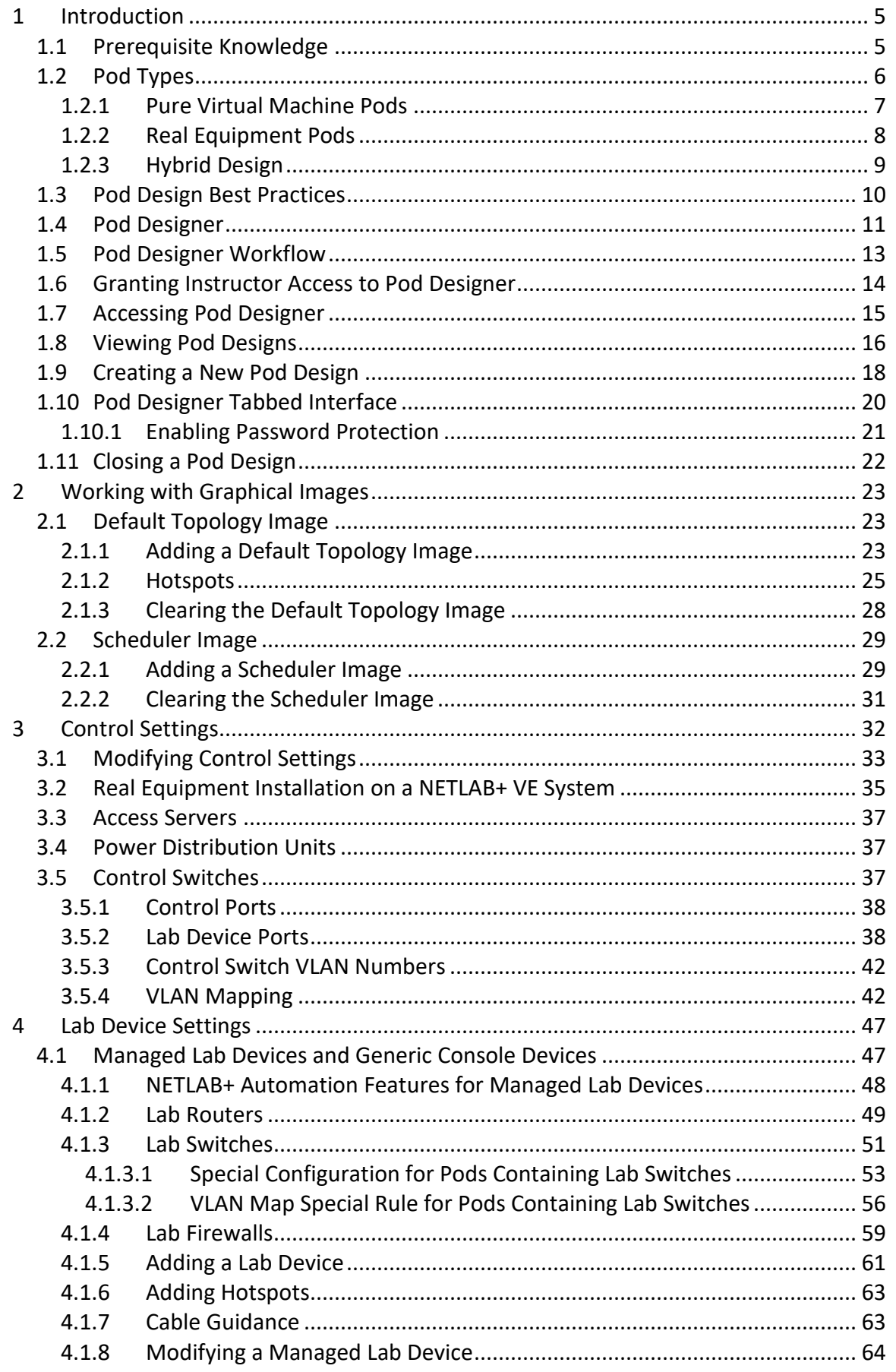

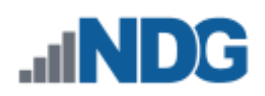

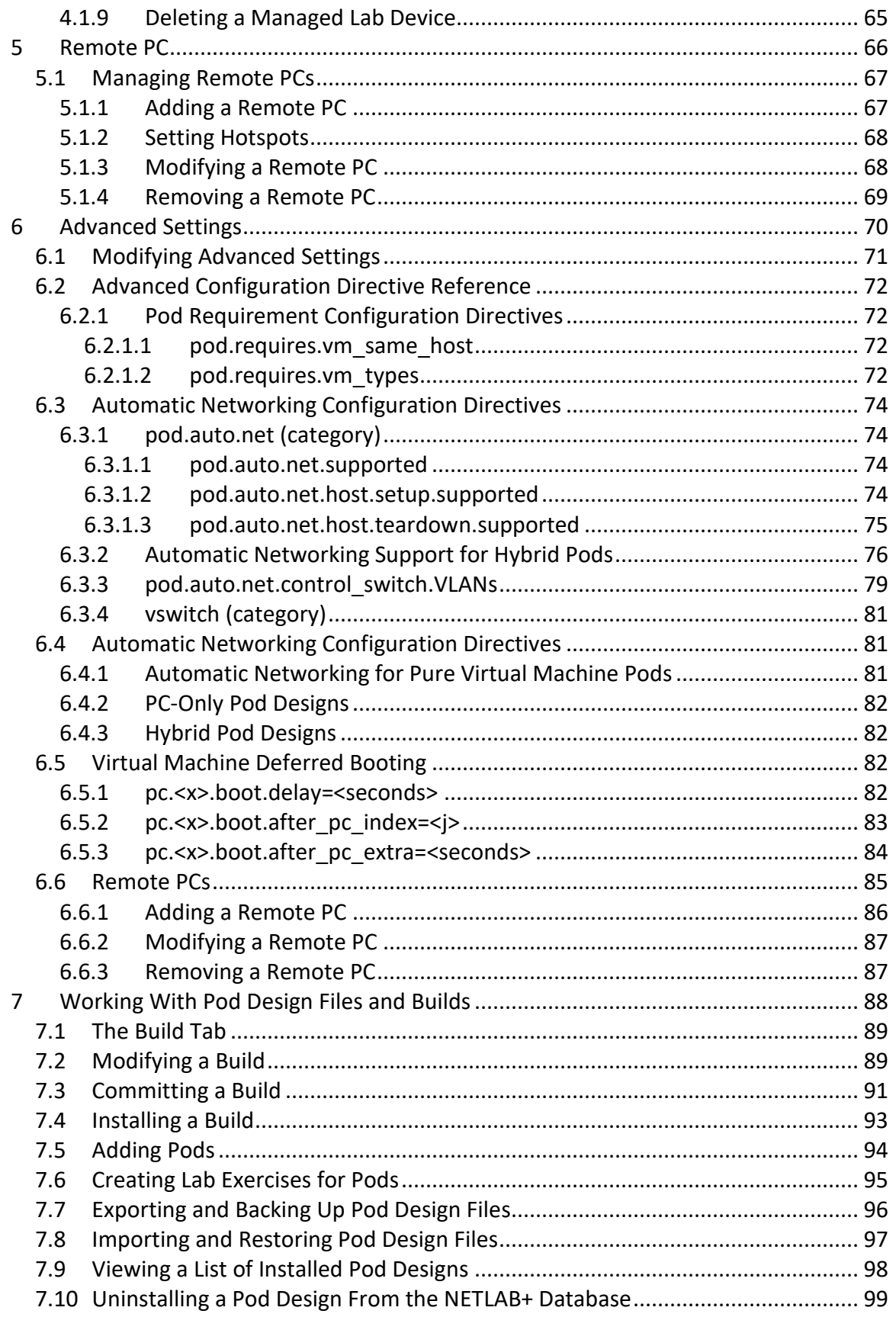

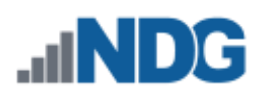

<span id="page-3-0"></span>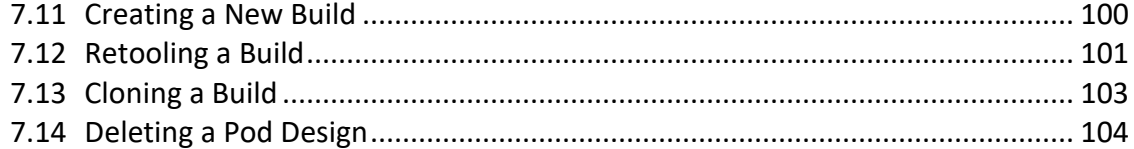

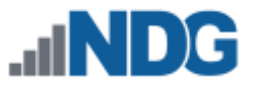

#### **1 Introduction**

*Pod Designer* is used to create a custom pod layout. A *pod design* is a template used to create one or more actual pods on a NETLAB+ system.

#### <span id="page-4-0"></span>**1.1 Prerequisite Knowledge**

Pod design is an advanced NETLAB+ topic. A comprehensive understanding of the core NETLAB+ components is required for pod design.

Pod design requires a working knowledge of the topics presented in the following guides:

- *[NETLAB+ VE Designated Operating Environment Guide](https://www.netdevgroup.com/support/documentation/netlabve/netlabve_designated_operating_environment_guide.pdf)*
- *[NETLAB+ VE Installation Guide](https://www.netdevgroup.com/support/documentation/netlabve/netlabve_installation_guide.pdf)*
- *[NETLAB+ VE Administrator Guide](https://www.netdevgroup.com/support/documentation/netlabve/netlabve_administrator_guide.pdf)*
- *[NETLAB+ VE Instructor Guide](https://www.netdevgroup.com/support/documentation/netlabve/netlabve_instructor_guide.pdf)*

For pods using physical lab devices such as routers, switches, and firewalls:

• *[NETLAB+ VE Real Equipment Pod Management Guide](https://www.netdevgroup.com/support/documentation/netlabve/netlabve_real_equipment_pod_management_guide.pdf)*

NDG provides a variety of standard pod types for NETLAB+ (which may vary depending on your membership in our curriculum partners' academic programs). We recommend standing up some NDG standard pods as a first step, allowing you to gain experience as a NETLAB+ administrator or instructor before exploring custom pod design.

> Normal NDG support does not include custom pod design services. We offer Enhanced Services if you would like assistance with custom pod design.

# <span id="page-5-0"></span>**1.2 Pod Types**

A pod is a single instance of a set of interconnected real equipment and/or virtual machines that students and instructors interact with during their training via the NETLAB+ system. A pod is reserved as a single resource from the scheduler. Each pod is normally isolated from all other pods and the internet, creating a safe sandbox for users.

Every pod derives from a pod design. A pod design can accommodate topologies that include real equipment, virtual machines, or both.

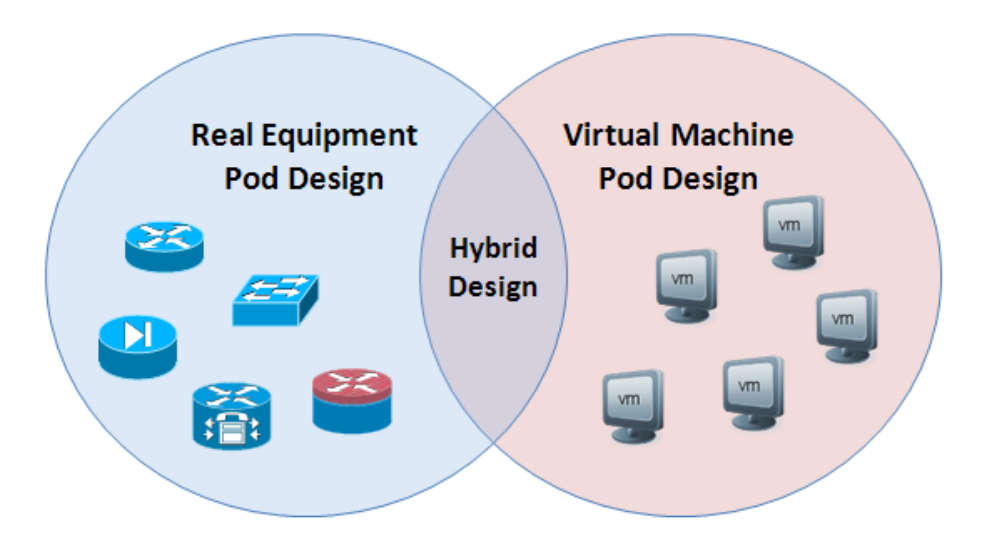

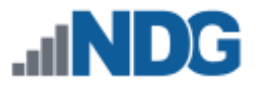

# <span id="page-6-0"></span>**1.2.1 Pure Virtual Machine Pods**

A *pure virtual machine pod* contains one or more virtual machines and no real equipment.

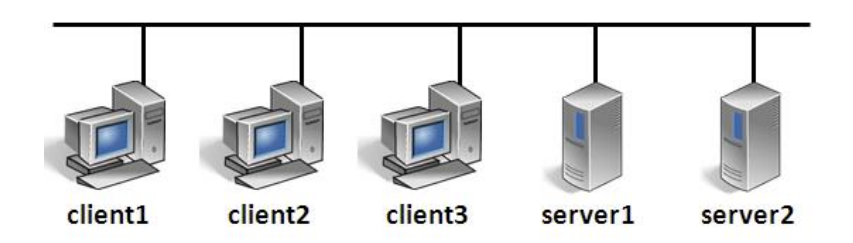

Pure virtual machine pods have some special properties:

- Virtual machine pods can be easily cloned using the NETLAB+ pod cloning tool.
- Virtual machines in the pod may be connected using virtual networking.
	- o Virtual networks can be created and removed automatically.
		- No external networking is required.
	- o All network traffic is confined to the pod.
		- Pods can be "air-gapped" from campus, providing a safe sandbox.
		- Pods do not need unique IP address schemes!

NETLAB+ provides mouse, keyboard, and screen (MKS) access to each VM though its built-in Remote PC viewers. The communication endpoint for viewer sessions is the NETLAB+ server, not the virtual machines in the pod. Therefore, the "air-gap" between the pod network and the campus network is still preserved.

> To learn more about the NETLAB+ MKS Remote PC iewer, refer to the videos below:

Part 1 - Overview and Resize Mode Demo: **[https://youtu.be/\\_7XE](https://youtu.be/_7XE-zpOGPc)[zpOGPc](https://youtu.be/_7XE-zpOGPc)**

Part 2 - Administrator Setup: **[https://youtu.be/l1r9\\_aMevI0](https://youtu.be/l1r9_aMevI0)**

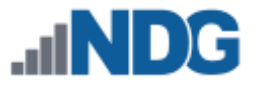

#### <span id="page-7-0"></span>**1.2.2 Real Equipment Pods**

A *real equipment pod* contains one or more lab routers, switches, or firewalls.

NETLAB+ provides console access to real equipment using its built-in CLI Terminal application and an Asynchronous Terminal Server (ATS). This provides an "air-gap" between equipment pods and campus networks. No routing between pod networks and campus is required.

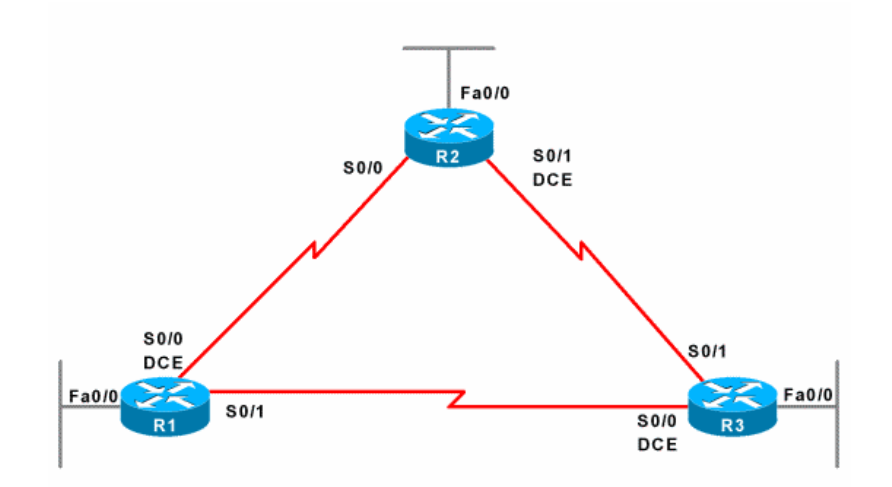

Internal connectivity between lab devices can be made with direct physical connections or through NETLAB+ control switches. The latter provides dynamic network flexibility for labs. In either case, the real equipment pods are isolated from the campus to maintain a safe sandbox for learners.

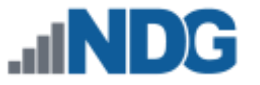

#### <span id="page-8-0"></span>**1.2.3 Hybrid Design**

You may build hybrid pod designs that contain both virtual machines and real equipment.

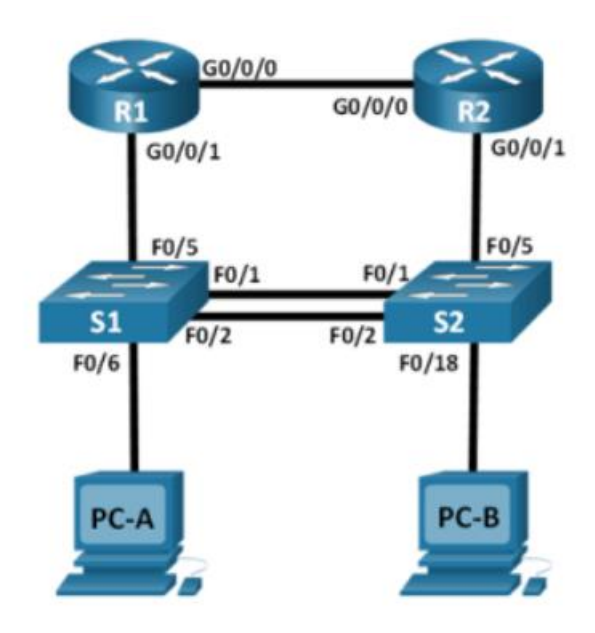

It is important to understand how real devices and virtual machines communicate with each other. Despite the interconnection of real and virtual, NETLAB+ provides the technology and methodology to isolate the entire pod from production networks while providing remote access to both real equipment and virtual machine consoles.

Recent versions of NETLAB+ support automatic networking support for hybrid pods to make the pod setup process significantly easier and less error-prone.

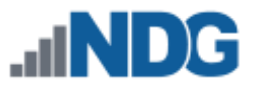

# <span id="page-9-0"></span>**1.3 Pod Design Best Practices**

The following pod design practices are highly recommended, particularly if you are creating pod designs that will be redistributable to other organizations. These practices are strictly followed by NDG during the planning and design of our "standard" pods.

- Study all lab requirements carefully before pod design. Design pods that can service many labs and work across multiple curriculums if possible. Fewer pod types will increase adoption.
- Minimize the number of physical devices and virtual machines in a pod. Leverage the NETLAB+ VLAN map feature with real equipment pods to do more labs with fewer devices in the pod. Smaller pods:
	- Consume fewer system resources and physical devices
	- Tend to have a much higher adoption
	- Are better suited for asynchronous self-paced learning, which is the predominant modality for lab delivery using NETLAB+
- Create self-contained pods that do not require external or inter-pod network connectivity. This creates a safe sandbox for both users and host locations. It also allows labs to use a simple IP addressing scheme that is the same across all pods. Remember that NETLAB+ remote PC viewer and CLI terminal applications provide an out-of-band "air-gap" between real networks in pods. This feature should be leveraged in most cases.
- Create a pod guide (or web page) to assist others in setting up your pod design.

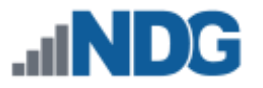

#### <span id="page-10-0"></span>**1.4 Pod Designer**

Pod Designer is used to gather and store information about the layout of a pod. This data is stored in a *Pod Design File*.

Pod design files are portable. They can be shared, exported, and installed on other NETLAB+ systems. A set of options and passwords control how the pod design can be used.

Once a pod design is installed on a NETLAB+ system, you can add pods to the system based on the pod design.

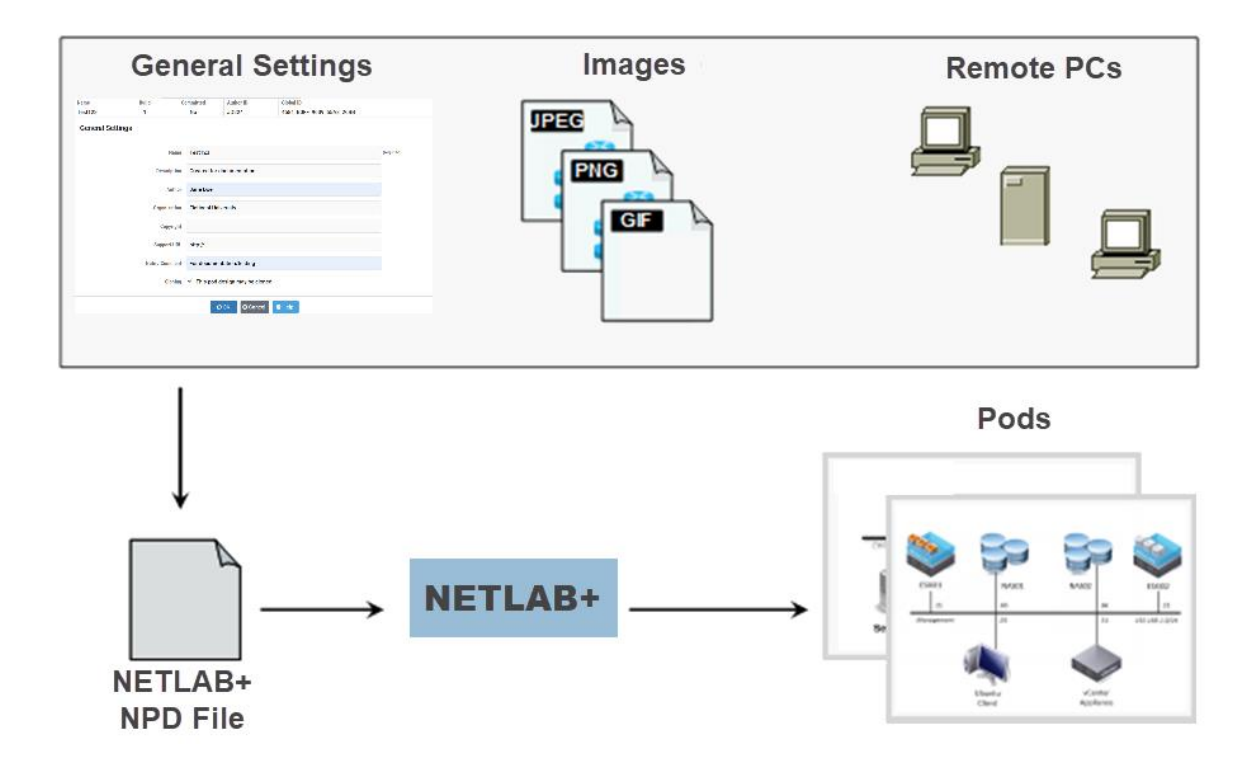

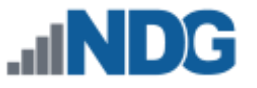

A NETLAB+ pod design file contains all the information needed to represent a pod. The following items are contained within the pod design file.

#### • **General Settings**

- o Name
- o Description
- o Author
- o Organization
- o Copyrights
- o Support URL
- o Comments
- o Passwords
- o Cloning options
- **Images**
	- o Topology image and clickable hotspots
	- o Scheduler image
- **Control Plane (for systems that include real lab equipment)**
	- o Access server port requirements
	- o Switched outlet requirements
	- o Control switch port requirements
	- o Size of VLAN pool
	- o Default VLAN map
- **Lab Devices**
	- o Routers
	- o Switches
	- o Firewalls
- **Remote PCs**
	- o Desktops
	- o Servers
- **Advanced Settings**
	- o Configuration directives for advanced networking

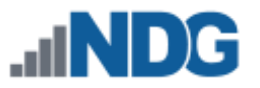

#### <span id="page-12-0"></span>**1.5 Pod Designer Workflow**

The following steps outline the typical workflow of the pod design process.

- 1. Enter **General Information**.
- 2. **Add Default Topology Image.** Upload a graphic that will depict the pod's default topology.
- 3. **Define Hotspots.** Hotspots are rectangular areas on the topology image. When a user clicks on a hotspot, NETLAB+ opens the appropriate viewer and connects to the device.
- 4. **Add Scheduler Image**. Upload an optional small image that will appear in the scheduler. This icon graphically identifies the pod design.
- 5. **Specify Control Device Requirements.** If your pod design contains managed lab devices, the pod design must define certain control device resources. This includes the number of access server ports, switched outlets, and consecutive control switch ports.
- 6. **Specify VLAN Pool Size and Default VLAN Map.** A pod design containing managed lab devices will typically allocate a VLAN pool and default VLAN map.
- 7. **Add Managed Lab Devices.** Specify the lab devices NETLAB+ will manage.
- 8. **Add Remote PCs**. Specify the names of remotely accessible PCs.
- 9. **Commit Build.** When all the changes have been made, the *build* is committed. This prevents further changes to the current version of the pod design file and allows the pod design to be installed into the NETLAB+ database.
- 10. **Install Build.** Pod designer produces NPD files, which behave like software source code. To use the pod design, the administrator must install (compile) the NPD file into the NETLAB+ database.
- 11. **Add Pods.** The NETLAB+ administrator creates one or more pods based on the installed build.

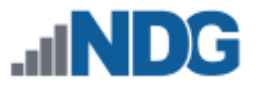

#### <span id="page-13-0"></span>**1.6 Granting Instructor Access to Pod Designer**

Pod Designer can be used from the NETLAB+ administrator account or from an instructor account. To use Pod Designer from an instructor account, the NETLAB+ administrator must specifically grant Pod Designer access to the instructor's account by selecting the **Pod Designer** privilege checkbox. Account management is described in detail in the *[NETLAB+ VE Instructor Guide](https://www.netdevgroup.com/support/documentation/netlabve/netlabve_instructor_guide.pdf)*.

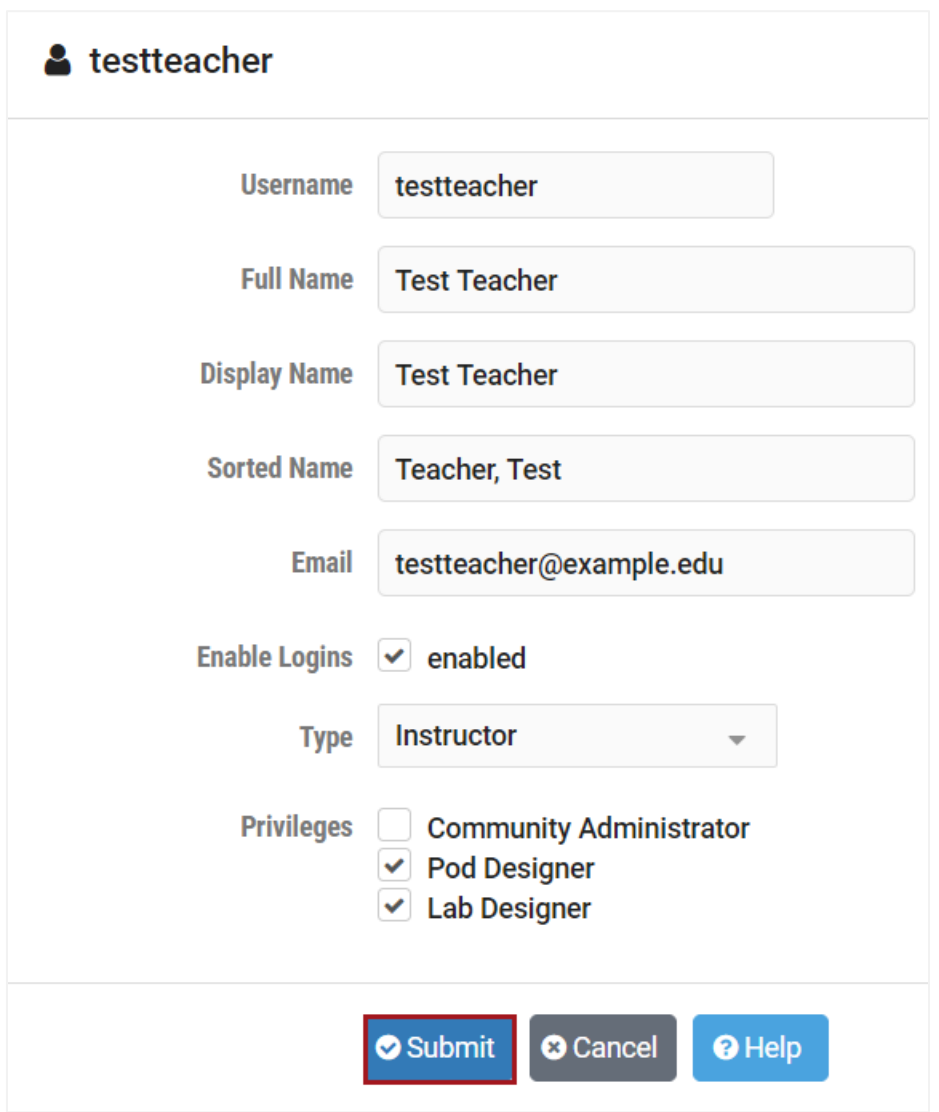

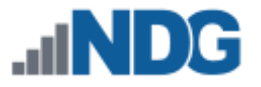

# <span id="page-14-0"></span>**1.7 Accessing Pod Designer**

The NETLAB+ administrator may access the Pod Designer by simply clicking on the Pod Designer icon on the administrator home page; instructors access Pod designer as shown below.

1. To access the Pod Designer, click **Manage** in the upper-right corner of the Home page and select the **Pod Designer** dropdown option.

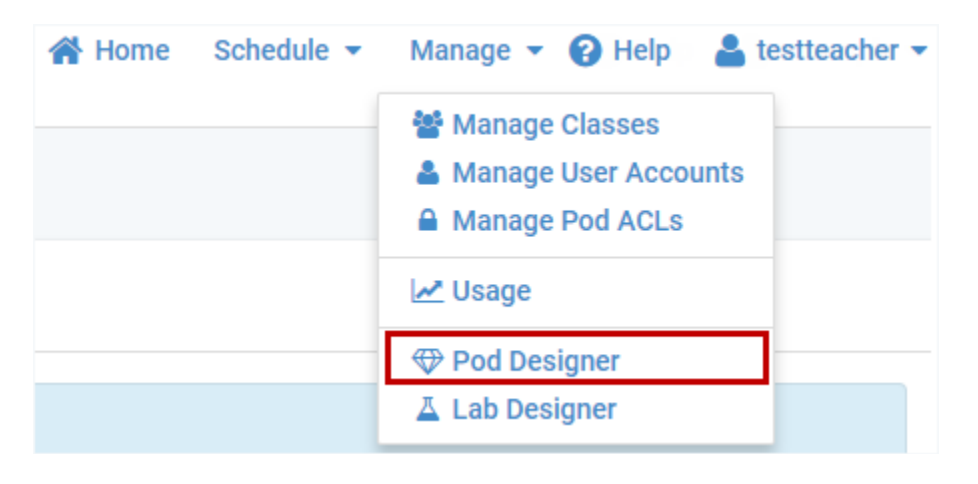

Instructors have access to the Pod Designer if the NETLAB+ Administrator has enabled their instructor account with access to the tool. Contact your NETLAB+ Administrator if an error message indicates that you do not have access.

2. If this is your first time accessing the Pod Designer, you will be required to accept the terms and conditions. Review the notice and then click **Accept**.

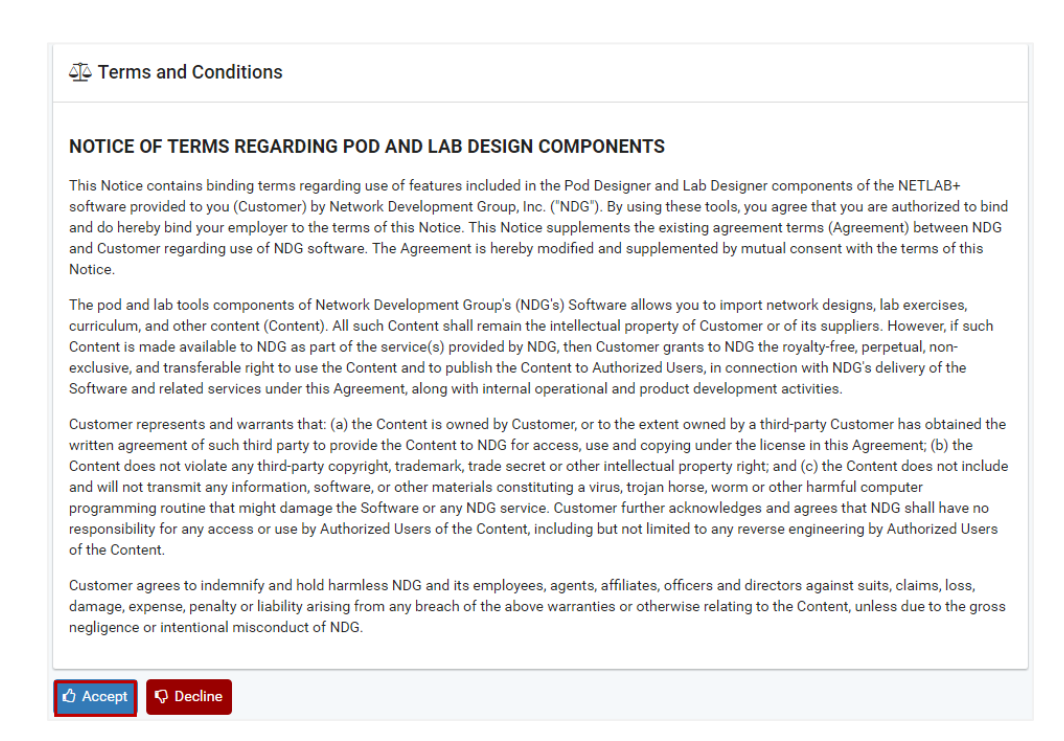

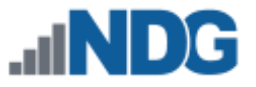

3. A welcome message will be displayed; click **Understood**.

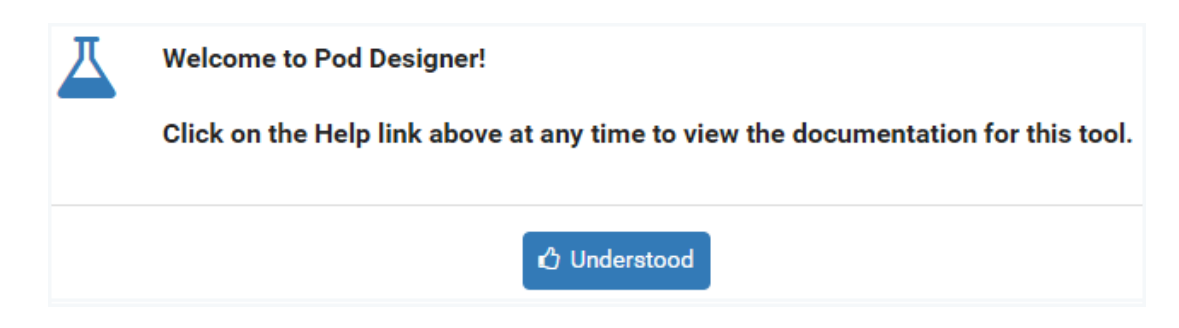

# <span id="page-15-0"></span>**1.8 Viewing Pod Designs**

The administrator and each instructor share a common pod design folder on the server. Therefore, you may see pod design files created by other users. This is different from lab designer, where each user has a personal folder. The pod design folder is shared because instructors and the administrator must work closely together to ensure that the NETLAB+ environment has adequate resources to accommodate the pod design. This is also why instructors must be explicitly authorized to use the pod designer.

Although the pod design files are located in the same folder, a set of passwords can be assigned to each pod design file to control modification, installation, and derivative works.

> Pod and lab content provided by NDG is installed directly from the Course Manager. The underlying pod designs used to create this content do not appear in the Pod Designer tool.

To see a list of the pod designs available on your NETLAB+ system:

- 1. The **Pod Design List** is displayed when the Pod Designer option is selected on the Manage dropdown (see the previous section for info on first-time access).
- 2. To see the pod designs that have been installed in the local NETLAB+ pod-type database on this system, click **Show Installed Pod Designs.**

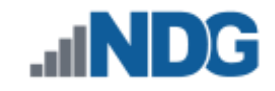

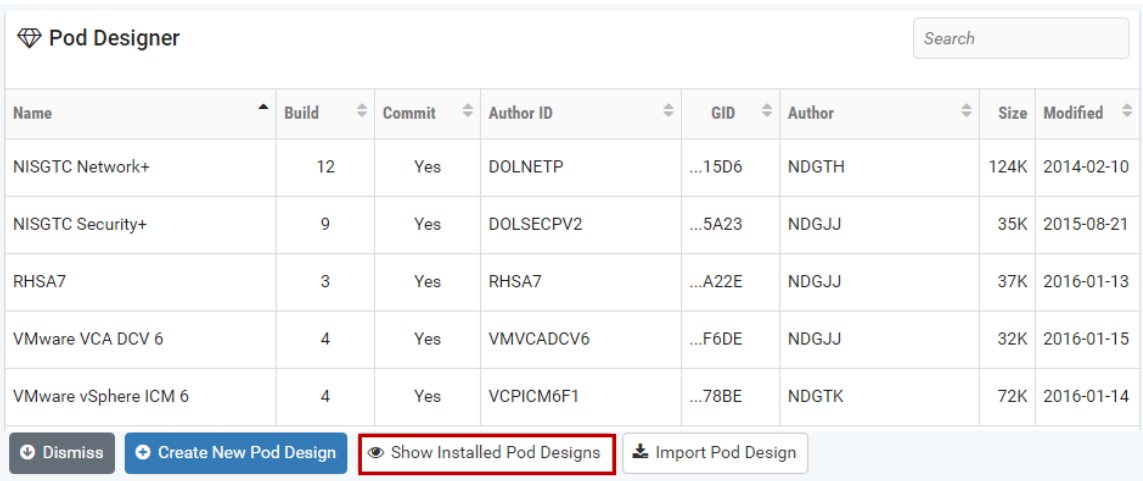

3. The currently installed pod designs will be displayed. The **Used** column indicates the number of instantiated pods of each type. Click on a pod for additional details and management options. Select the **View** option on the Action dropdown to see additional details for any of the pods displayed.

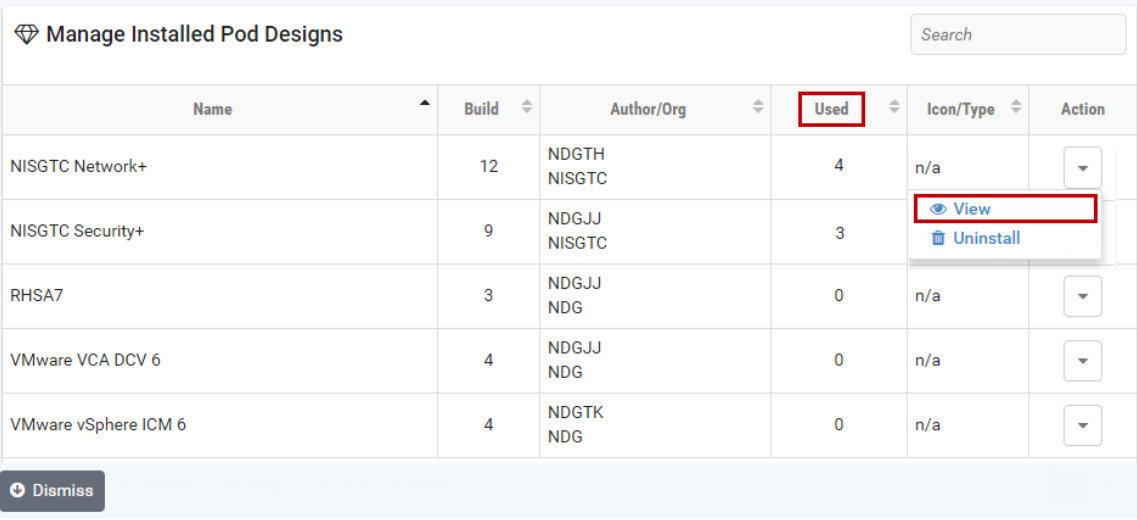

4. Details of the pod design are displayed. Click **Dismiss** to return to the list of installed pod designs.

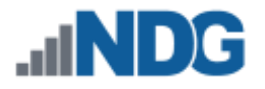

# **W** NISGTC Network+ **Name NISGTC Network+ Build**  $12$ **Author ID DOLNETP** Global ID 0025\_9015\_B226\_519E\_15D6 NISGTC Network+ Pod **Description Author NDGTH Organization NISGTC** Copyright 2014 **Support URL** http://netdevgroup.com/content/networkplus/ **Note / Comment Academy Edition Origin Used** 0 **Can Uninstall** Yes, by administrator **O** Dismiss

#### <span id="page-17-0"></span>**1.9 Creating a New Pod Design**

Follow the steps below to create a new pod design.

1. To add a new pod design, select the **Create New Pod Design** button at the bottom of the Pod Designer page.

**O** Create New Pod Design

2. Enter the class information into the **General Settings** (refer to the field descriptions below or click the **Help** button to display descriptions). Click **OK**.

#### NETLAB+ Virtual Edition Pod Designer Guide

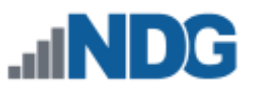

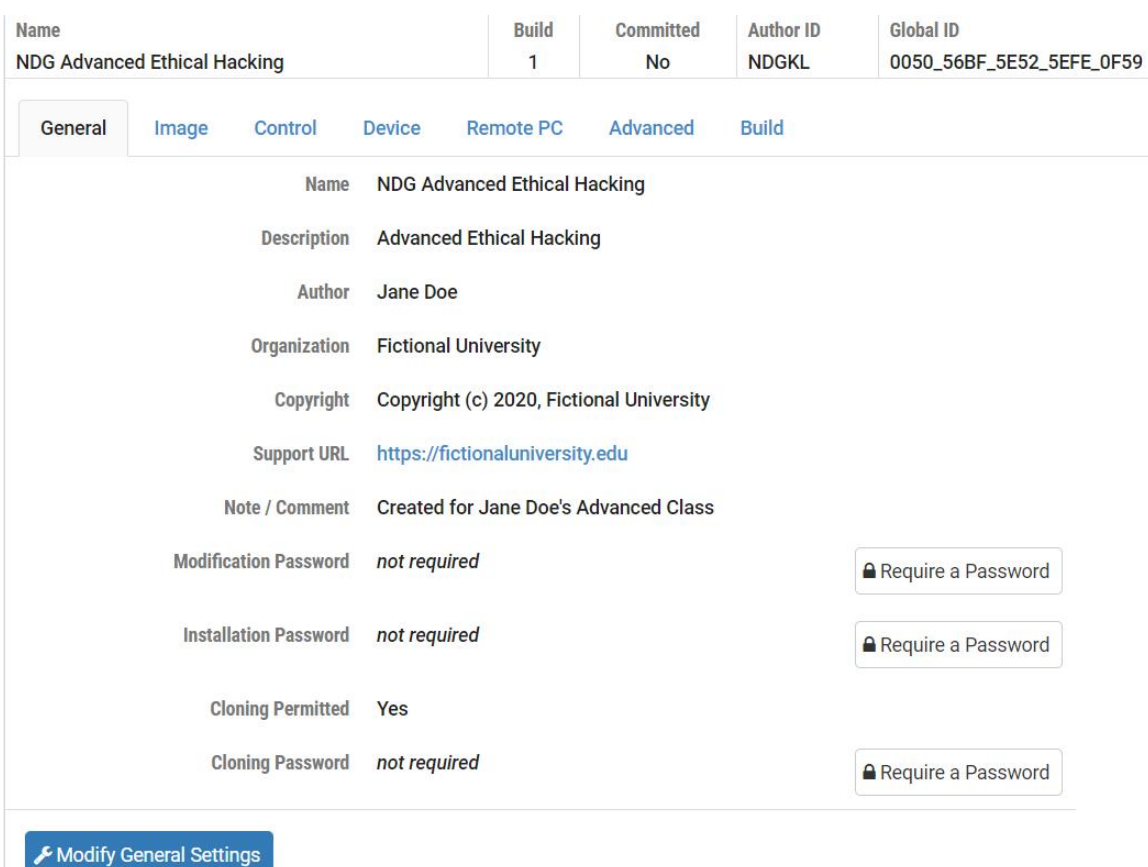

#### **Field Descriptions – General Settings**

- **Name:** This required field is used to assign a name to the Pod Design. It may be helpful to indicate the course with which the lab will be used as part of the name or description.
- **Author's Pod Design ID:** A unique, human-readable identifier. Only the characters **A-Z** and **0-9** can be used. This value is appended to the Global Pod Design ID to create a worldwide unique identifier for the Pod design. **Please note, you cannot modify this value later.** Tip: Use a combination of organization, course, and version. Examples:

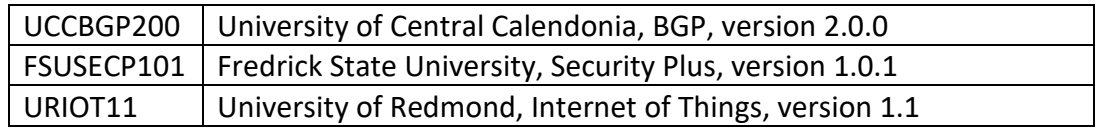

- **Description:** This optional field is used to describe the lab content. It may be helpful to indicate the number and types of devices in the pod.
- **Author:** Optional field to indicate the author of the lab content.
- **Organization:** Name of school or organization associated with the lab content.

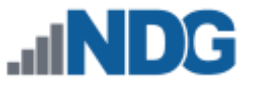

- **Copyright**: A place for a copyright notice (optional).
- **Support URL:** A website URL containing additional information about the lab content. This is strongly recommended if you publish your pod design. Each topology has a link to "Specifications and Requirements", which follow a consistent format for each topology.
- **Note/Comment**: Place to indicate any additional information about the pod design file, such as indicating what curriculum the pod design is being used to support.
- **Cloning:** Enable the cloning checkbox to allow derivative works to be created from your pod design.

#### <span id="page-19-0"></span>**1.10 Pod Designer Tabbed Interface**

Once the general settings are entered, NETLAB+ will create a pod design file in the system's shared folder. All of the remaining tasks will be performed using the pod designer tabbed interface. The tabs are organized from left to right in the same workflow order described in the previous section.

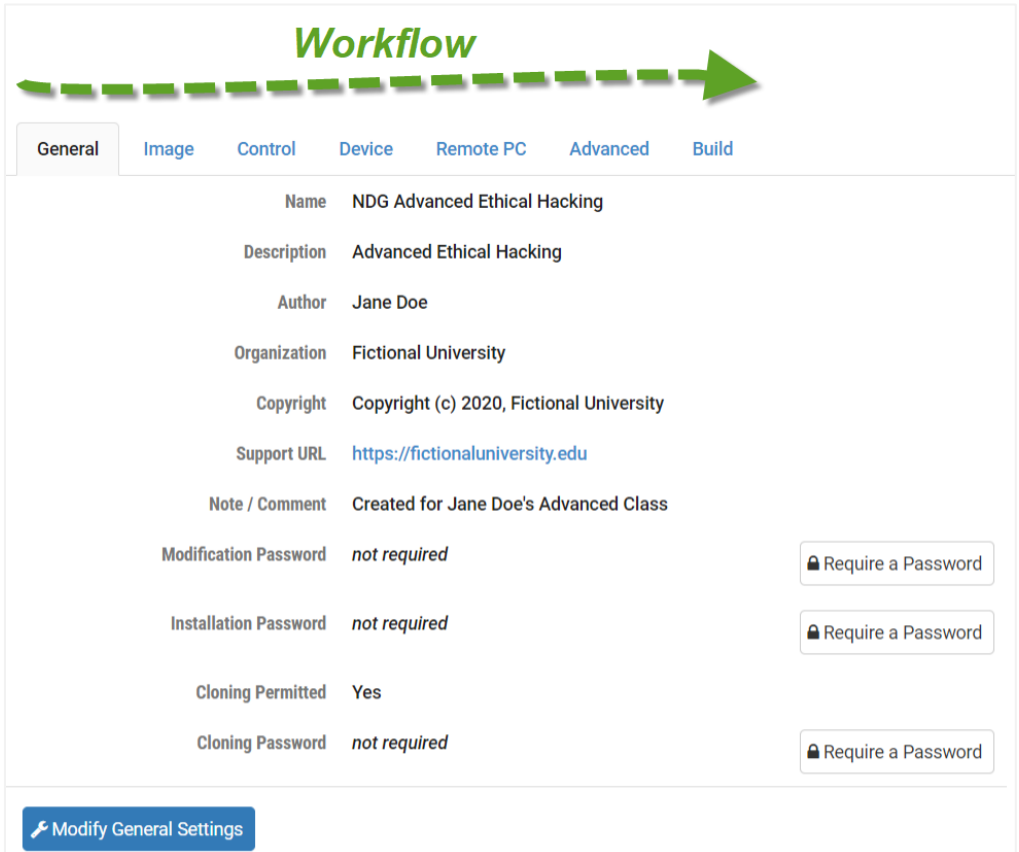

Tip: You may skip the Control and Device sections for Pure Virtual Machine Pods (i.e., there are no physical lab devices).

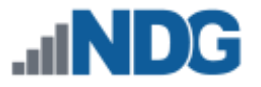

# <span id="page-20-0"></span>**1.10.1 Enabling Password Protection**

Password protection may be set for the pod design file. A Modification Password, Installation Password, and/or a Cloning Password may be set as a requirement. Select the appropriate **Require a Password** button on the General page of the tabbed interface.

> To prevent simultaneous modifications, only one person can modify a pod design file at a time. If the file is being modified, a yellow notice will appear, indicating the file is in use.

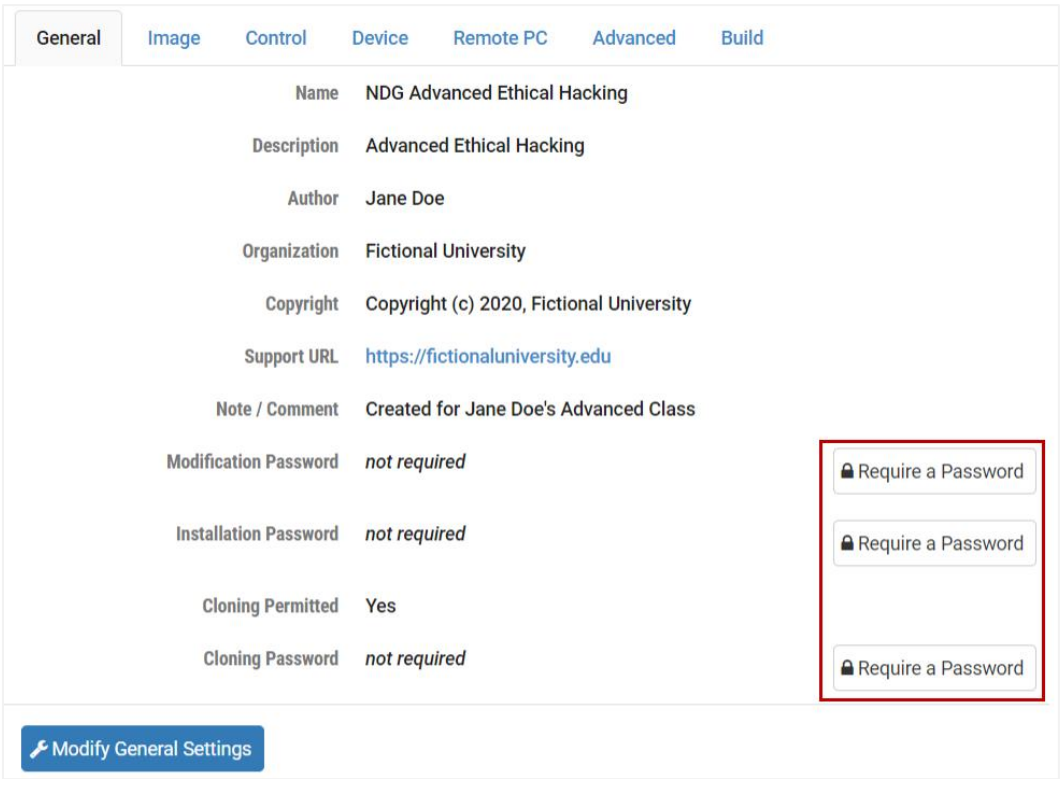

Here, a **Modification Password** is set. A modification password protects the design from being changed. Entering the correct password will be required before any changes to the pod design can be made.

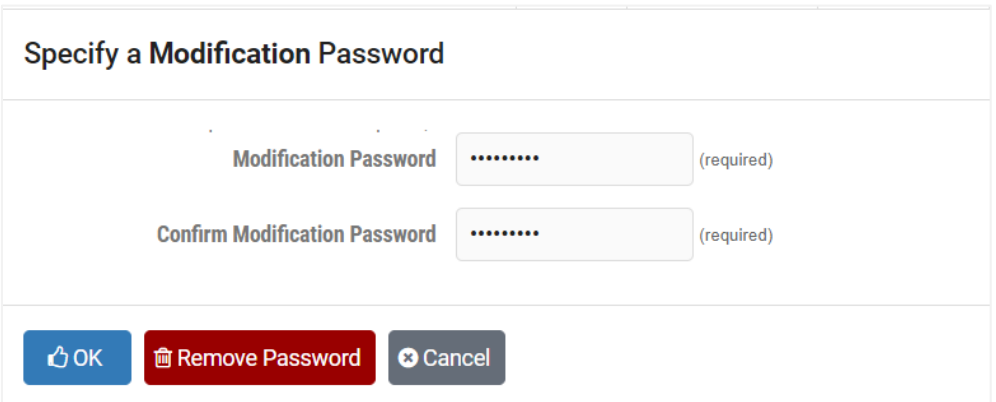

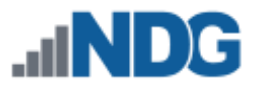

Setting an **Installation Password** will require the user to enter the password when installing the pod design.

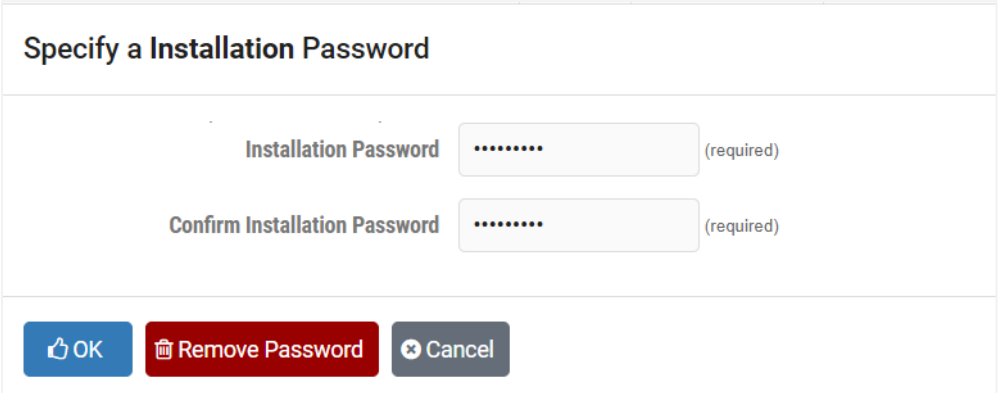

Setting a **Cloning Password** will require the user to enter the password in order to create derivative works based on this pod design. The user will be prompted to enter the password when selecting the Cloning option on the Build tab. The option to set a cloning password is only available if the setting to permit cloning has been selected.

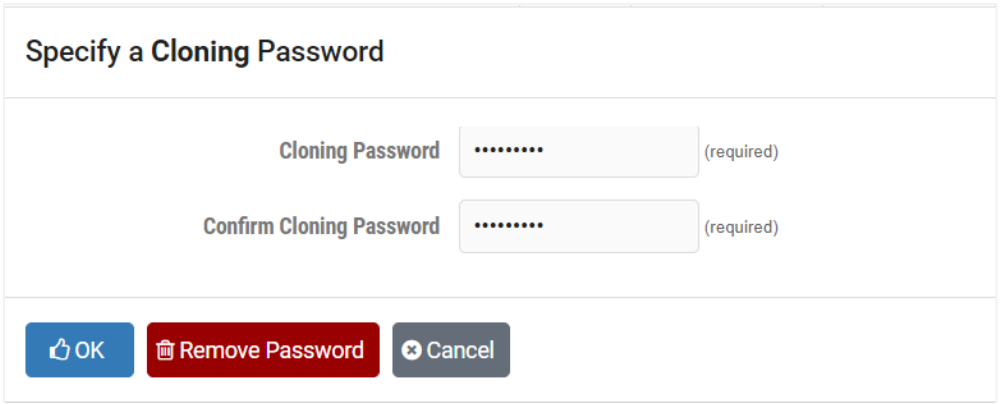

#### <span id="page-21-0"></span>**1.11 Closing a Pod Design**

When you are done making changes to a pod design, click on the Close Pod Design button at the bottom of the tabbed interface. This will ensure that all changes are saved and the file is unlocked. The pod design is also closed if you log out.

**O** Close Pod Design

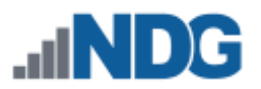

#### <span id="page-22-0"></span>**2 Working with Graphical Images**

## <span id="page-22-1"></span>**2.1 Default Topology Image**

Each pod design may have one *default topology image* associated with the pod. A topology image is a GIF, JPEG, or PNG file that users see during a lab reservation. Each lab exercise can specify a topology image or use the default image. For best results, the width of a topology image should not exceed 600 pixels.

The default topology image is used when a lab exercise does not explicitly specify a topology image. To import a default topology image for this pod design, specify the path of a GIF, JPEG, or PNG file on your PC or workstation or click the browse/choose button.

This image is displayed in the lab access topology tab during a lab reservation. If you omit the default topology image, the lab access topology tab will not display an image unless the user has selected a lab exercise that provides one.

# <span id="page-22-2"></span>**2.1.1 Adding a Default Topology Image**

Follow the steps below to set the default topology image for a pod design.

1. Select the **Set Image** button on the left side of the page to upload a default topology image from your PC to the pod design file.

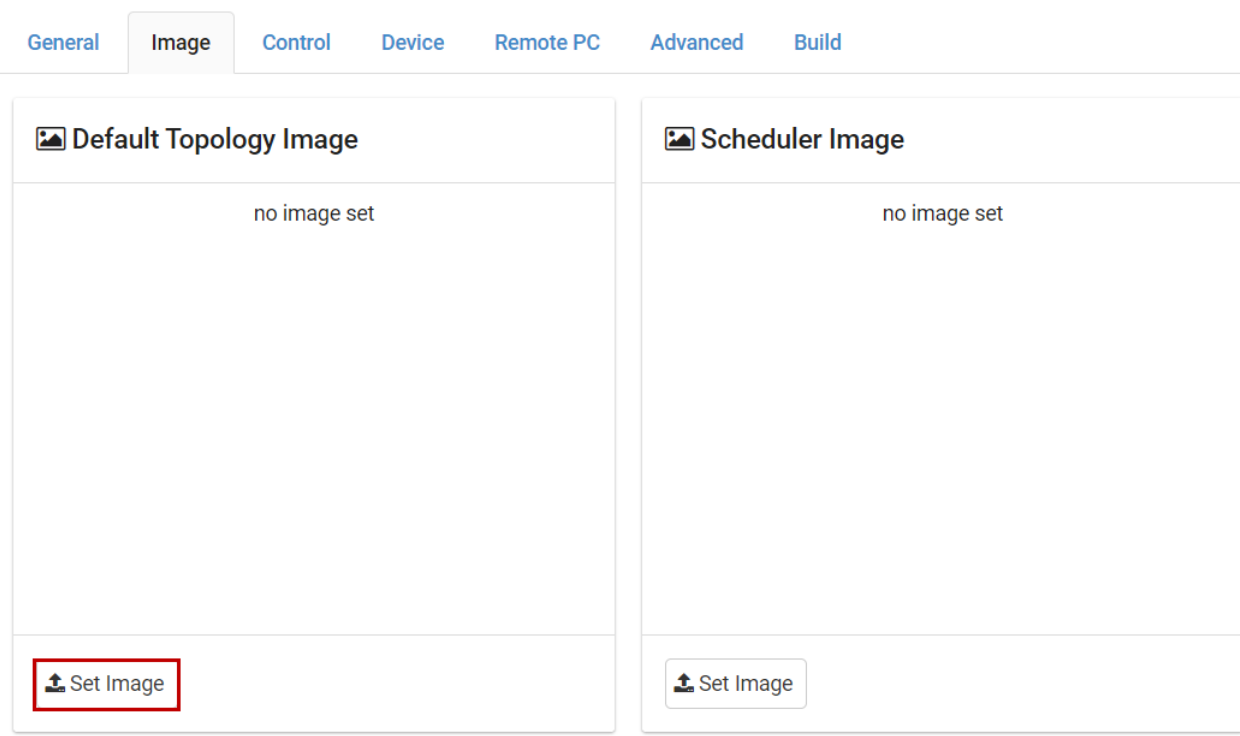

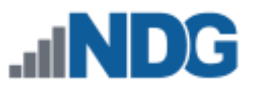

2. Enter the complete path and file name, which must end with one of the supported extensions (GIF, JPEG, or PNG), or click the browse/choose button to traverse your PC's directory structure and select the file to upload. Select the **OK** button to upload the specified image.

> In most cases, the PNG format provides error-free image quality with good compression for faster downloads. Do not use PNG format for photo imagery and/or images with gradients as this will compress poorly and decrease page load times. JPEG provides better compression for complex photo imagery and gradients, but at the expense of image quality.

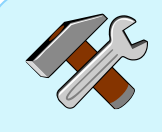

For best results, the width of a topology image should not exceed 600 pixels. Rectangular "hotspots" can be defined for each lab device (see subsections below). When the user clicks on a hotspot, NETLAB+ will launch the appropriate viewer and connect the user to the lab device. the PNG format provides error-free image quality with good compression for faster downloads.

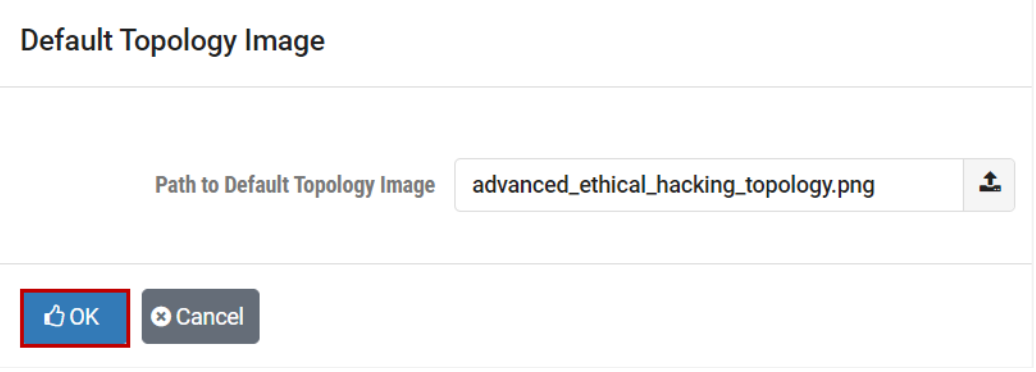

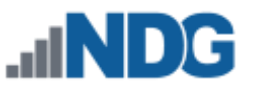

The default topology image will now be displayed on the left side of the image screen.

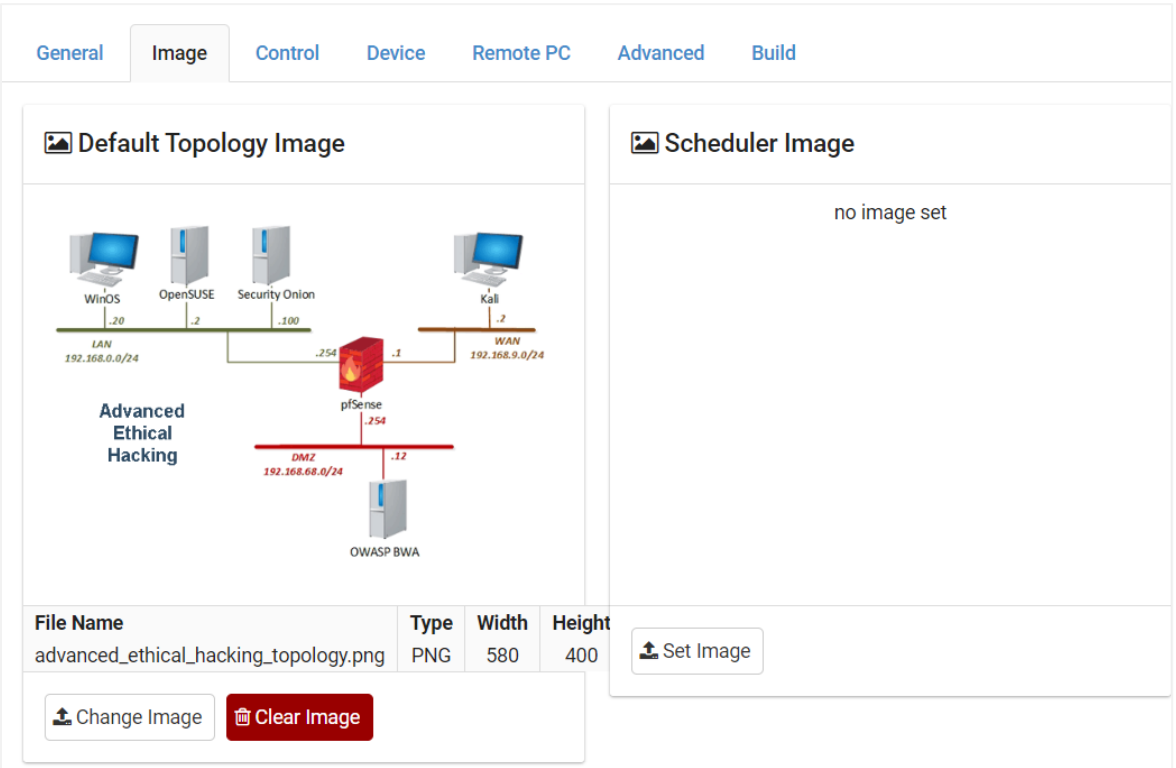

#### <span id="page-24-0"></span>**2.1.2 Hotspots**

You may define clickable hotspots for devices and PCs shown on the default topology image. A hotspot is an invisible rectangular area placed on top of a router, switch, firewall, or PC in the image. When a user clicks on a hotspot, NETLAB+ will launch the appropriate viewer and connect to the device.

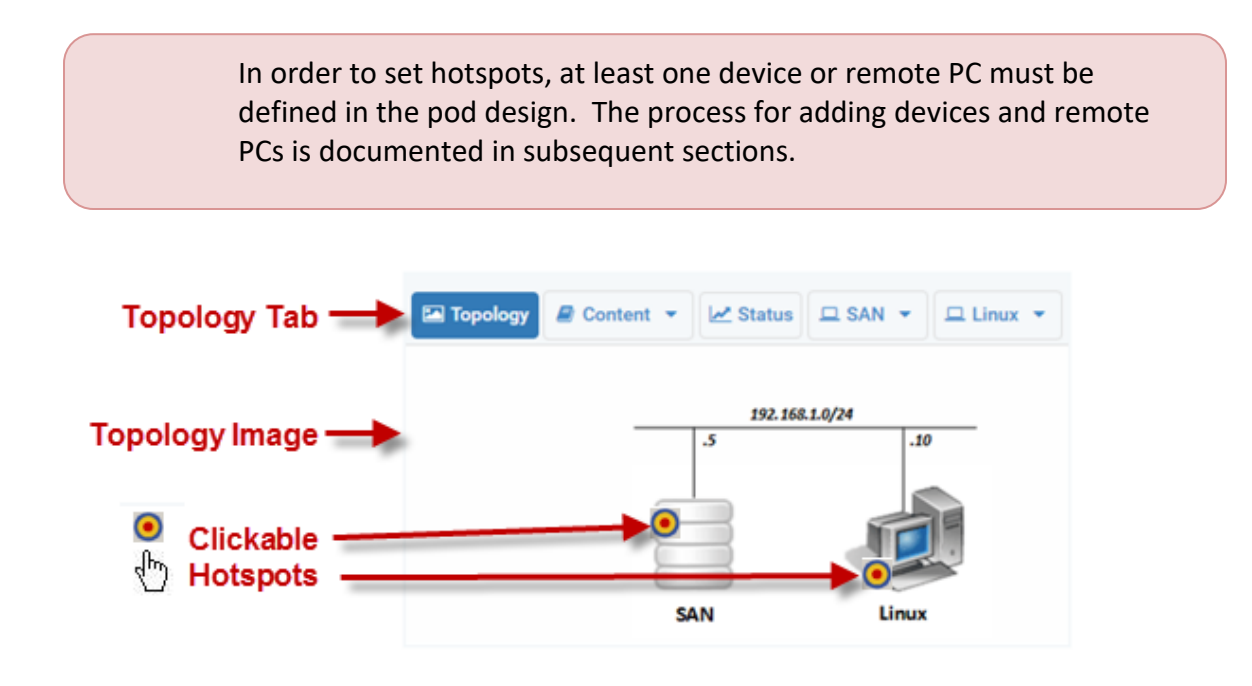

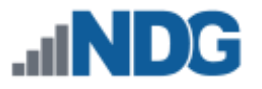

To set hotspots on the topology image, select the Device section or the Remote PC section (as shown below) of the tabbed interface and click the **Set Hotspots** button.

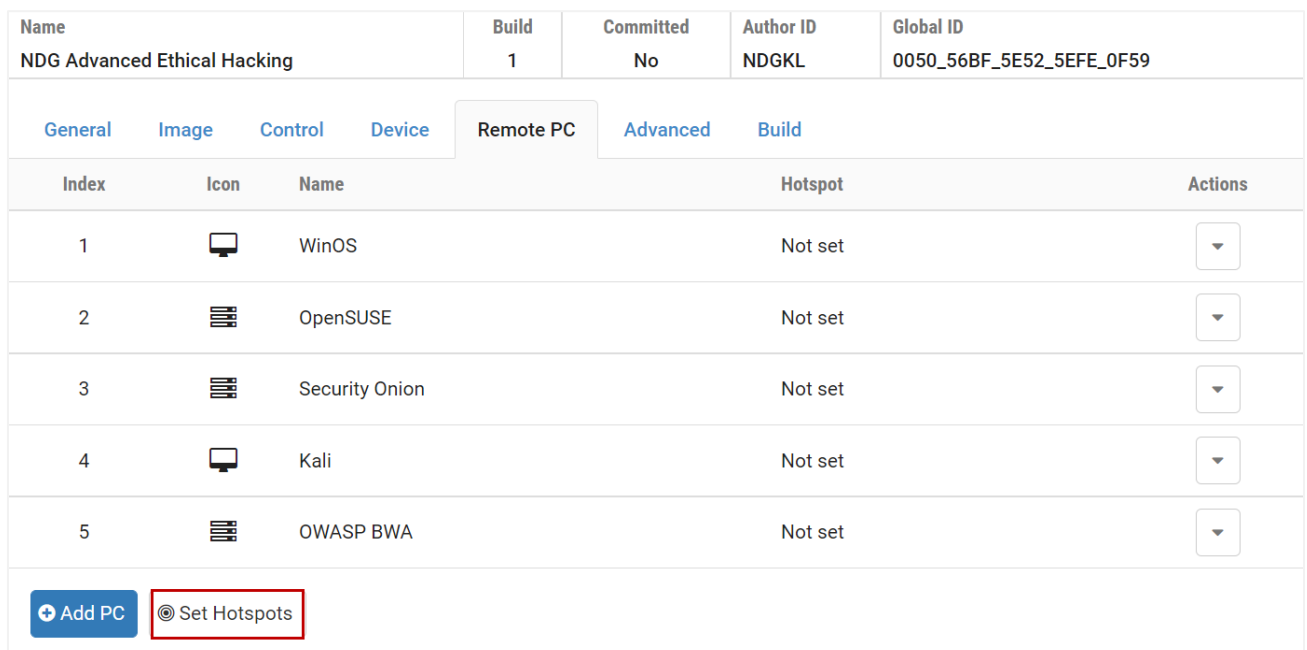

The page will display available hotspots for the lab devices and remote PCs in the topology at the top of the page. Highlighted hotspots have not yet been placed on the image. You may elect to set some or all of the hotspots on the image.

Lab routers, switches, and firewall hotspots are red. PC hotspots are green.

To set a hotspot for a device or remote PC, drag its square from the hotspot tray to the desired location on the image. Drag the lower-right corner or edges to resize the hotspot. To clear a hotspot, drag its square off of the image or back to the hotspot tray. You may elect to set some or all of the hotspots on an image.

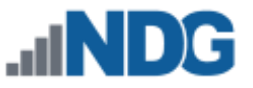

In this example, hotspots have been set for the first three remote PCs. Hotspots have not yet been set for the pfSense lab device, the Kali remote PC, and the OWASP BWA remote PC.

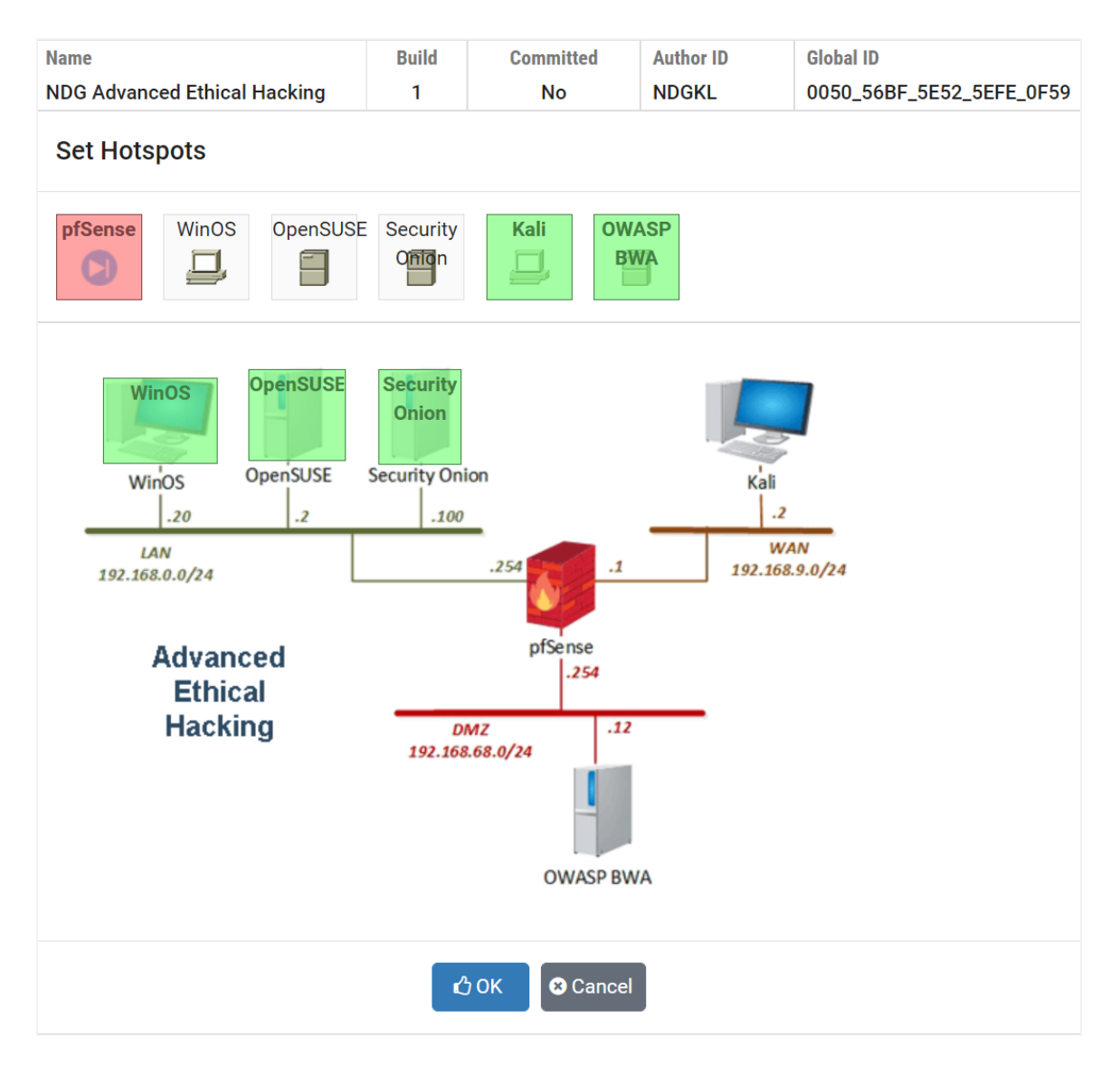

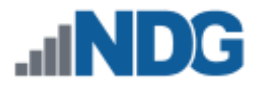

#### <span id="page-27-0"></span>**2.1.3 Clearing the Default Topology Image**

To remove the default topology image from the pod design, select the **Clear Image** button. If you clear the default topology image, the lab access topology tab will not display an image unless the user has selected a lab exercise that provides one.

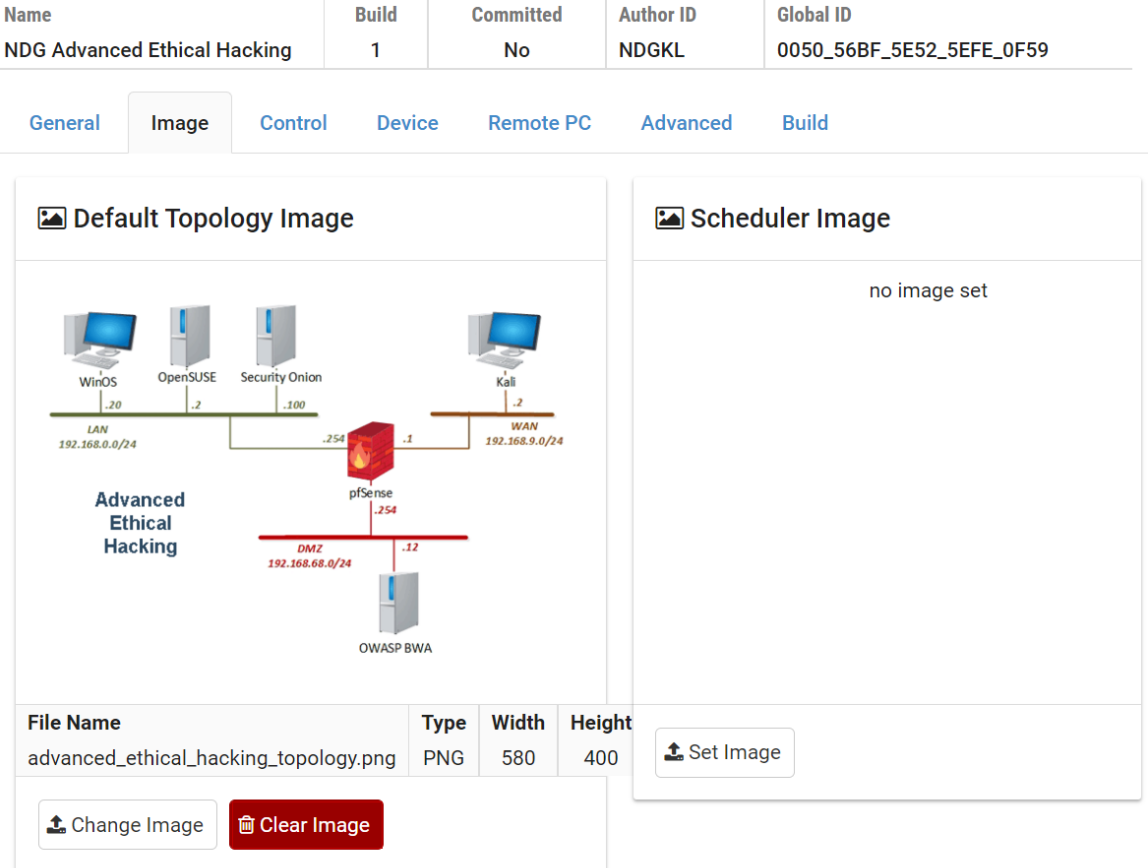

#### Select **OK** to proceed with clearing the image.

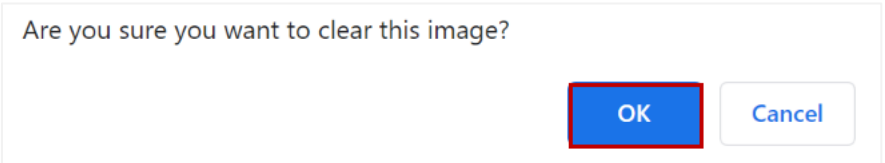

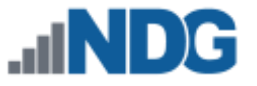

# <span id="page-28-0"></span>**2.2 Scheduler Image**

A scheduler image is a small rectangular image that uniquely identifies the pod design and appears in various scheduling functions. If you do not define a scheduler image, NETLAB+ will display the Pod Name and Pod Description values from the general settings. A scheduler image must conform to the following specifications:

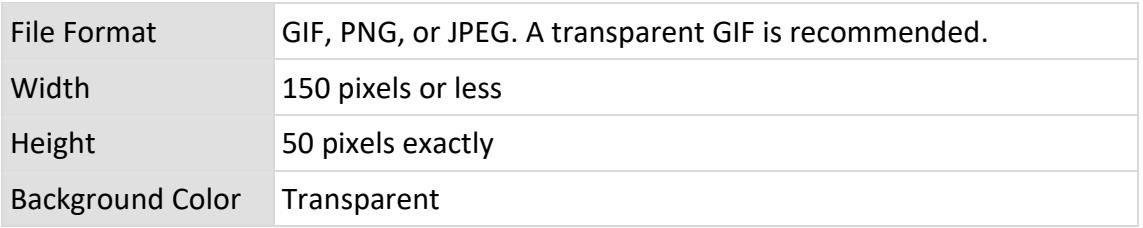

The following examples are valid scheduler images:

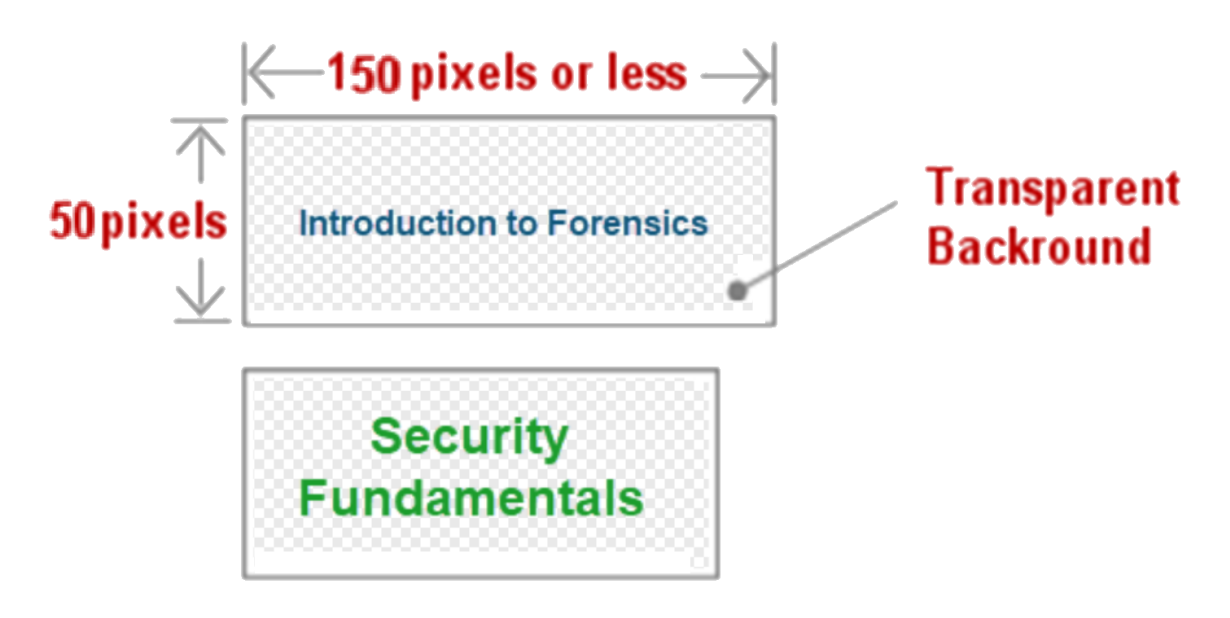

# <span id="page-28-1"></span>**2.2.1 Adding a Scheduler Image**

Select the **Set Image** button on the right side of the page to upload a scheduler image from your PC to the pod design file.

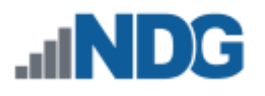

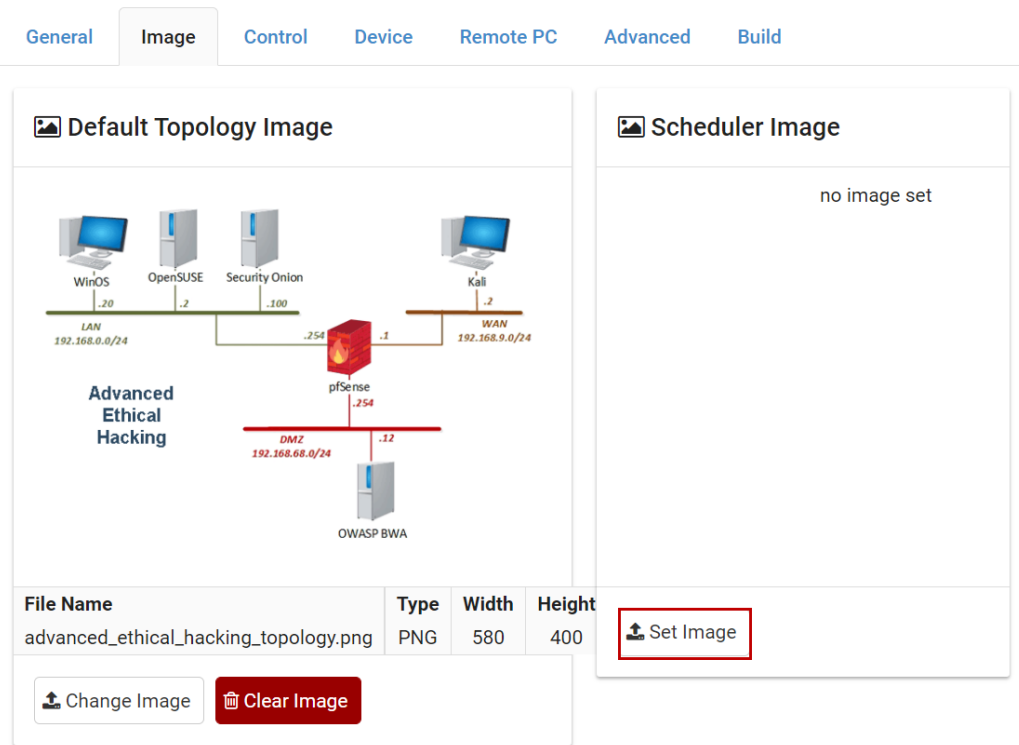

Enter the complete path and file name, which must end with one of the supported extensions (GIF, JPEG, or PNG). Select the **OK** button to upload the specified image.

> A scheduler image is an optional GIF, JPEG, or PNG thumbnail image that visually identifies this pod design. Users see this image in the scheduler. The scheduler image must be **exactly 50 pixels in height** and **no more than 150 pixels in width**.

# **Scheduler Image**

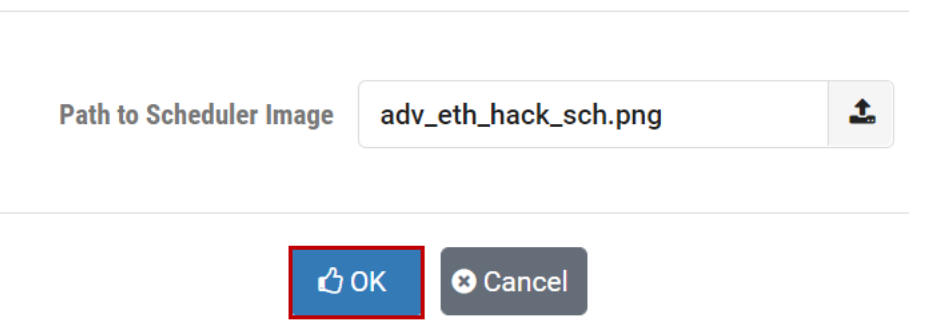

The default scheduler image will now be displayed on the right side of the image screen.

This example shows that a Default Topology Image has also been set.

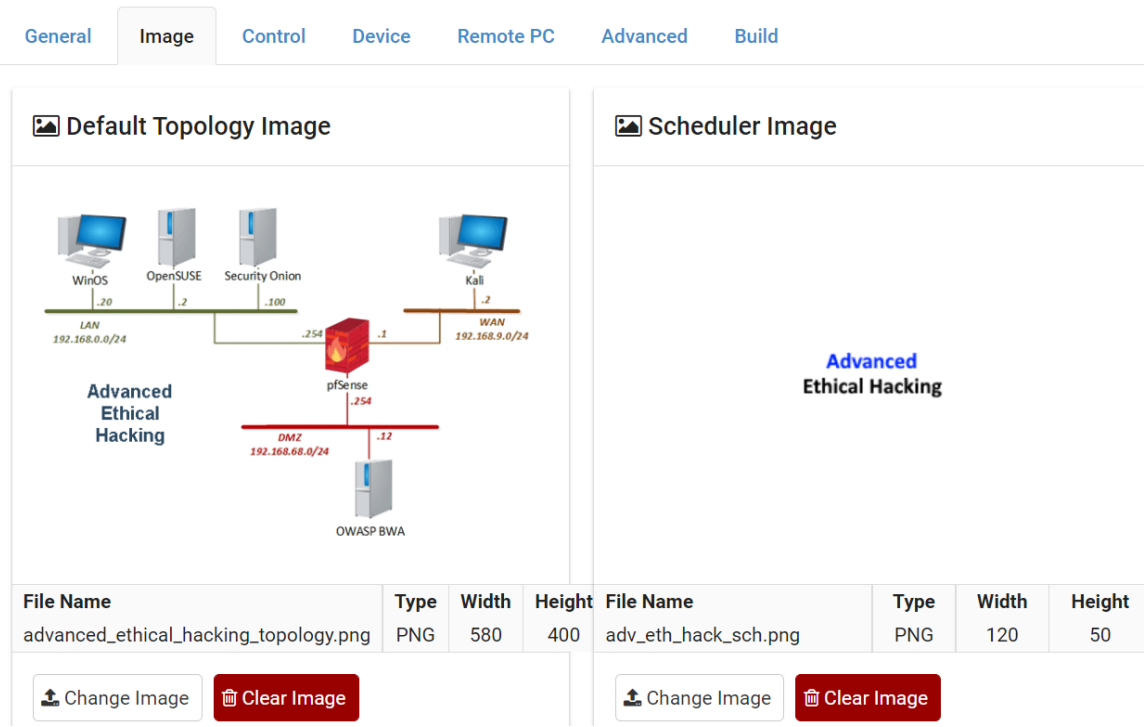

#### <span id="page-30-0"></span>**2.2.2 Clearing the Scheduler Image**

To remove the scheduler image from the pod design, select the **Clear Image** button. If you clear the scheduler image, NETLAB+ will display the Pod Name and Pod Description values from the general settings.

Select **OK** to proceed with clearing the image.

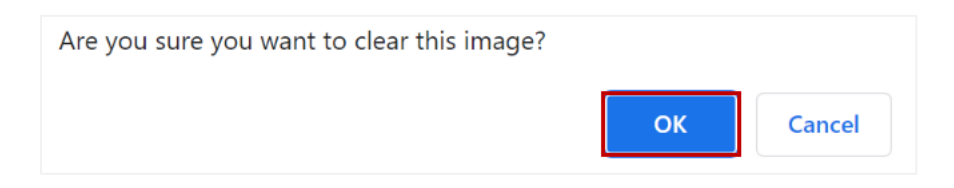

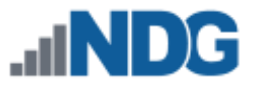

# <span id="page-31-0"></span>**3 Control Settings**

The control tab is used to specify the control device resources required by real equipment pods or hybrid designs. This only quantifies the resources that are required to support the pod design. Actual resource allocation takes place when the administrator creates an instance of the pod.

> Control settings do not apply to Pure Virtual Machine Pods. You may skip this section if your pod design does not include real equipment.

In the subsections below, we'll first describe the process of modifying the control settings for a pod design and then also take a more in-depth look at the technical considerations for designing custom real equipment pods in NETLAB+ VE.

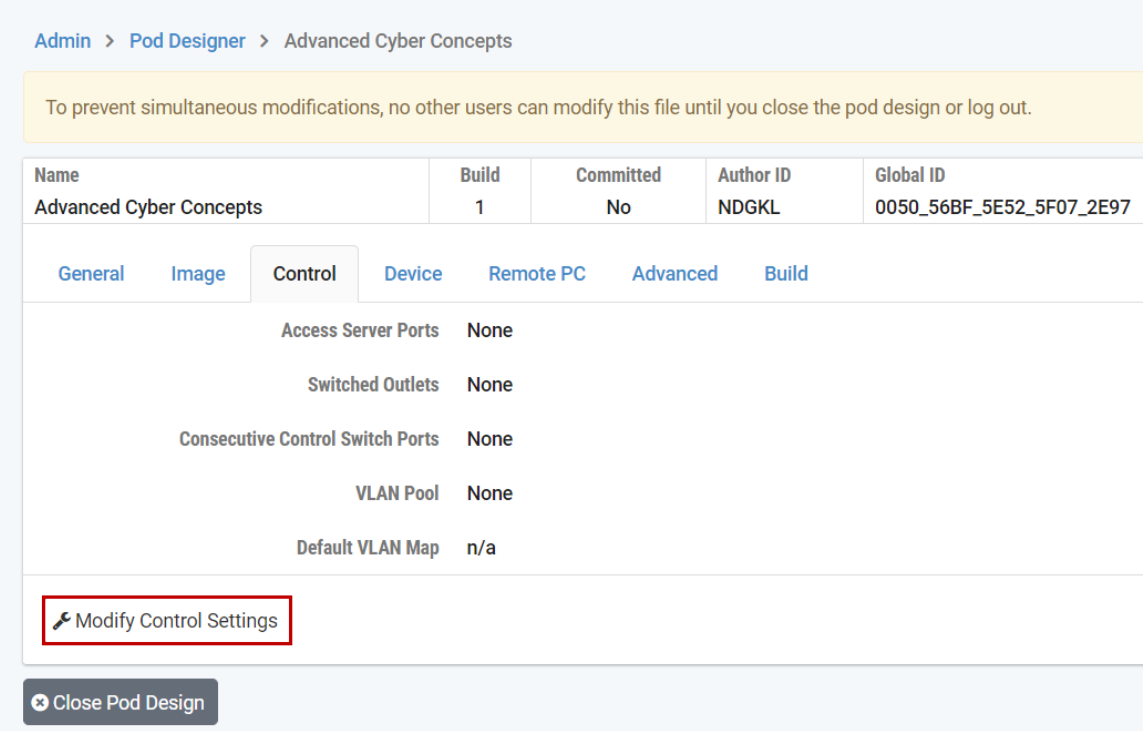

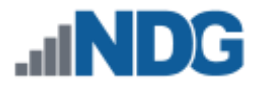

#### <span id="page-32-0"></span>**3.1 Modifying Control Settings**

Follow the steps in this section to modify the control settings for your pod design.

- 1. On the Control tab, select **Modify Control Settings** (see picture on previous page).
- 2. Control Settings page will be displayed. Select the appropriate settings (refer to the field descriptions below) and then click **OK**.

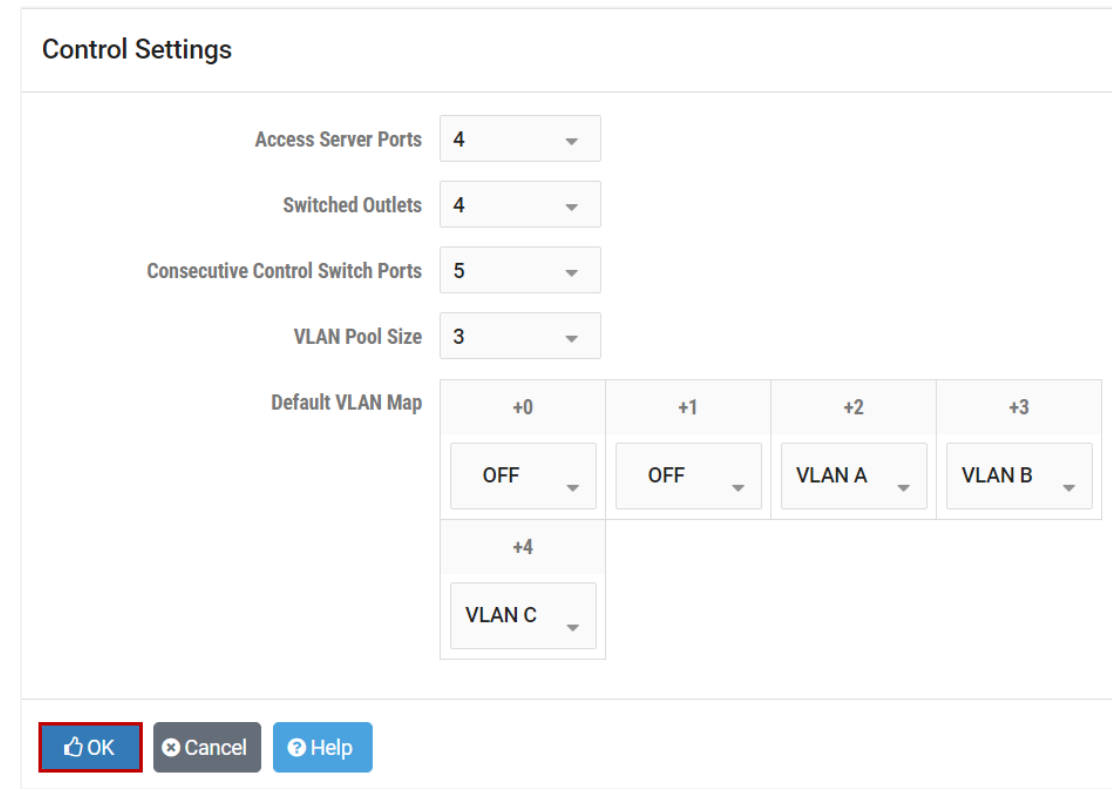

#### **Field Descriptions – Control Settings**

- **Access Server Ports:** The number of access server ports required to support this pod design. Typically, one port for each user-accessible lab device is required. Remote PCs do not use access ports. This value may be 0 for pods that only contain remote PCs.
- **Switched Outlets:** The number of switched power outlets required to support this pod design. Typically, one switched outlet for each managed lab device is required. Remote PCs (virtual machines) do not use switched outlets. This value may be 0 for pods that only contain remote PCs.
- **Control Switch Ports:** The number of control switch pod ports required to support this pod design. Typically, each managed lab device will use one control switch port. However, it may be desirable to allocate more than one port per lab device to provide flexible connectivity using *VLAN maps.* You may also allocate pod ports for unmanaged devices. The layout and usage of each port are

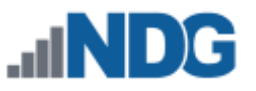

arbitrary as long as you are consistent. This value may be 0 for pods that only contain remote PCs, and all networking is achieved externally and/or using virtual networking. Prior to NETLAB+ Virtual Edition, control switch ports must be consecutive. This is recommended but not required in NETLAB+ VE.

• **VLAN Pool Size:** This value determines the number of unique VLANs that will be created and maintained on control switches for each instance of this pod design. For example, if the VLAN pool value is 5 and 4 pods of this type are added by the administrator, then 20 unique VLANs will be created on the control switches. How these VLANs are used is determined by VLAN maps.

Each VLAN runs a spanning tree instance on the control switch unless the administrator configures MSTP (which is recommended after 48 VLANs). Therefore, a smaller VLAN pool is desired.

- **Default VLAN Map:** This VLAN map is applied to the pod at the beginning of a lab reservation. Each lab exercise may also specify an optional VLAN map that overrides the default VLAN map. Each control switch port used by the pod is given a relative port number (+0, +1, etc.) since the actual control switch ports cannot be determined at design time. Each port can have one of the following settings:
	- o **VLAN (***letter***):** At the beginning of the lab exercises, the control switch port will be turned on and set to the VLAN indicated by the letter. The actual VLAN number used cannot be determined at design time; therefore, letters are used.
	- o **OFF:** This value causes the control switch port to be turned off at the beginning of the lab exercise. It may be turned on if NETLAB+ needs to recover an erased software image.
	- o **STATIC:** This value indicates that the control switch port is statically configured by the administrator. NETLAB+ will not change the administrative state (on/off), will not change the VLAN, or any other setting on the port. This setting can be used to allocate a pod port for trunking to an unmanaged static router or VMware server. However, it is often more desirable to use a reserved port for this purpose.

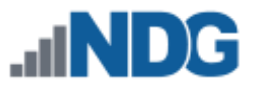

# <span id="page-34-0"></span>**3.2 Real Equipment Installation on a NETLAB+ VE System**

In this section, we'll discuss the technical considerations for designing custom real equipment pods in NETLAB+ VE. A NETLAB+ VE system with real lab equipment extends the standard NETLAB+ VE system by adding additional devices and networks:

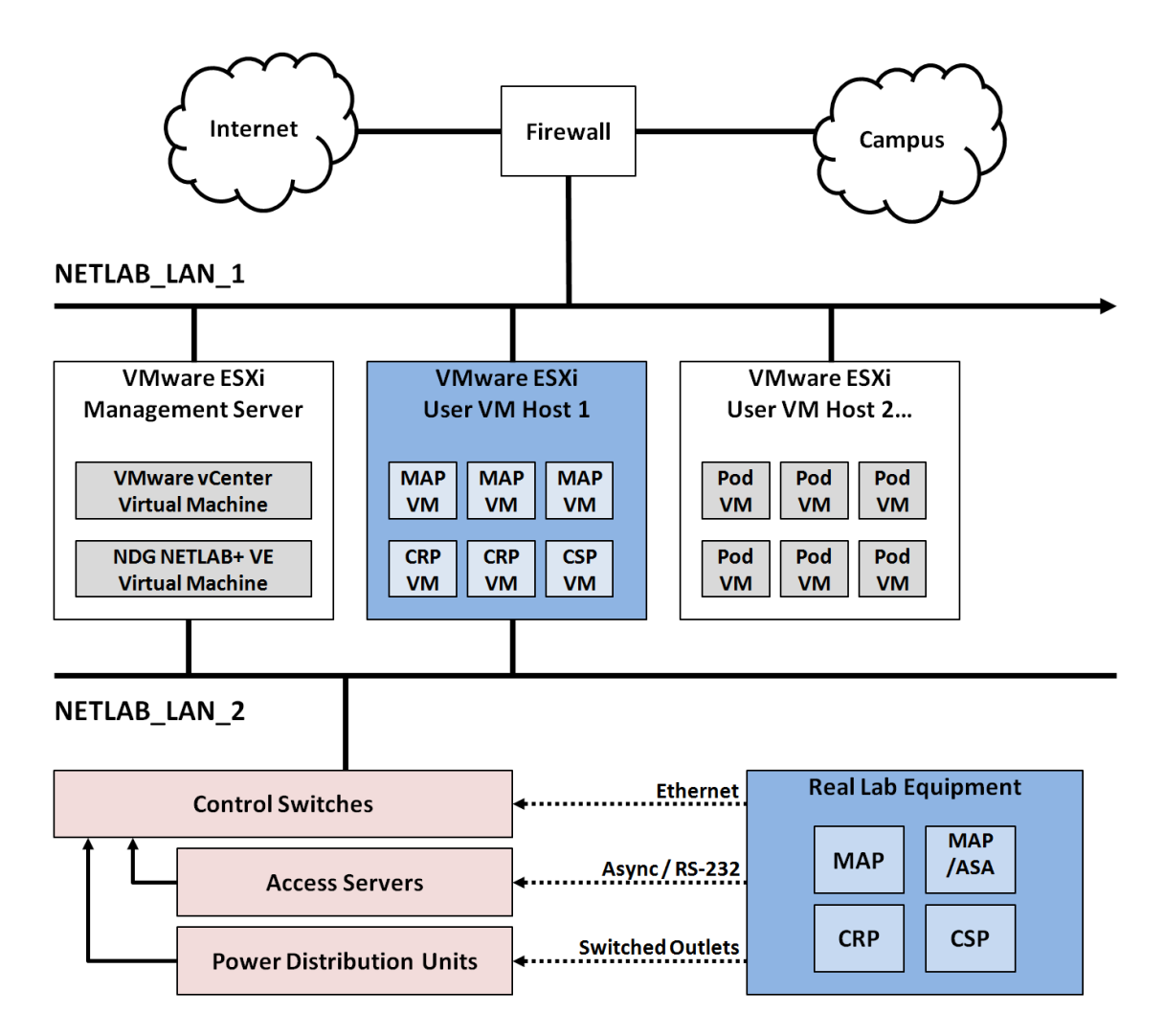

The additional devices include:

- **Lab Devices:** real lab equipment that students will access, organized into pods (the standard topologies, MAP, MAPASA, CRP, and CSP)
- **Control Devices:** infrastructure equipment that provides internal connectivity, console access, and managed power. Control devices are managed by NETLAB+ and are not accessible or configurable by lab users.

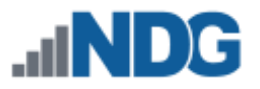

**NETLAB\_LAN\_1** is the primary network adapter that connects to your campus LAN.

**NETLAB\_LAN\_2** provides a non-routable network for:

- Communication between lab devices and virtual machines.
- Management traffic between NETLAB+ VE and control devices.

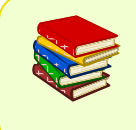

Network Adapter 2 is used in setups that include physical lab devices. Please refer to the *[NETLAB+ VE Real Equipment Pod Installation Guide](https://www.netdevgroup.com/support/documentation/netlabve/netlabve_real_equipment_pod_management_guide.pdf)  [for Cisco Networking Academy.](https://www.netdevgroup.com/support/documentation/netlabve/netlabve_real_equipment_pod_management_guide.pdf)*
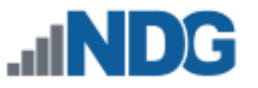

### **3.3 Access Servers**

*Access servers* provide console connections to managed lab devices (lab routers, lab switches, and lab firewalls) so that users can access these devices from NETLAB+. Each lab device in your pod design that requires console access by the pod user will consume one access server port. The access server provides an air gap between lab devices and the production network. The details of the access server are handled by NETLAB+ and are completely transparent to the user. When a user clicks on a lab device on the topology image, NETLAB+ makes all the necessary connections through the NETLAB+ server and the access server automatically. The NETLAB+ console sharing feature allows simultaneous access by multiple users to a lab device's console port in multi-user reservations (team and ILT).

## **3.4 Power Distribution Units**

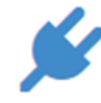

*Power Distribution Units (PDUs) provide* managed electrical power, allowing NETLAB+ and users to turn lab equipment ON and OFF. Each managed lab device in your pod design will consume one switched outlet on a PDU. Switched outlets also allow NETLAB+ to cycle power when required by automation, such as automatic password recovery of a Cisco lab device.

## **3.5 Control Switches**

*Control switches* provide four types of network connectivity:

- 1. Internal network connectivity between the NETLAB+ server, access servers, power distribution units, and other control switches.
- 2. Flexible connectivity between lab devices using VLANs.
- 3. A network path between real equipment and virtual machines running on VMware host servers.

A temporary network path for NETLAB+ to download IOS images to older Cisco lab devices in the event flash has been erased (or the correct image is not installed). This is not supported on newer Cisco devices, as they can recover images from read-only flash storage.

Control switch ports are categorized into lab device ports and control ports.

- *Lab device ports* provide connectivity to user-accessible lab devices that are typically configured with an RS-232 async console connection.
- *Control ports* connect to supporting infrastructure that is not accessible to the user.

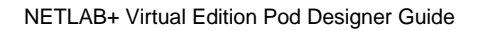

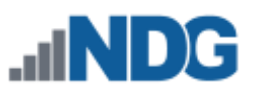

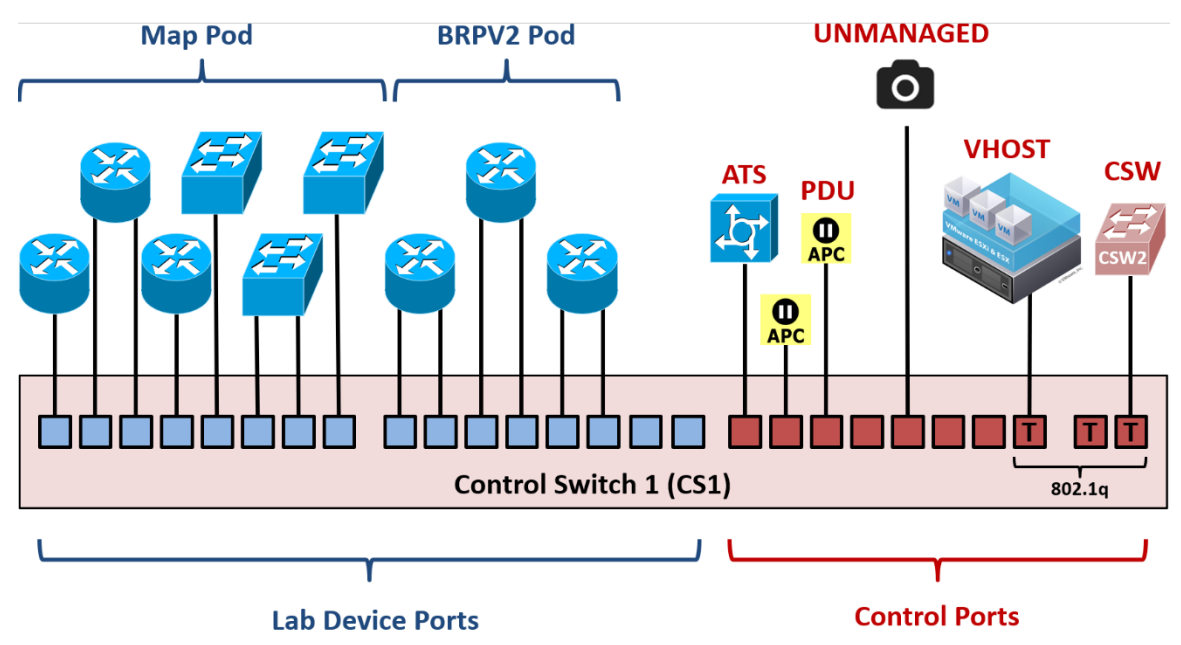

## **3.5.1 Control Ports**

*Control ports* on a control switch provide the framework to interconnect NETLAB+, control devices, and other shared resources. These ports are designated by the administrator as one of the following roles:

- Connection to an async terminal server (ATS)
- Connection to another control switch (CSW)
- Connection to a power distribution unit (PDU)
- Connection to a virtual machine host (VHOST)
	- o The NETLAB+ virtual appliance runs on a VHOST and communicates with the control switch via this type of control port.
- Connection to an unmanaged device (manually configured)

Once the administrator designates a control port role, the port is configured by NETLAB with the proper settings for that role. For example, virtual host (VHOST) and control switch (CSW) port roles are automatically configured with 802.1Q and VLAN tags. Async terminal server (ATS) and power distribution unit (PDU) port roles are configured as non-trunking access ports in VLAN 1.

# **3.5.2 Lab Device Ports**

*Lab device ports* connect real lab equipment to the NETLAB+ control switch. A single control switch can have pod ports for several pods. You may allocate more than one pod port for a lab device in order to simulate additional LAN segments. Both managed and unmanaged lab devices can be connected to pod ports.

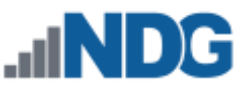

*Managed lab devices* are device types that NETLAB+ can automate by temporarily taking over the console connection and issuing configuration commands. For example, NETLAB+ can perform a password recovery on certain types of Cisco devices. For a list of supported managed lab devices, please see the NDG website.

*Unmanaged lab devices* are physical devices that can be configured by the user through an asynchronous terminal server (RS-232) port but are not automated by NETLAB+. For example, a non-Cisco router can be configured using an RS-232 console port.

The pod design author determines how many control ports are required for each pod design and how those ports will connect to lab devices.

The NETLAB+ administrator may locate the lab device ports anywhere on a control switch.

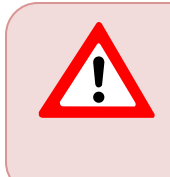

In NETLAB+ version 22 and later, lab device ports can span multiple control switches and do not have to be consecutive. as long as the ports are consecutive and do not overlap reserved ports. Earlier versions of NETLAB+ required consecutive ports confined to a single control switch.

Since the actual ports that will be used on the control switch are not known at design time, all control switch ports in a pod design are specified using *relative port numbers* (+0, +1, …, +5, etc.).

During normal operation, pod ports can be set to OFF or placed in unique or common VLANs to simulate one or more Ethernet segments required by the topology of the pod. This feature is called *VLAN mapping* and can be used to maximize the flexibility of a statically wired pod.

On older Cisco devices, NETLAB+ may temporarily place the device in VLAN 1 so that it can access the NETLAB+ internal TFTP server to obtain IOS images.

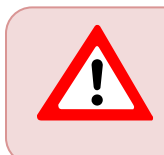

Pod ports on the control switch do not support ISL or 802.1q trunks. When lab devices require trunking, a direct connection between devices is required.

## **Pod Ports Example 1. NDG Basic Router Pod V1**

The NDG Basic Router Pod V1 is a simple pod design with one control switch connection per router. The pod design associates R1 with relative port +0, R2 with relative port +1, and R3 with relative port +2 (the blue ports). The actual port numbers cannot be determined at design time; these are determined when the NETLAB+ administrator creates an instance of the pod design and designates a control switch port for each of the three lab device ports.

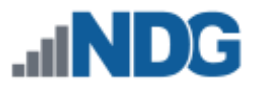

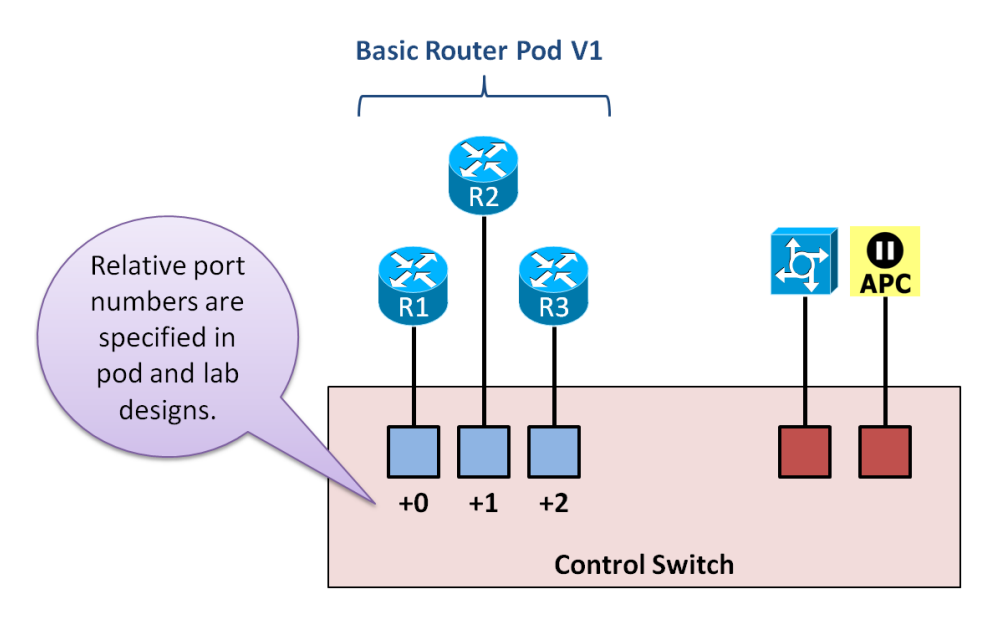

The pod also uses access server ports and switched outlets. Control ports (red) are used for the corresponding control devices, and no lab device ports (blue) are consumed in the pod design for these connections.

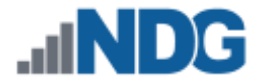

#### **Example 2. NDG Multipurpose Academy Pod**

The NDG MAP pod provides 8 control switch ports for its lab devices. Router R2 and S2 were given two control switch connections. This decision was made after carefully looking through all the labs required to run on the pod and determining how LAN segments would best be simulated.

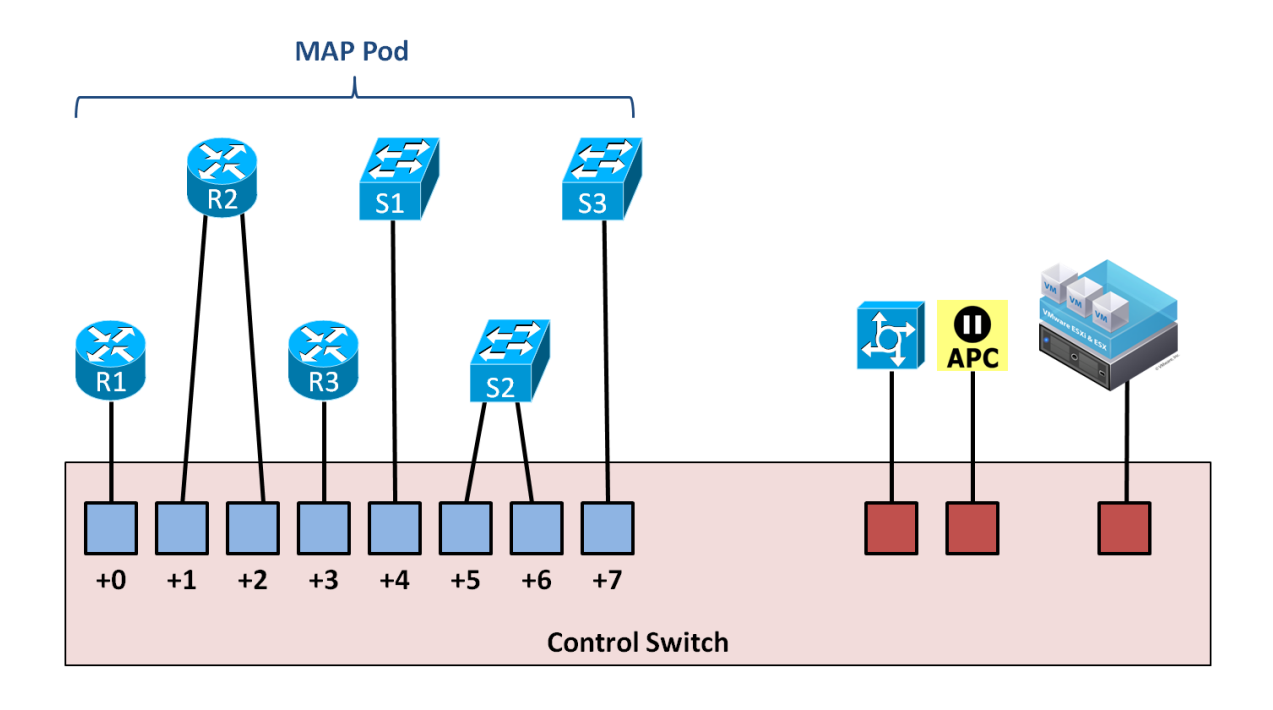

In addition to access server ports and switched outlets, the MAP pod also provides 3 virtual machines. The VMware host server for the 3 VMs connects to a VHOST port on the control switch; no lab device ports are consumed for the VMware host connection.

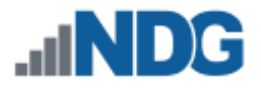

### **3.5.3 Control Switch VLAN Numbers**

The following table shows the control switch VLAN numbering scheme used by NETLAB+.

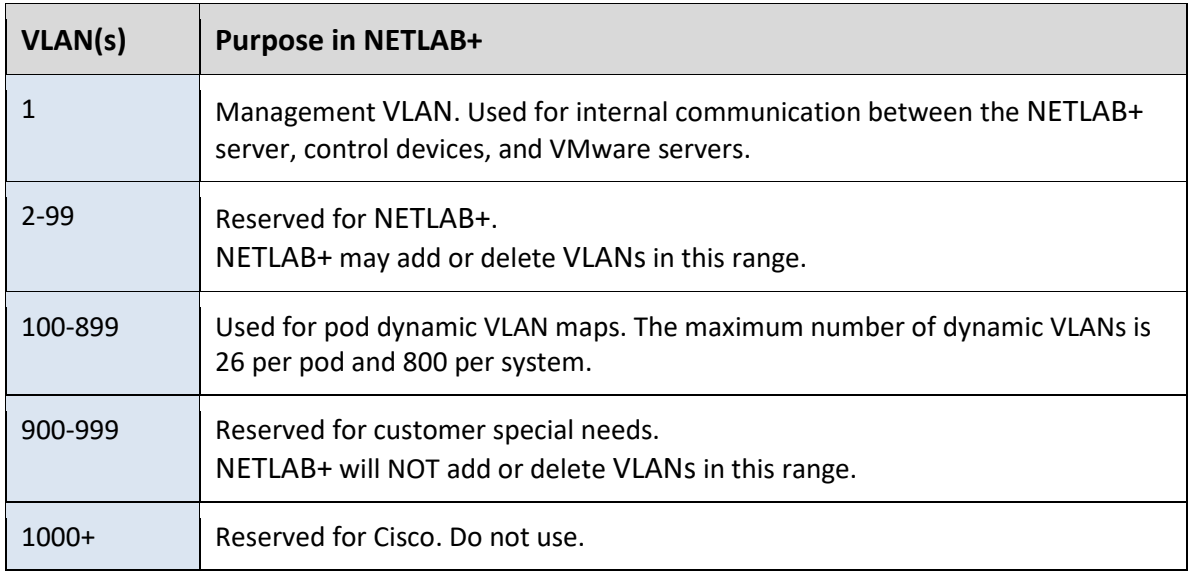

Control switches do not run the Cisco VLAN Trunking Protocol (VTP). NETLAB+ sets each control switch to *VTP transparent* mode during the initial switch configuration. It then uses SNMP to maintain a consistent VLAN database on each control switch. This method avoids VTP conflicts and other problems that can arise when lab switches are connected to control switches.

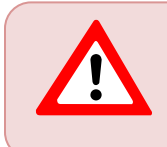

NETLAB+ version 22 transparently assigns and manages the pool of 800 VLANs available for pod designs. Previous versions of NETLAB+ required additional understanding and configuration of VLAN allocation.

# **3.5.4 VLAN Mapping**

*VLAN mapping* is a NETLAB+ feature that can significantly increase the number of labs that can be performed on a single pod design, thereby decreasing the overall cost of lab equipment.

During normal operation, pod ports can be set to OFF or placed in a VLAN to simulate one or more Ethernet segments required by the topology of the pod.

A VLAN map tells NETLAB+ which VLAN to assign to each control switch port at the beginning of a lab reservation.

• A VLAN map can be provided for each lab exercise (these VLAN maps are specified in Lab Designer).

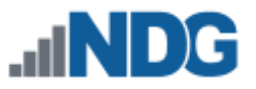

• If a lab exercise does not provide a VLAN map, the *default VLAN map* specified in the pod design is used.

The actual VLAN numbers used by a pod are based on a pod's ID, which is assigned by the NETLAB+ administrator. Since pod IDs cannot be determined at design time, the pod designer uses *relative VLANs (A, B, C…, etc).* The maximum number of VLANs per pod is 26. The maximum number of managed VLANs per NETLAB+ system is 800.

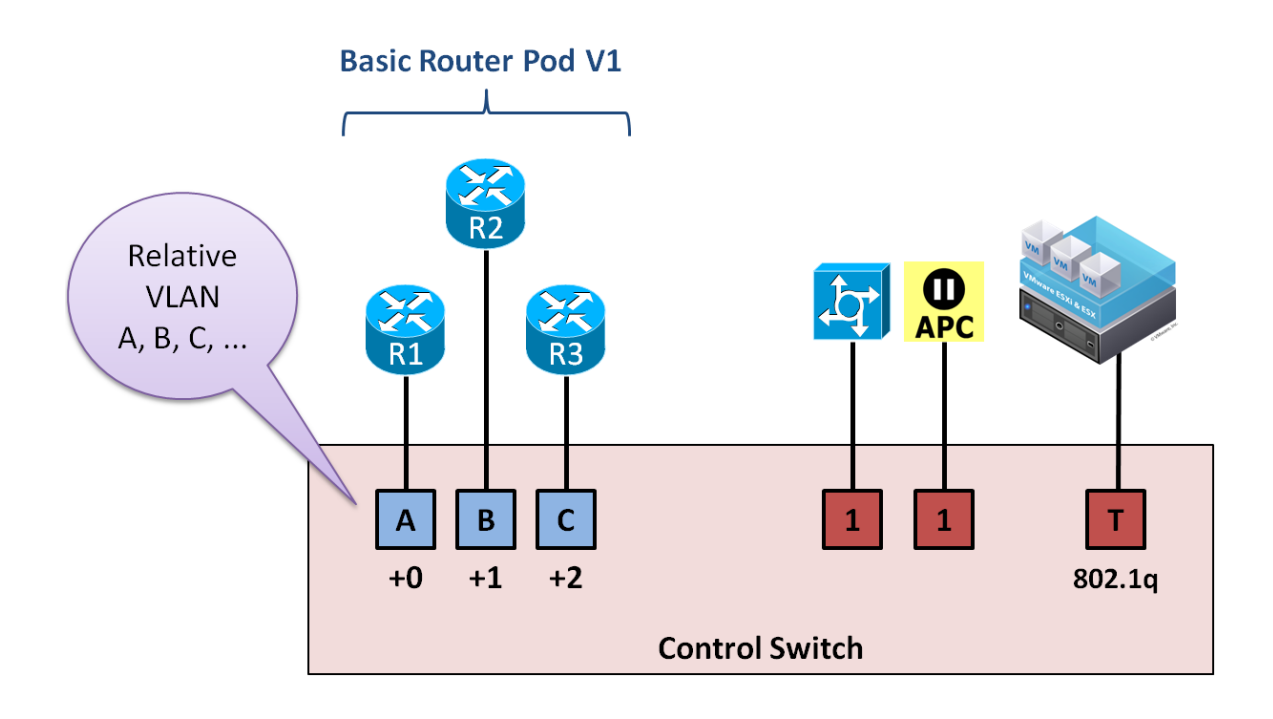

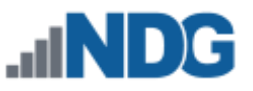

Recall that control switch port numbering in a pod design is also relative  $(+0, +1, +2,$ etc.). These ports are assigned to designated lab device ports on control switches by the NETLAB+ administrator. These ports need not be consecutive or confined to the same control switch in NETLAB+ version 22.

The number of VLANs allocated for the pod is the *VLAN pool size*. This value is set by the pod design author based on how many unique LAN segments are required.

Ports in a VLAN map do not need to be assigned to a VLAN. Alternatively, the port may be turned OFF or STATIC. A setting of STATIC instructs NETLAB+ not to manipulate the port. A static port might be configured as a trunk to a special unmanaged router or other special device.

VLAN maps may be easier to understand by example, so we have provided a few below.

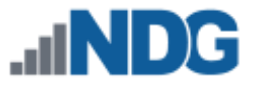

#### **VLAN Map Example 1**

This example below shows the default VLAN map for a NETLAB+ Basic Router Pod (version 2). The VLAN pool size for this pod design is 6 (VLAN A to VLAN F). This provides enough VLANs so that each router port can be attached to a stub network.

Because each control switch port is placed in a unique VLAN, each LAN segment behaves as a separate routed segment, as shown in the Topology diagrams.

The PCs in these pods are virtual machines on a VMware host server. Discussed in the next section.

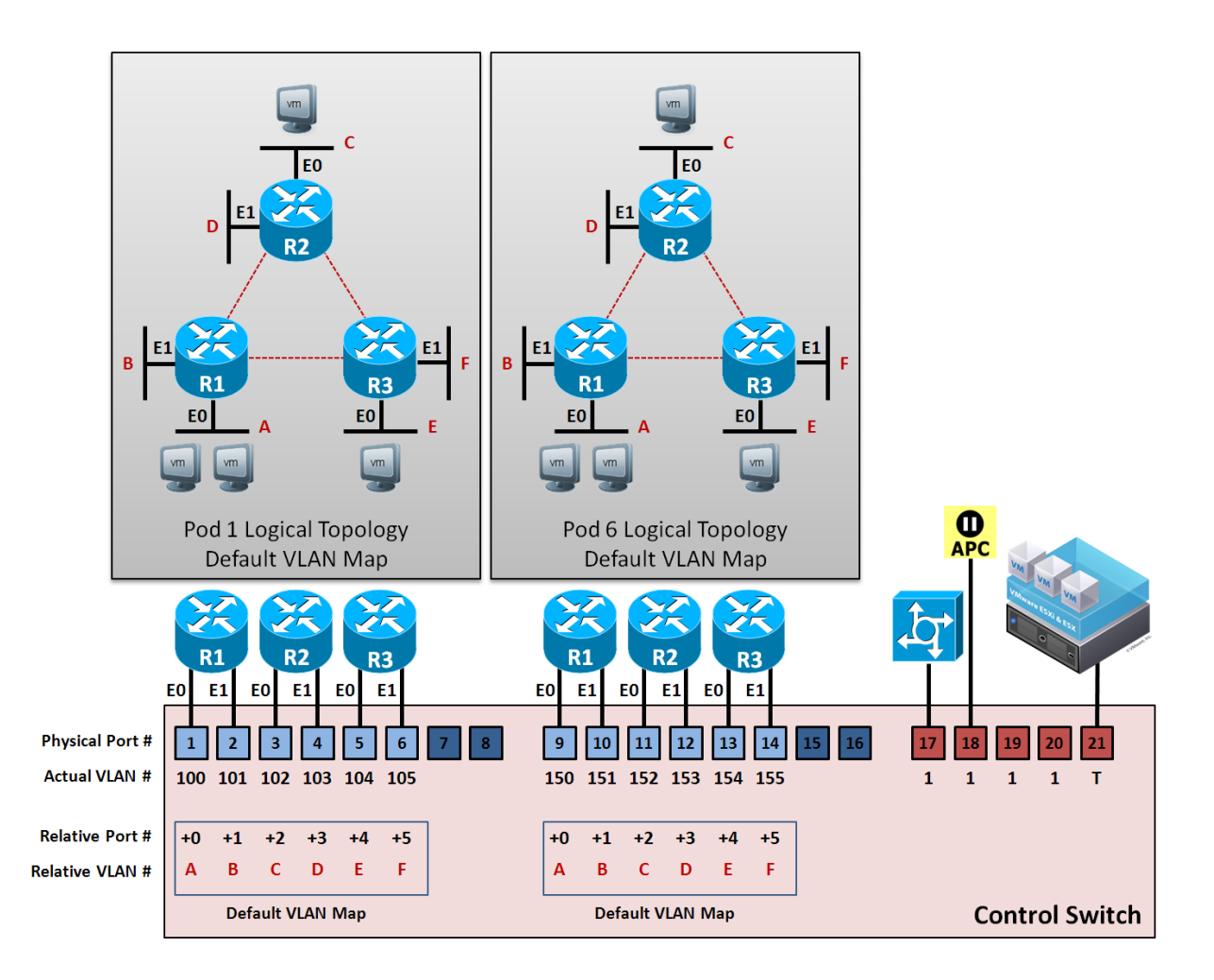

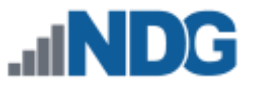

#### **VLAN Map Example 2**

The default VLAN map is normally applied to the pod at the beginning of a lab reservation. However, you may also create VLAN maps for each lab exercise (using Lab Designer). Each exercise may specify its own VLAN map or simply use the default VLAN map specified in the pod design.

By using VLAN maps in your lab exercises, you can make logical alterations to the lab topology without changing the cabling of the pod (which is always fixed). If the pod and lab designs utilize VLAN maps, it may be possible to perform many more labs than could be done with static mapping and/or direct connections between lab devices. By decreasing the number of physical lab topologies required, the potential cost of lab equipment to teach a curriculum is greatly reduced.

Consider the two pods below. Both pods are Basic Router Pod Version 2 pods and are physically wired as such. However, pod 6 has loaded an "HSRP" lab exercise that uses a dynamic VLAN map. The pod 6 topology will behave much differently than its pod 1 counterpart for the duration of the lab exercise. The lab exercise also presents the topology picture shown for pod 6, so the user actually sees the modified topology.

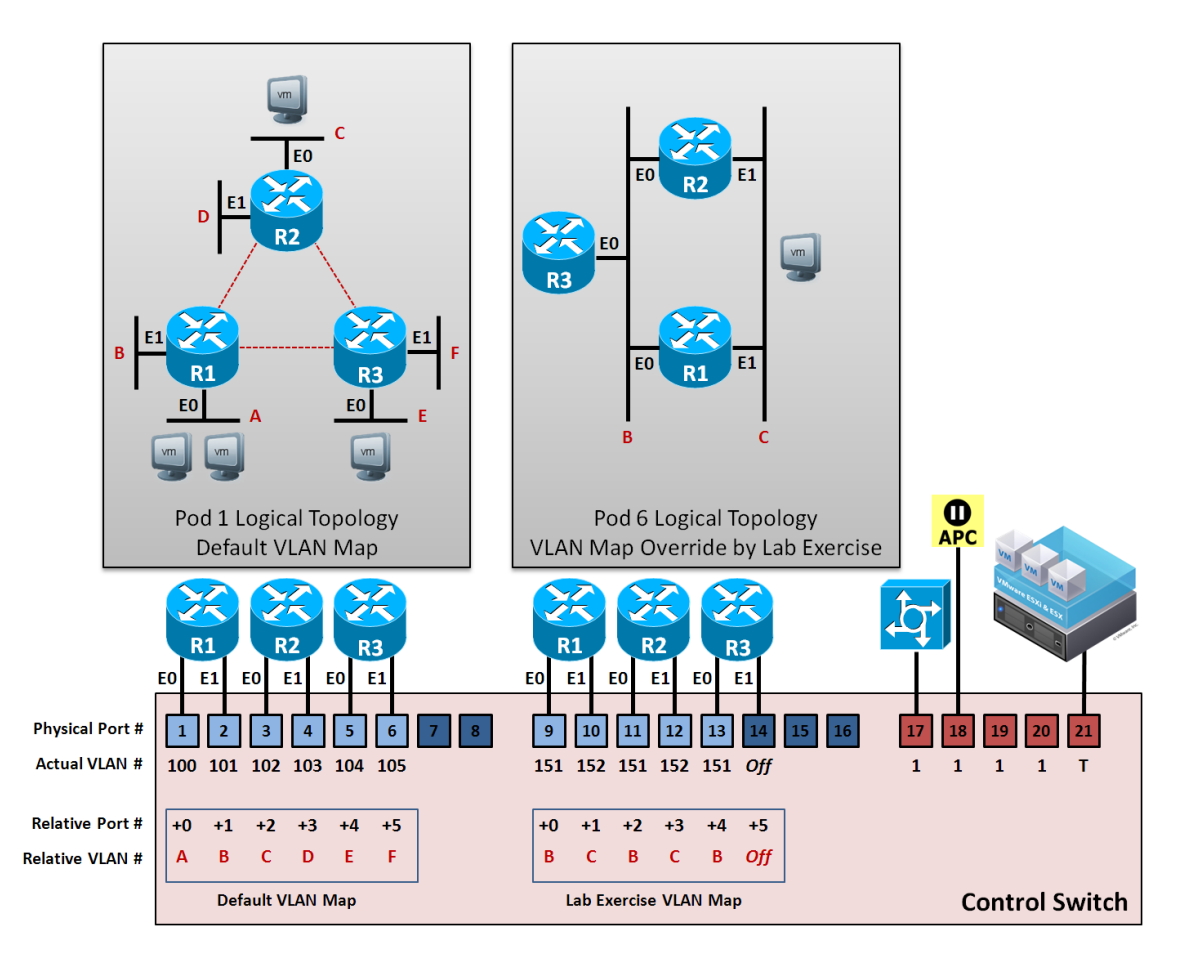

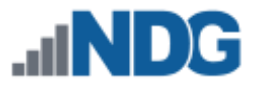

# **4 Lab Device Settings**

This section applies to real equipment pods and hybrid pods.

Lab device settings do not apply to Pure Virtual Machine Pods. You may skip this section if your pod design does not include real equipment.

Lab devices can be classified into 3 categories.

- **Managed Lab Devices:** Real equipment that users can connect to and configure, automated by NETLAB+.
- **Generic Console Device:** Real equipment that users can connect to and configure but is not automated by NETLAB+ (except for user control over power).
- **Supporting Lab Devices:** Supporting real equipment that is not visible or configurable by the user.

# **4.1 Managed Lab Devices and Generic Console Devices**

*Managed lab devices* are real devices that lab users will actually configure during the lab. NETLAB+ automation drivers are provided for a variety of Cisco routers, switches, and firewalls.

> Each managed lab device uses a NETLAB+ device driver. Managed lab devices must be specifically supported by NDG. A list of supported lab devices can be found in the support section of the NDG website.

*Generic Console Devices* are real equipment that users can connect to and configure but are not automated by NETLAB+ (except for user control over power). This allows devices that are not supported (or automated) by NDG to be used without an automation driver, provided they have a serial console port and can be accessed via an access server connection.

The decision to use a managed device or generic console device is made on a per-pod basis. The pod design settings are the same for either.

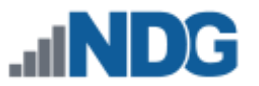

## **4.1.1 NETLAB+ Automation Features for Managed Lab Devices**

The following table shows the automation features provided for supported managed lab devices. The table does not apply if the administrator chooses a Generic Console Device setting for the given lab device.

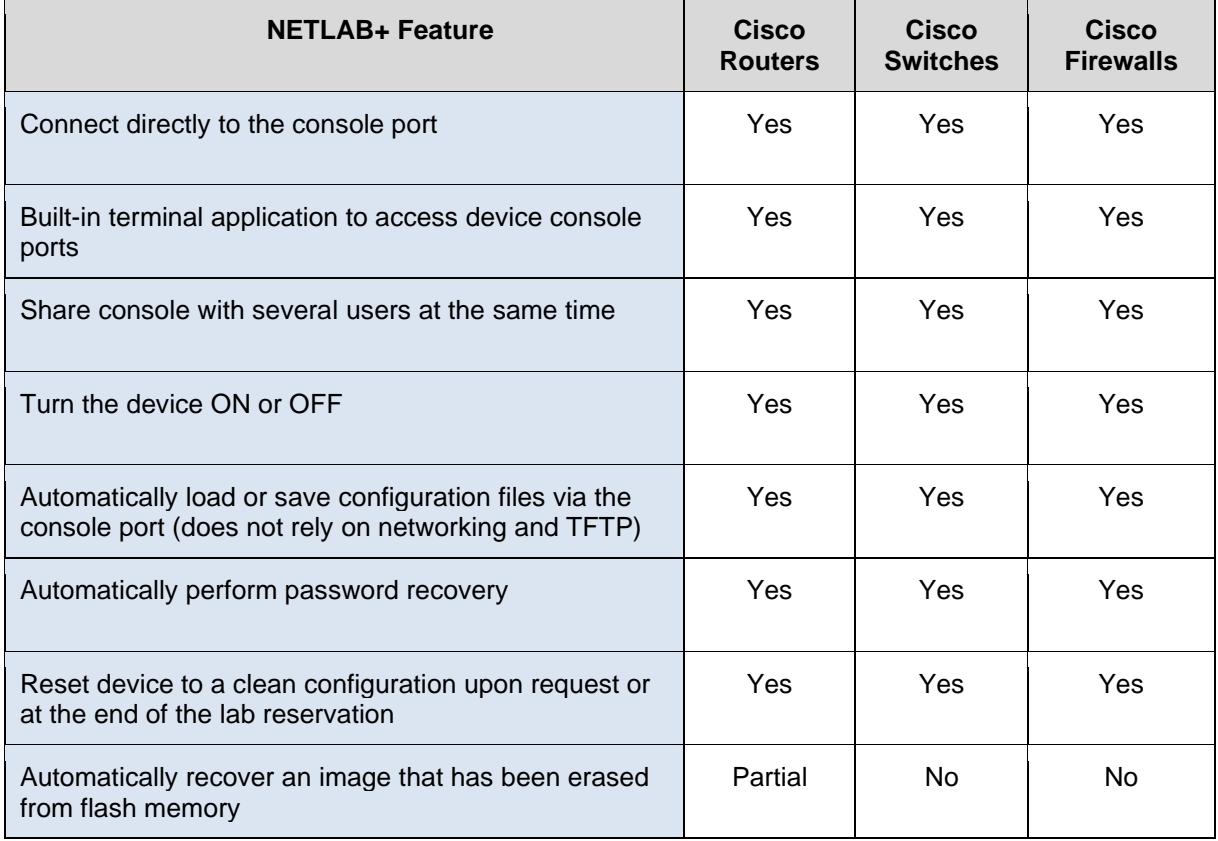

See the [NETLAB+ Supported Lab Devices](https://www.netdevgroup.com/support/netlabve_lab_devices.html) page for a list of supported managed equipment.

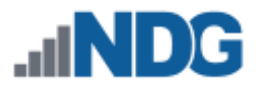

### **4.1.2 Lab Routers**

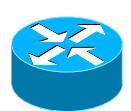

The following connections are typical for each lab router.

- One connection to an access server port.
- One connection to a switched outlet (i.e., APC device)
- One or more connections to a control switch.

Refer to the three configuration scenarios below. LR1 is a lab router. LR1 has connections to the NETLAB+ control plane: access server (left), control switch (middle), and switch outlet device (right).

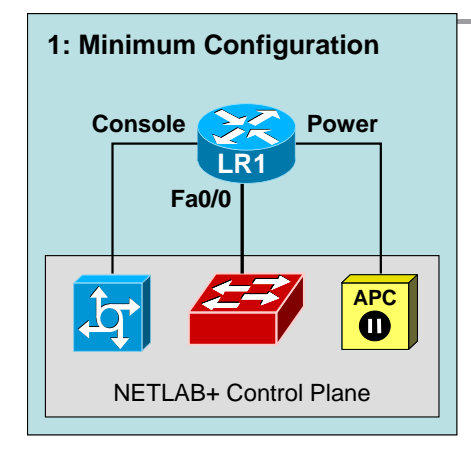

**Configuration 1** depicts the minimum connection requirement for each lab router.

The lowest numbered Ethernet (typically Fa0/0) port may be used to recover the router's image should it be erased from flash on previously supported Cisco routers. Currently supported routers recover images from a readonly USB storage device, if capable.

During the lab, this port may be turned off or mapped dynamically to a VLAN on the control switch to simulate a LAN segment. Dynamic VLAN mapping is a powerful feature that may be used to alter the lab topology. This can be done for each lab exercise.

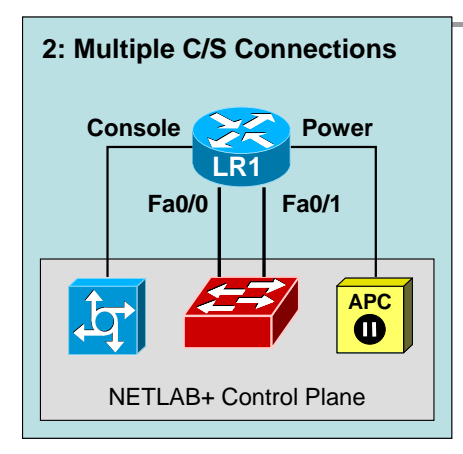

**Configuration 2** depicts both built-in Ethernet ports connected to the control switch.

Each Ethernet port connected to the control switch may participate in dynamic VLAN mapping. This technique can be used to create very flexible lab topologies from a single statically cabled pod.

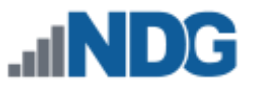

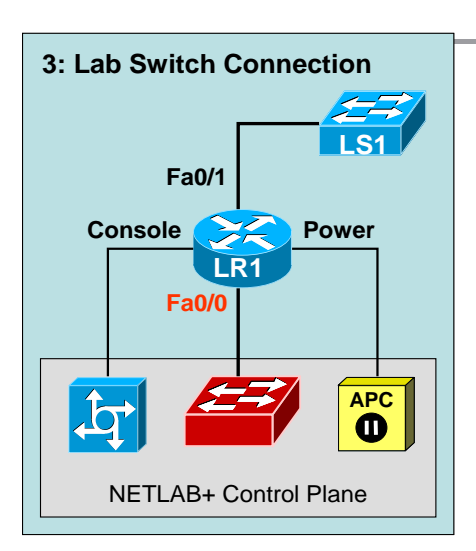

**Configuration 3** shows a direct connection between a lab router (RT1) and a lab switch (LS1).

Direct connections between lab devices are required to teach core switching concepts such as trunking, VTP, CDP, inter-VLAN routing, and port channeling. Direct connections preserve the nature of these protocols. A path through the control switch will not work in these scenarios.

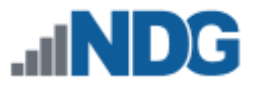

### **4.1.3 Lab Switches**

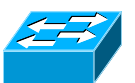

The following connections are required for each lab switch.

- One console connection to an access server port.
- One power connection to a switched outlet (i.e., APC device).
- One connection to a control switch for every VMware virtual machine will appear as a directly attached PC.

Refer to the four configuration scenarios below. LS1 is a lab switch. LS1 has connections to the NETLAB+ control plane: access server (left), control switch (middle, recommended), and switch outlet device (right).

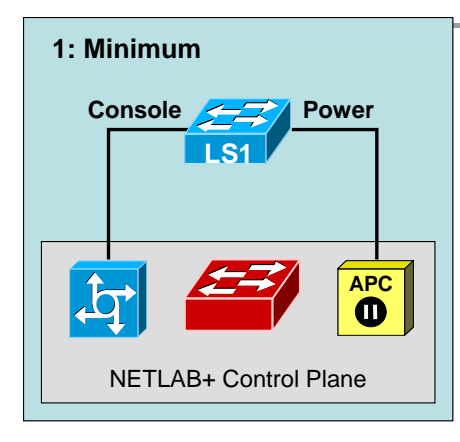

**Configuration 1** depicts the minimum connection requirement for each lab switch.

Please note this configuration will not support flash recovery, should this feature be implemented for lab switches in the future. Therefore, we recommend one of the other configuration options below.

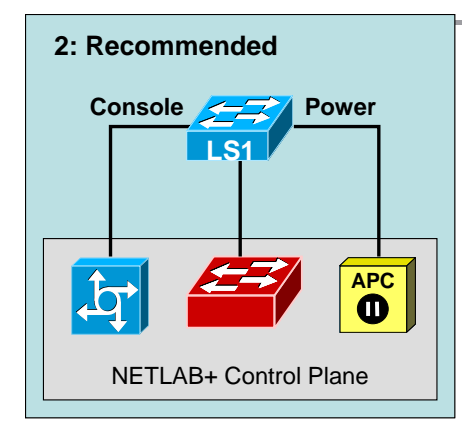

**Configuration 2** depicts the recommended configuration. If LS1 does not connect to other devices (such as VMware PCs) through the control switch, then the control switch connection can be turned off during the lab exercise. This connection also enhances NDG's ability to perform diagnostics and troubleshooting on the lab switch.

Whenever a lab switch is connected to a control switch, additional configuration commands are required on the control switch to prevent unwanted spanning tree, trunking, and VTP side effects. This is explained in the following section.

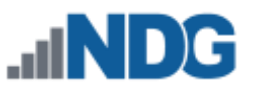

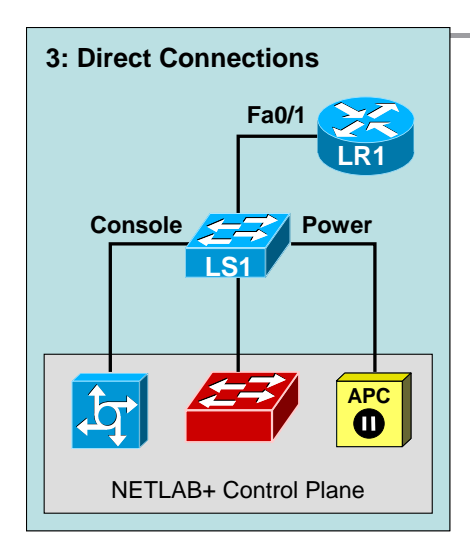

**Configuration 3** shows a direct connection between a lab switch (LS1) and a lab router (RT1).

Direct connections between lab devices are required to teach core switching concepts such as trunking, VTP, CDP, inter-VLAN routing, and port channeling. Direct connections preserve the nature of these protocols. A path through the control switch will not work in these scenarios.

The connection between LS1 and the control switch is turned OFF during the lab. As in configuration 2, this is a management connection.

Whenever a lab switch is connected to a control switch, additional configuration commands are required on the control switch to prevent unwanted spanning tree, trunking, and VTP side effects. This is explained in the following section.

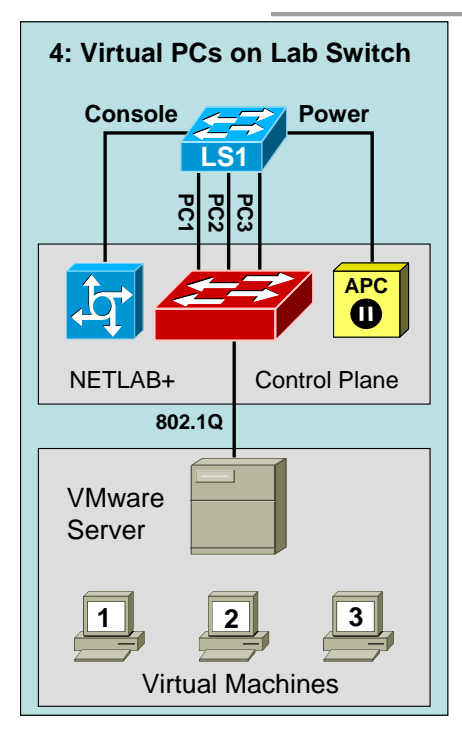

**Configuration 4** shows how virtual PCs can be tied to a lab switch via the control switch. To the lab user, each PC appears to be directly connected to ports on the lab switch.

Whenever a lab switch is connected to a control switch, additional configuration commands are required on the control switch to prevent unwanted spanning tree, trunking, and VTP side effects. This is explained in the following section.

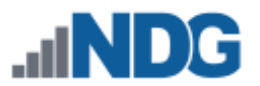

# **4.1.3.1 Special Configuration for Pods Containing Lab Switches**

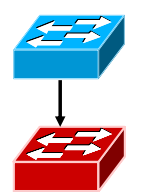

Whenever a pod contains lab switches and ports on the lab switch connect to a control switch, NETLAB+ will apply additional commands to the control switch ports to prevent adverse interactions between the lab switch and control switches.

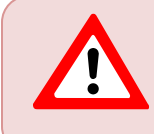

When setting up a pod containing lab switches, be sure to add the pod to NETLAB+ and configure control switch lab ports physically attaching the equipment to the pod.

**BEFORE CONNECTING LAB EQUIPMENT**: the system administrator should perform the following steps in this order to prevent packet loops between control switches and lab switches.

- 1. Determine which access server (ATS) lines, control switch (CSW) lab ports, and power distribution outlets (PDU) will be assigned to the pod.
- 2. Ensure that all ATS, CSW, and PDU units are configured in NETLAB+.
- 3. Designate the control switch lab ports and configure them into the NETLAB+ free lab port pool. This step applies the necessary commands to the control switch lab ports to prevent packet loops. In NETLAB+ version 22, these commands are configured automatically.

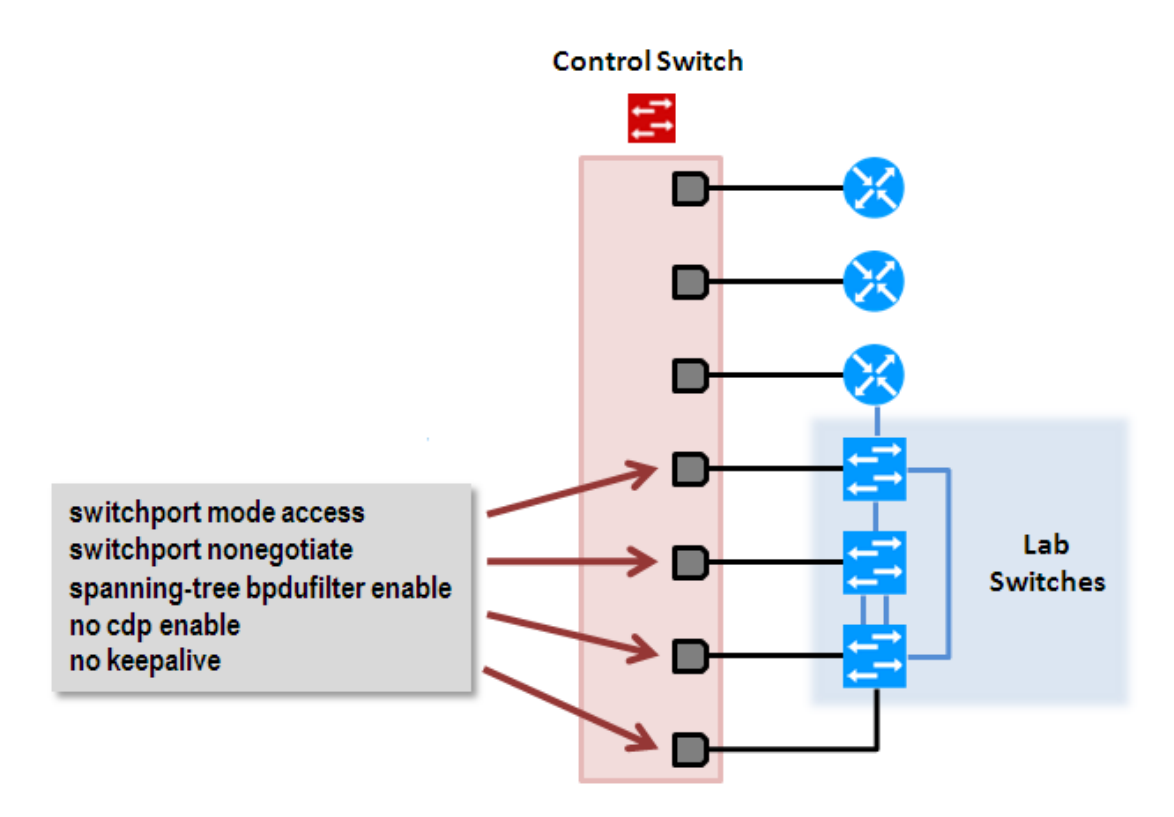

- 4. Add the pod in NETLAB+.
- 5. Assign access server lines (ATS) to the pod.

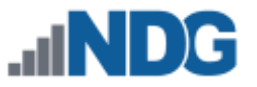

- 6. Assign power distribution outlets (PDU) to the pod.
- 7. Assign control switch lab ports to the pod.
- 8. Now lab devices for the pod equipment can be safely connected to the designated control switch(es).

If lab equipment is connected (step 3) before configuration steps 1 or 2, serious side effects will likely occur. These include packets loops, spanning tree problems, VTP problems, and trunking problems. These issues can cause high CPU utilization, error-disabled ports, on all control switches leading to complete connectivity loss for all pods. Be sure to include this guidance in any support documentation for pod designs containing lab switches that you make available to others.

The following special commands (step 2) are configured on each control switch port that connects to a lab switch. They are provided for reference. You do not need to configure them manually on NETLAB+ version 22 systems.

# • **switchport mode access**

- o Prevents the link from becoming a trunk port.
- $\circ$  The labs will not work as designed if the link between the control switch and the lab switch is trunking.
- o Trunking on ports that should be access ports, combined with BPDU filtering, creates loops that are not prevented by spanning trees.

## • **switchport nonegotiate**

- o Prevents the interface from sending DTP messages.
- o Disabling DTP messages is not critical but will hide the control switch's MAC address from lab switches when users perform commands to see the CAM table.
- **spanning-tree bpdufilter enable**
	- $\circ$  Instructs control switch port not to send and receive spanning tree BPDU frames to and from the lab switch.
	- $\circ$  Spanning tree in the lab must not mingle with the spanning tree on the control switch. This would cause several undesirable effects in both the lab and on the control switches.
- **no cdp enable**
	- $\circ$  Disabling CDP is not critical but will hide the control switch from lab switch users performing CDP commands.
- **no keepalive**
	- o Prevents the interface from sending L2 keepalive messages.
	- o Disabling L2 keepalives messages is not critical but will hide the control switch's MAC address from lab switches when users performing commands to see the CAM table.

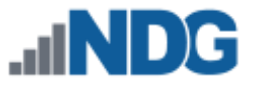

Here is an example configuration for a control switch control port that is connected to a lab switch:

```
interface FastEthernet0/X
description control port to lab switch LS1 port 7
switchport mode access
switchport nonegotiate
spanning-tree bpdu filter enable
no cdp enable
no keepalive
```
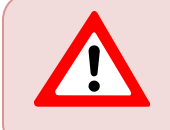

These commands are now automatically configured by NETLAB+ version 22 and later. Without them, serious side effects will likely occur.

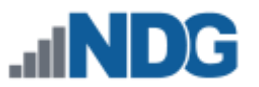

## **4.1.3.2 VLAN Map Special Rule for Pods Containing Lab Switches**

When connecting lab switches to control switches, special care must be taken not to create loops and other side effects. The commands and rules outlined in the previous help prevent this, but there is another rule that pod and lab design authors must follow to avoid trouble.

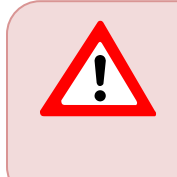

When specifying VLAN maps, place pod ports connecting to lab switches in unique VLANs. Pod ports that connect to lab switches should NEVER share a common VLAN, unless there is absolutely no possibility of loop formation.

### **Explanation**

- 1. Recall from the previous section that the spanning tree is intentionally disabled between the control switch (BPDU disabled) and lab switches. This creates a barrier between spanning tree domains.
	- a. Connections between lab switches and control switches are always nontrunking (switchport mode access, nonegotiate). Thus, VTP information is also isolated. That is, VLANs used on control switches are completely independent of VLANs that users may create on lab switches.
	- b. All packets between control switch and lab switches have no VLAN tagging.
- 2. By default, all lab switches ports will be placed in VLAN 1.
	- a. Any physical loops between lab switches will be prevented by the lab switch spanning tree domain.
	- b. However, spanning tree does not run between lab switch and control switch. Loop potential exists here.

These factors create the potential for loops to form between lab switches and control switches unless VLAN maps are properly constructed by pod and lab designers. By ensuring that control switch ports are placed on unique VLANs, you can ensure that interaction between control and lab switches will be loop-free, regardless of the configuration that takes place on the lab switches.

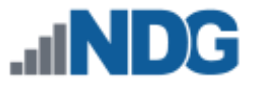

### **Example 1.**

Our first example (below) shows a **valid** configuration. Each pod port connection on the control switch is placed in a unique VLAN (C, D, E, F). There is no possibility of looping through the control switch, regardless of how the user configures the lab switches.

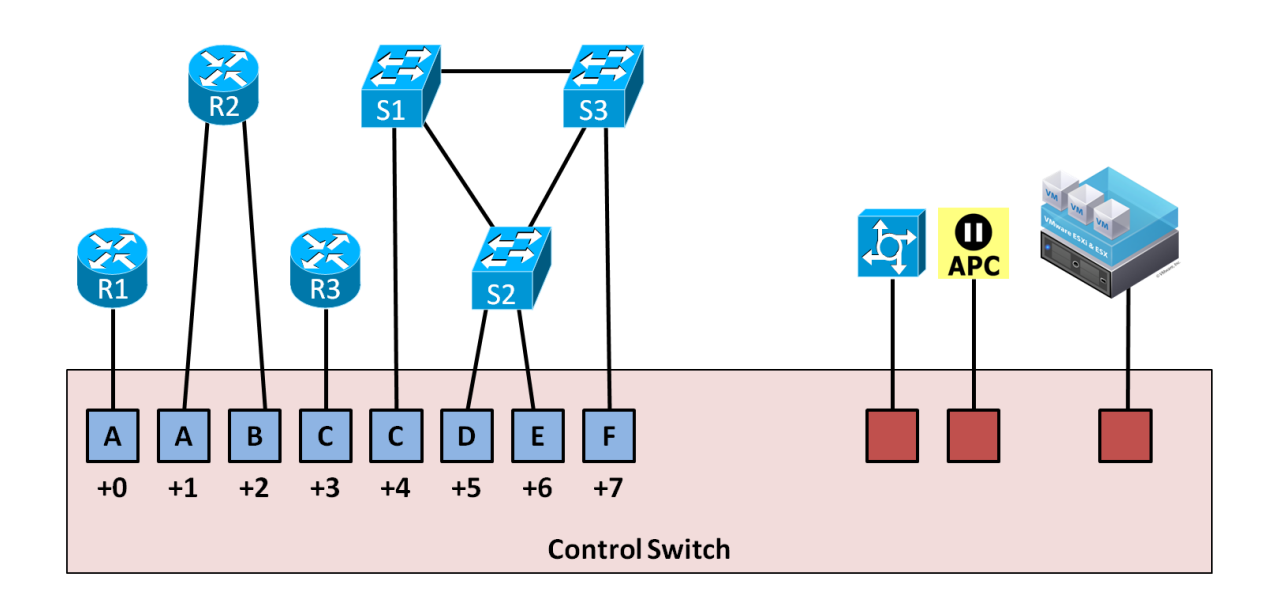

# **Example 2.**

Our second example (below) shows an invalid VLAN map. Two ports share VLAN D. A loop will form between S2 and control switch. Broadcast traffic will quickly multiply and consume all the lab switches in this pod. More importantly, it will also consume the control switches with broadcast traffic.

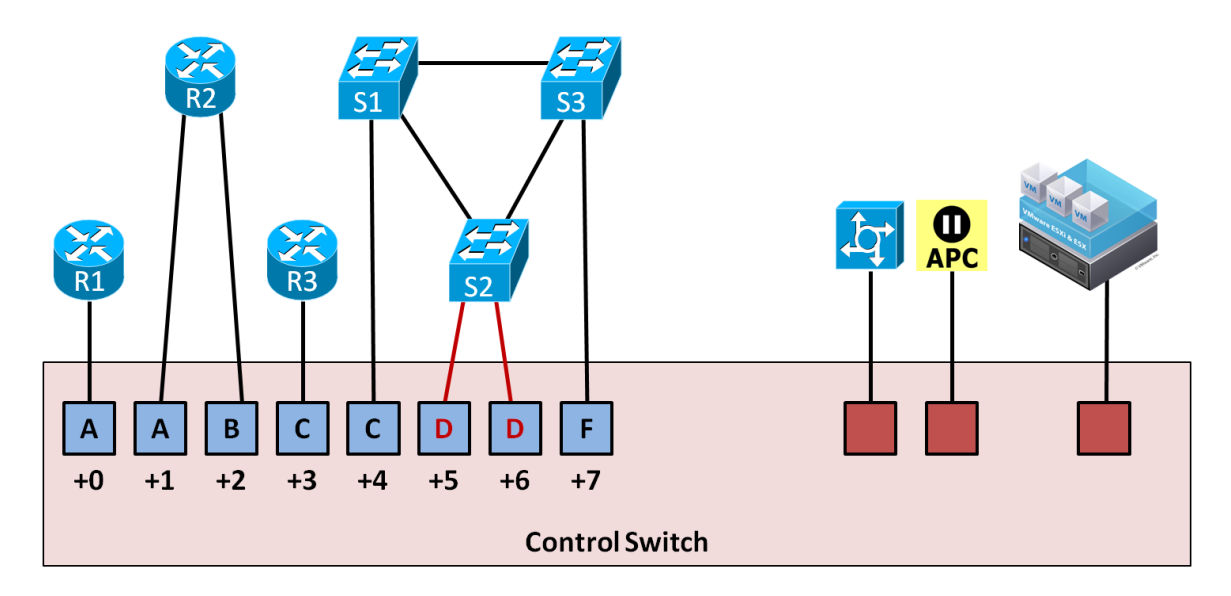

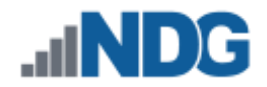

#### **Example 3.**

This scenario is also invalid for the same reason as example 2.

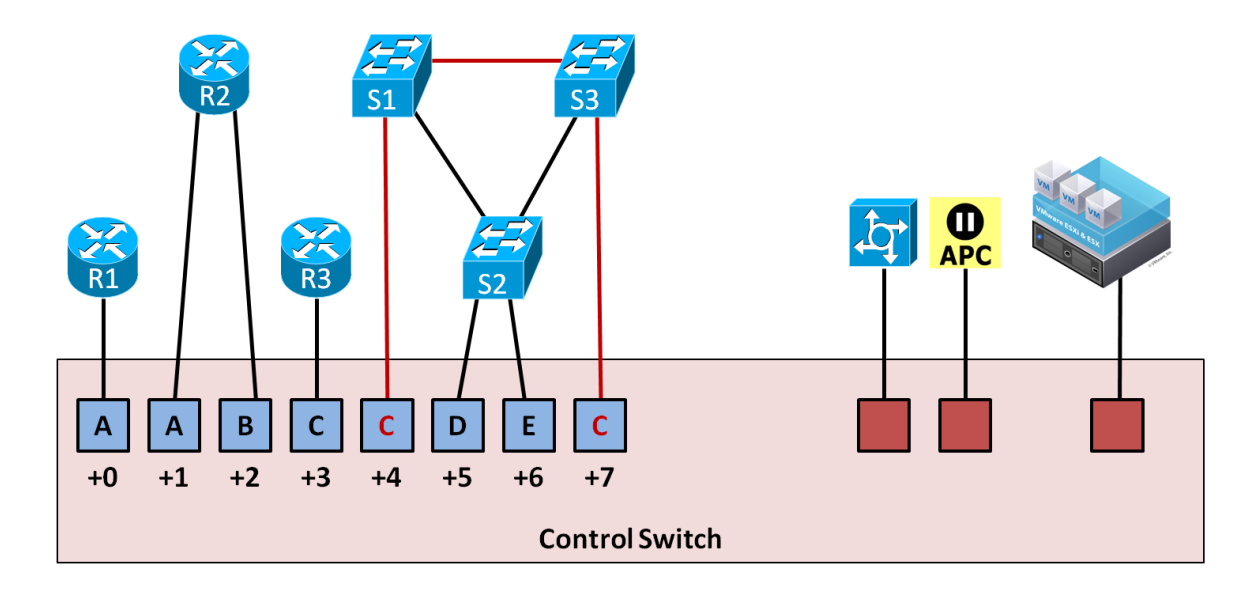

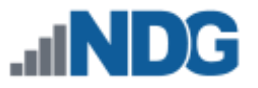

#### **4.1.4 Lab Firewalls**

The following connections are required for each lab firewall.

- One connection to an access server port.
- One connection to a switched outlet (i.e., APC device)
- One connection from the lowest numbered built-in Ethernet port to the control switch (i.e., Ethernet0).

Refer to the three configuration scenarios below. LF1 is a lab firewall. LF1 has connections to the NETLAB+ control plane: access server (left), control switch (middle, recommended), and switch outlet device (right).

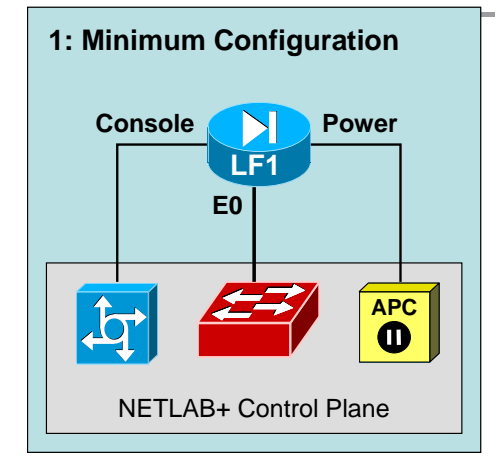

**Configuration 1** depicts the minimum connection requirement for each lab firewall.

The lowest numbered port (typically Ethernet0) is used to manage the IOS image.

During the lab, this port may be turned off or mapped dynamically to a VLAN on the control switch to simulate a LAN segment. Dynamic VLAN mapping is a powerful feature that may be used to alter the lab topology. This can be done for each lab exercise.

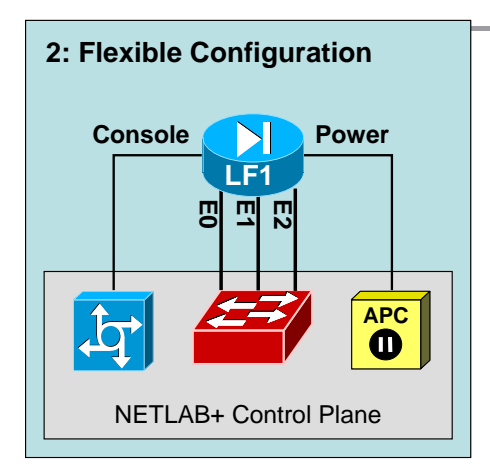

**Configuration 2** depicts all built-in Ethernet ports connected to the control switch.

Each Ethernet port connected to the control switch may participate in dynamic VLAN mapping. This technique can be used to create very flexible lab topologies from a single statically cabled pod.

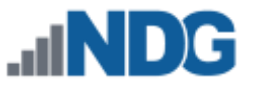

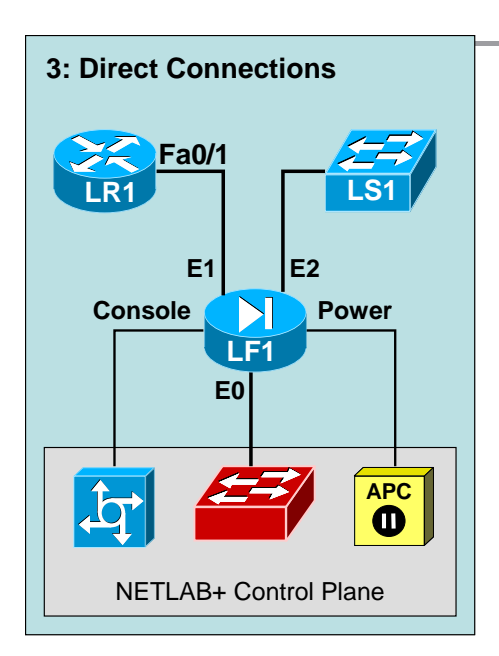

**Configuration 3** shows a direct connection between a lab firewall (LF1) and two other lab devices (LR1, LS1).

Direct connections between firewalls and other devices may be required if the control switch would interfere with protocols that must be preserved to teach the core concepts (i.e., CDP). This is not usually the case with firewalls, as they typically are simple Ethernet ports.

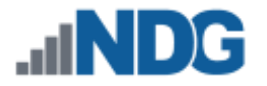

### <span id="page-60-0"></span>**4.1.5 Adding a Lab Device**

Follow the steps in this section to add a lab device to the pod design.

1. On the Device tab, click **Add Device** to add a new managed device.

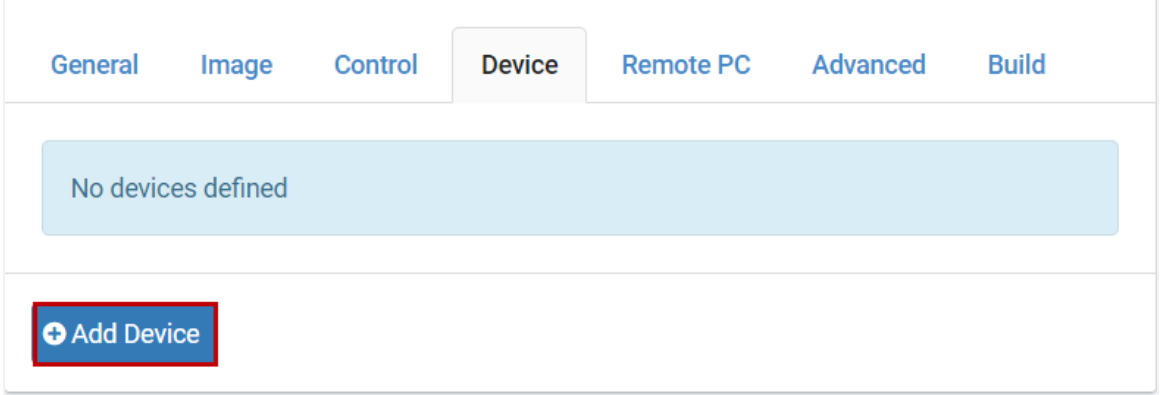

2. The New Device page is displayed. On the Device tab, click **Add Device** to add a new managed device. Enter a name for the device and select the appropriate settings (refer to the field descriptions below). Click OK.

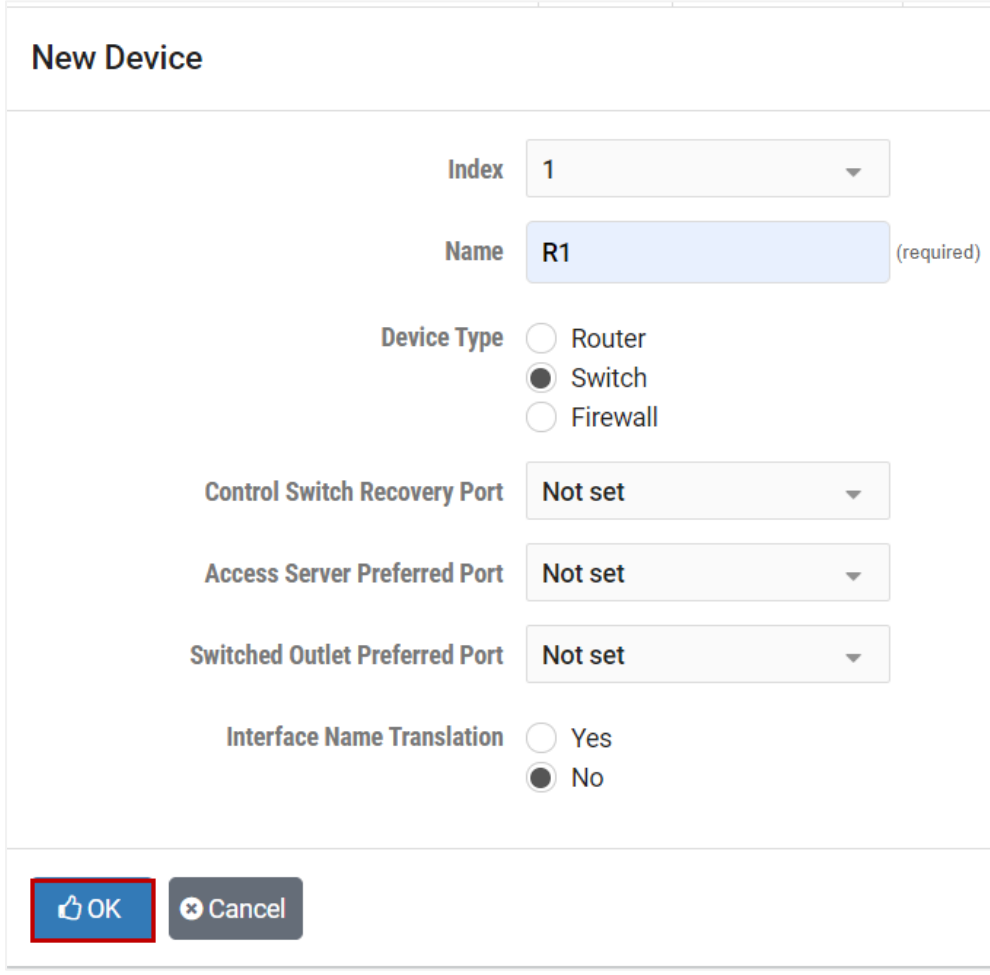

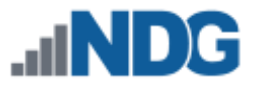

#### **Field Descriptions – New Device**

- **Index:** This value determines the order in which the device will appear in the various lab access tabs.
- **Name:** The default name of the device. This may be overridden by lab exercises.
- **Device Type:** The type of managed device required: router, switch, or firewall. This will determine the icon displayed on NETLAB+ screens.
- **Control Switch Recovery Port:** The relative control switch port that will be used to recover an IOS image that has been erased flash. This port is always connected to the lowest-numbered Ethernet port on the lab device. A value of "not set" can be specified to save a control switch port and/or if the NETLAB+ device driver does not support image recovery. This feature only applies to older Cisco devices that are no longer supported. Newer models will recover from USB and/or flash if recovery is supported.
- **Access Server Preferred Port:** The suggested port on the access server the lab device should use relative to the first port. This value will be used if the administrator requests consecutive ports. However, the administrator may override this value and explicitly choose an access server and port.
- **Switched Outlet Preferred Port:** The suggested port on the switched outlet device this lab device should use relative to the first port. This value will be used if the administrator requests consecutive ports. However, the administrator may override this value and choose any switched outlet device and port.
- **Interface Name Translation:** The feature allows configuration files saved by NETLAB+ to be loaded, without errors, on a different pod with different router types. This setting is currently supported on managed routers and ignored by managed switches and firewalls. As a configuration is loaded, NETLAB+ will substitute the correct interface names for the actual router types being used (if necessary). To do this, NETLAB+ maintains a fixed table of interface names that should be present on each supported router model. Currently, this table supports two Ethernet and two serial interfaces.

If possible, you should always use the same hardware models on a similar pod type. This way, the interface names will not be a factor during automated load and save operations.

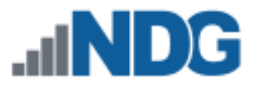

# **4.1.6 Adding Hotspots**

You may define clickable hotspots for devices shown on the default topology image. A hotspot is an invisible rectangular area placed on top of a device in the image. When a user clicks on a device, NETLAB+ will launch a terminal application and connect to the console of the device.

Please see section [2.1.2](#page-24-0) for instructions on adding hotspots.

# **4.1.7 Cable Guidance**

Each managed device can provide cabling guidance for the administrator. This feature is currently used by NDG for NETLAB+ pods. This feature is not yet documented for general use.

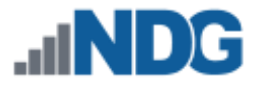

## <span id="page-63-0"></span>**4.1.8 Modifying a Managed Lab Device**

To modify a managed lab device, select the device by clicking **Edit** on the Action dropdown.

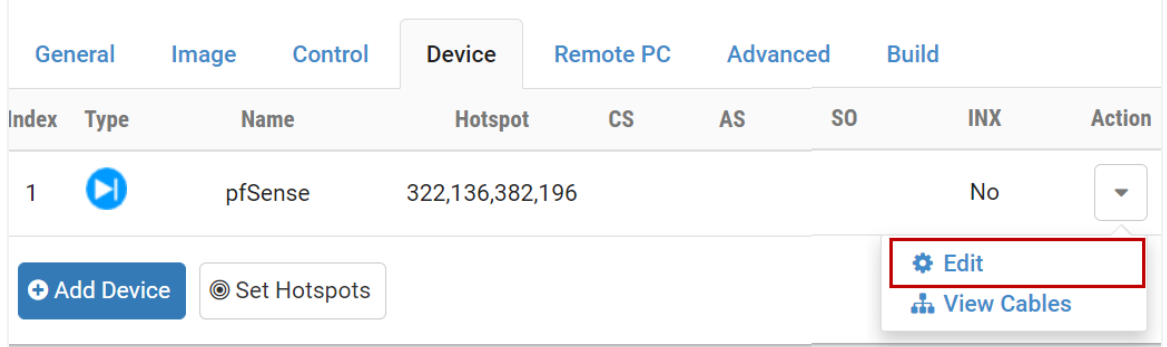

See section [4.1.5](#page-60-0) for a description of each field on the page.

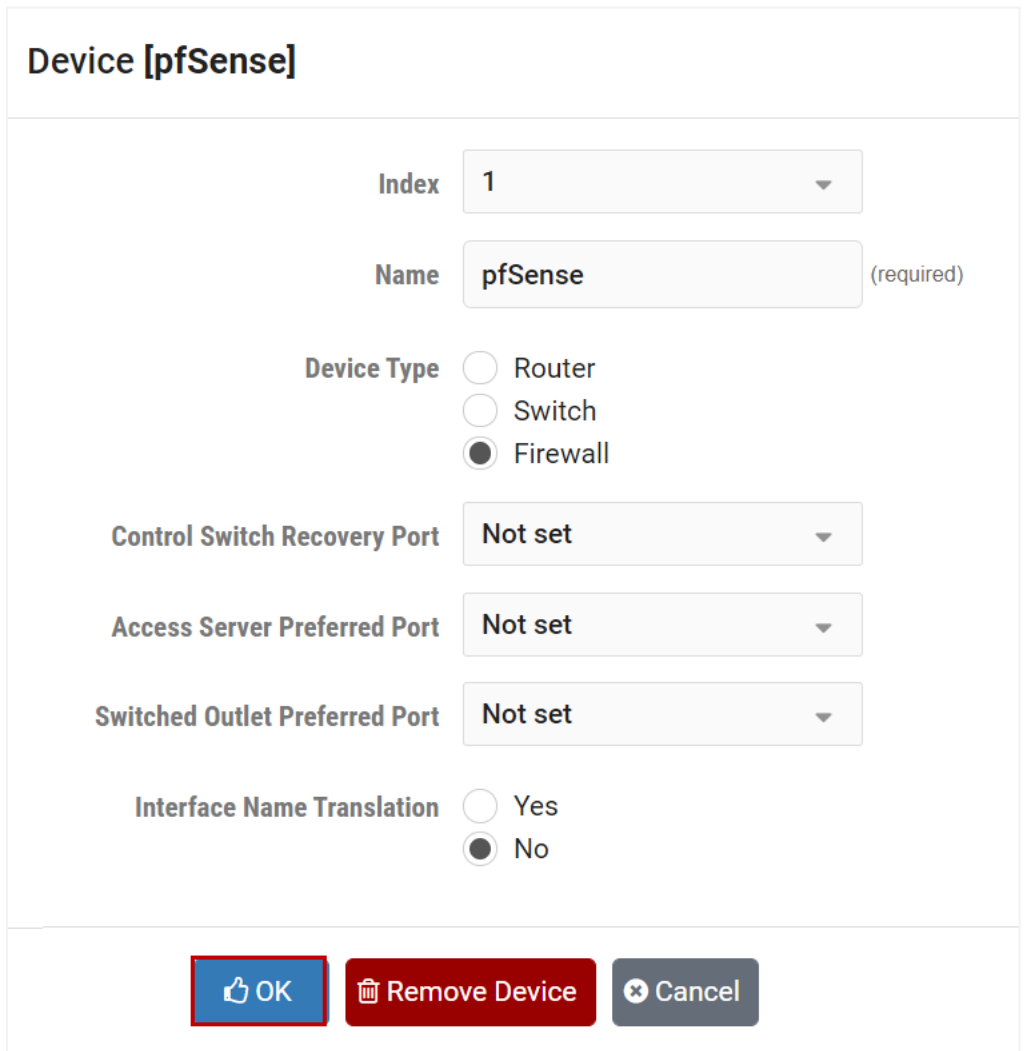

Select **OK** to save your modifications.

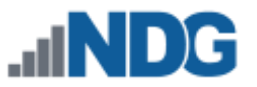

### **4.1.9 Deleting a Managed Lab Device**

To delete a managed lab device, select the device from the Device tab by clicking **Edit** on the Action dropdown (see section [4.1.8\)](#page-63-0) and then select the **Remove Device** button.

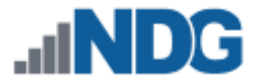

# **5 Remote PC**

A *remote PC* is a virtualized PC or virtualized server that is remotely accessible and configurable by lab users. Virtual machines are implemented using supported thirdparty virtualization products such as VMware ESXi.

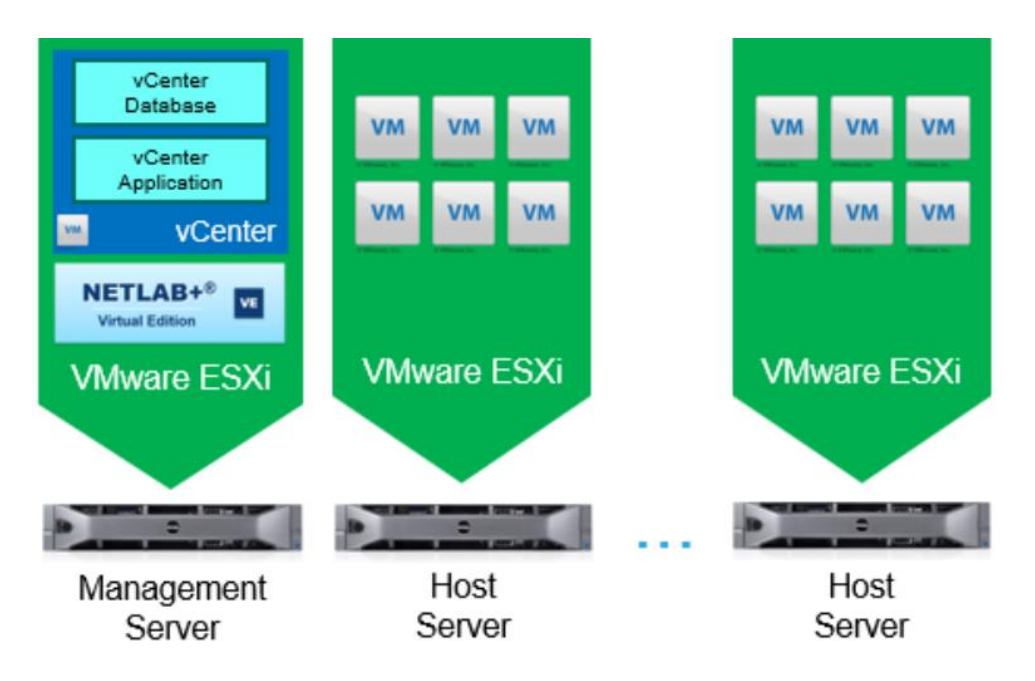

The flexibility and broad selection of operating systems and configurations that may be provisioned on a virtual machine offer great potential to support IT training in a wide range of disciplines using NETLAB+.

> Non-virtualized "physical" PCs and servers are no longer supported as Remote PCs.

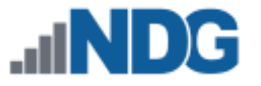

## **5.1 Managing Remote PCs**

Adding remote PCs using Pod Designer is fairly straightforward. Each remote PC is given a name and an icon designation of "PC" or "server". A pod may contain very little information about remote PCs. Most of the remote PC settings are determined by the administrator when an actual pod is added to the system. Remote PCs are added and managed from the Remote PC tab.

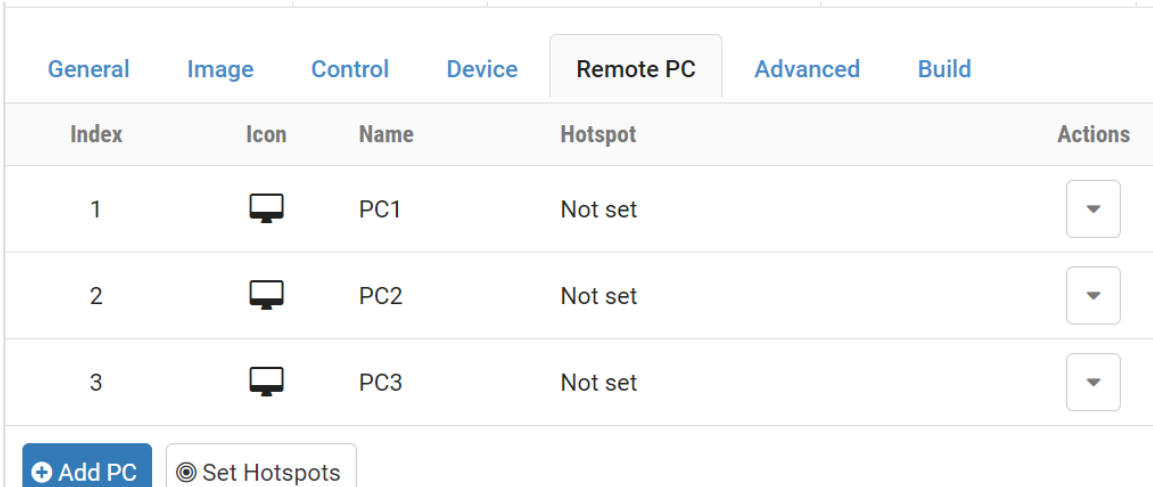

# **5.1.1 Adding a Remote PC**

Click on the Add PC button. NETLAB+ will display the New Remote PC dialog.

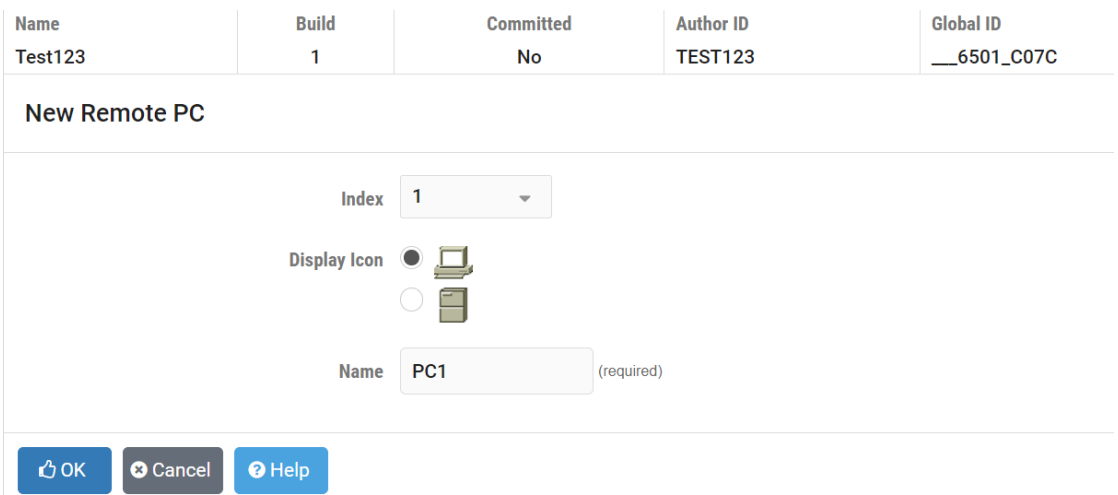

**Index.** Determines the order in which the PC will appear in the various lab access tabs.

**Display Icon.** Determines which icon (PC or server) will be associated with the PC and displayed on various pages. This setting only affects the icon that is shown. It does not affect functionality.

**Name.** The name of the PC.

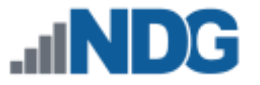

### **5.1.2 Setting Hotspots**

You may define clickable hotspots for PCs shown on the default topology image. A hotspot is an invisible rectangular area placed on top of a remote PC in the image. When a user clicks on a hotspot, NETLAB+ will launch the appropriate remote PC viewer and connect to the virtual machine.

Please see section [2.1.2](#page-24-0) for instructions on adding hotspots.

# **5.1.3 Modifying a Remote PC**

To modify the settings for a Remote PC, select **Edit** on the Actions dropdown.

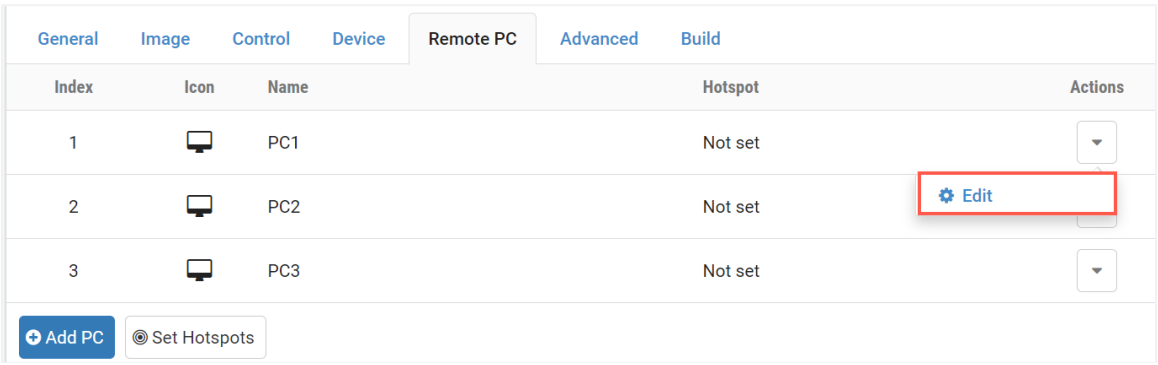

Please refer to the previous section for descriptions of each field.

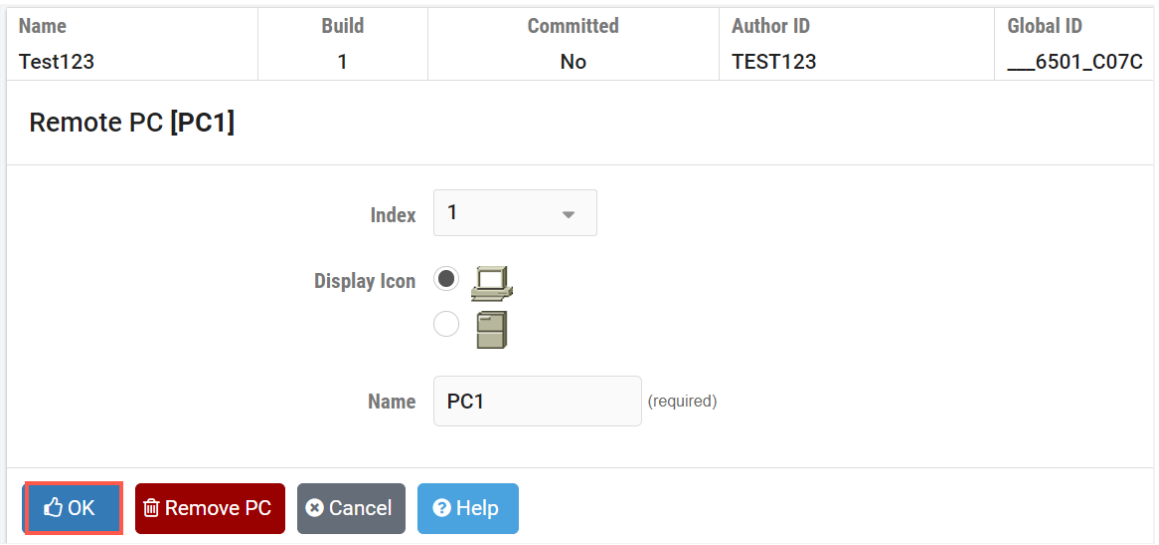

After completing modifications, select the **OK** button.

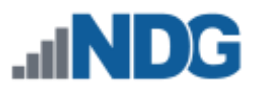

# **5.1.4 Removing a Remote PC**

To delete a Remote PC, select the device by clicking Edit on the Actions dropdown and then select the **Remove PC** button.

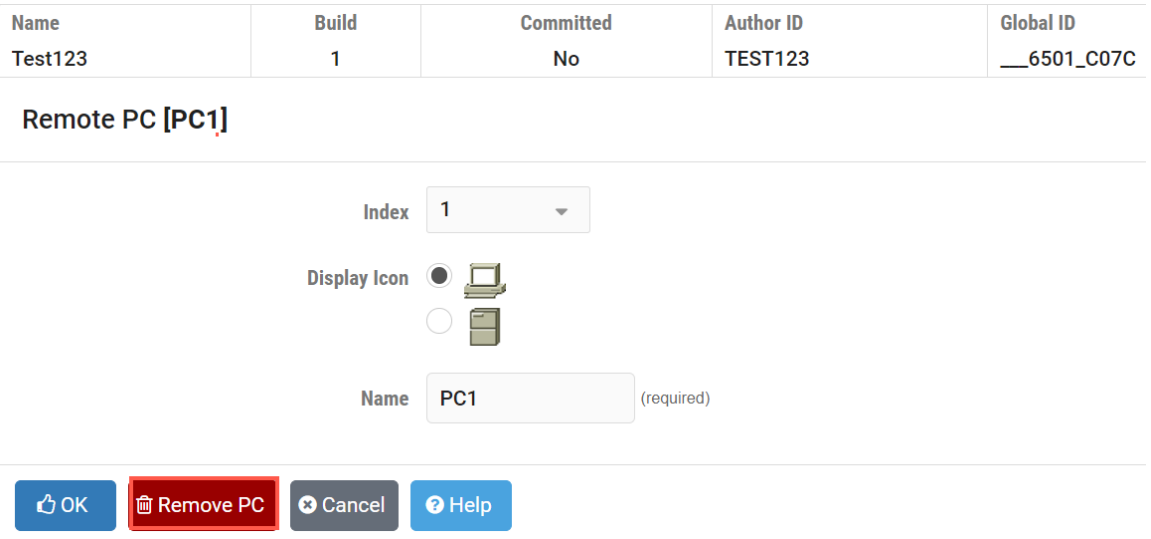

# **6 Advanced Settings**

NETLAB+'s Advanced configuration settings are based on simple "key=value" strings. Advanced settings allow pod designers to take advantage of new features and capabilities that are still evolving and have not been backed by a final user interface in NETLAB+.

Advanced settings for a pod design can be accessed and viewed from the Advanced tab.

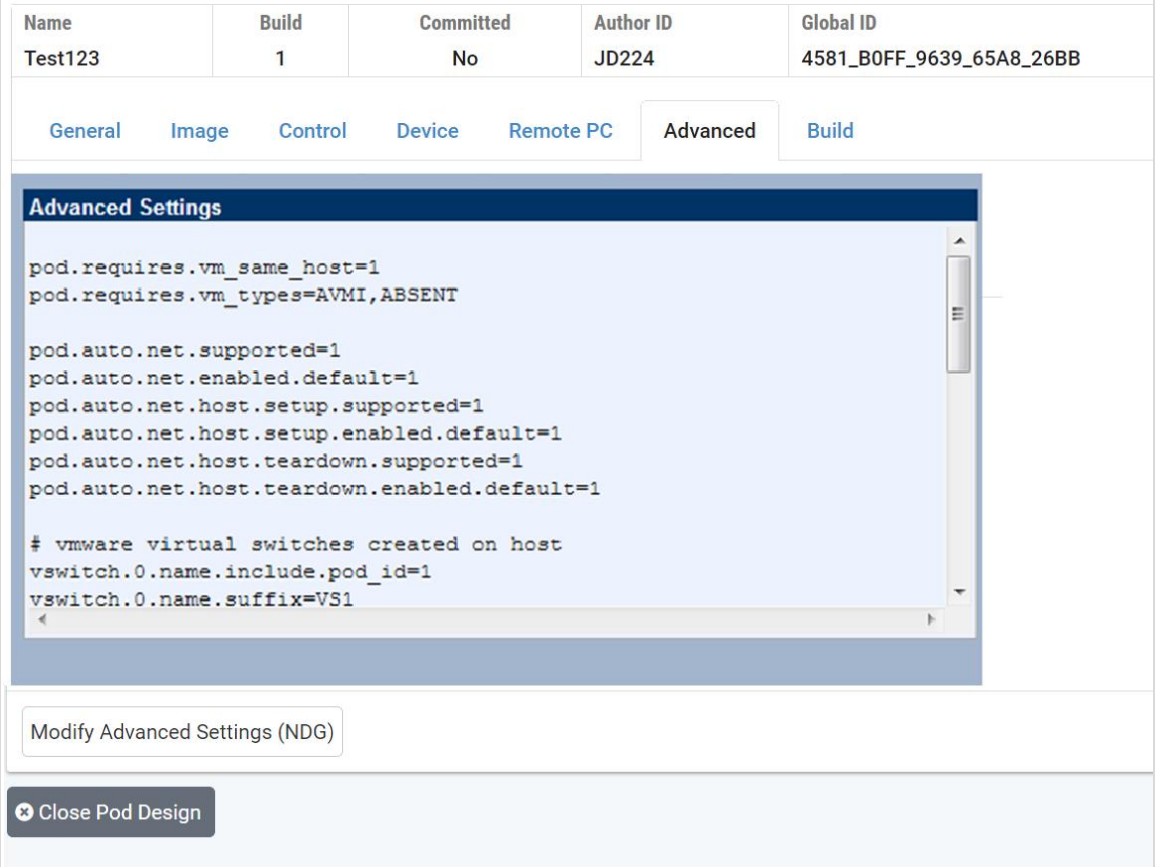

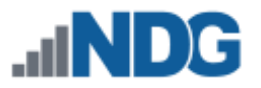

## **6.1 Modifying Advanced Settings**

To modify Advanced settings:

- 1. Click the Advanced tab.
- 2. Click the Modify Design button.
- 3. Enter the pod modification password, if any.
- 4. Click the Modify Advanced Settings Button.
- 5. Enter configuration directives, one per line in the text area. Each line may contain one of the following elements:
	- a. A *key=value* configuration directive. Supported directives are discussed in the next section.
	- b. A blank line.
	- c. A comment beginning with the pound symbol (#) in the first column.

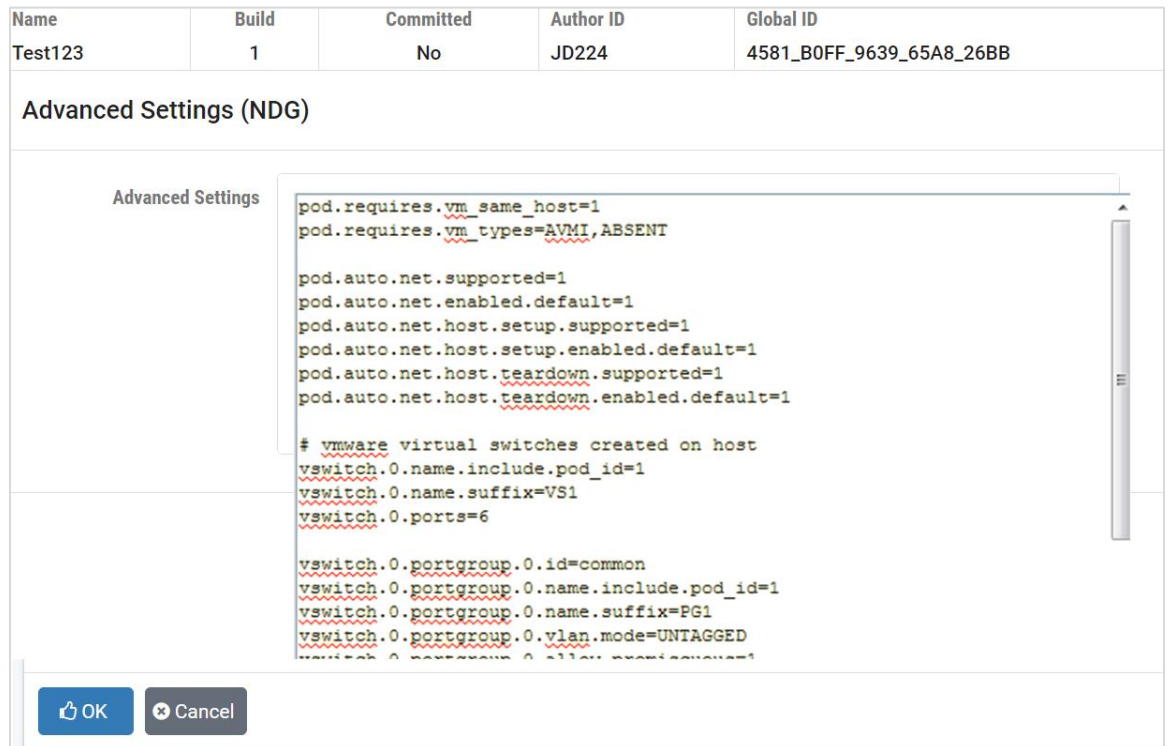

Avoid trailing whitespace at the end of a line.

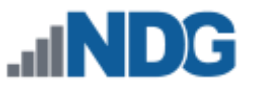

### **6.2 Advanced Configuration Directive Reference**

The following configuration directives are currently supported. These may be complemented or replaced by user interface elements in future versions. Please see subsequent sections for examples; it may be easier to learn from examples than to return to the reference.

# **6.2.1 Pod Requirement Configuration Directives**

Pod requirement configuration directives allow the pod designer to ensure certain requirements are met by the NETLAB+ administrator.

### **6.2.1.1 pod.requires.vm\_same\_host**

When enabled, it will force the administrator to place all VMs for this pod on the same virtual host system. VMs on the same host can communicate with each other using virtual networking on the host and do not require external networking. This should generally be enabled on any pod that supports automatic networking.

### *Synopsis*

pod.requires.vm\_same\_host=1

#### *Values*

- **1** enabled
- **0** disabled (default)

**Deprecated.** This setting should always be set to enabled (1). Virtual machines of a single pod should be run on the same host system. Future versions of NETLAB+ may ignore this setting.

## **6.2.1.2 pod.requires.vm\_types**

This directive enforces the types of virtual machines that can be used with this pod. The primary use of this directive is to indicate that the pod relies on the advanced features of the NETLAB+ Virtual Machine Inventory, ESXi 4.X+, and VMware vCenter.

You would typically use this setting for Pure Virtual Machine Pods, which would be difficult to replicate and stand up without pod cloning and automatic networking support. For example, NDG uses this setting on the VMware ICM pod to ensure that the proper virtual machine host environment will support pod cloning and automatic networking; it would be difficult to configure and support an ICM pod on a standalone VMware host without the help of VMware vCenter. NDG omits this setting on its
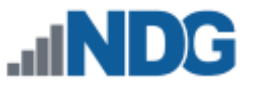

standard hybrid pods to allow all older versions and/or standalone versions of VMware to be used.

#### *Synopsis*

pod.requires.vm\_types=AVMI,ABSENT

### *Values*

These are the intended values to be used by this directive.

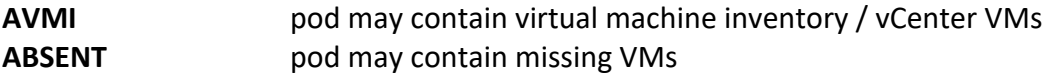

#### *Example*

pod.requires.vm\_types=AVMI,ABSENT

This directive requires that each VM in the pod must be registered in the NETLAB+ Virtual Machine Inventory, which also implies that it is supported by vCenter and the advanced automation capabilities of NETLAB+. Alternatively, the administrator may choose ABSENT on any particular VM. Any other virtual machine host platforms will be disallowed for pods of this type. For example, VMware Server 2 or standalone ESXi virtual machines would not be a configurable option for pods of this type.

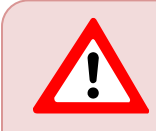

**Deprecated**. This setting is ignored in NETLAB+ VE version 22.X.X and higher.

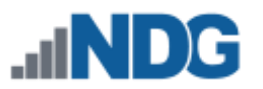

### **6.3 Automatic Networking Configuration Directives**

The following scenarios are currently supported by automatic networking:

- Pure Virtual Machines Pods with no external networking
- Hybrid pods with no external networking

The following scenarios are not currently supported by automatic networking but may be in future software versions:

• Pods connecting to external networks or the internet.

### **6.3.1 pod.auto.net (category)**

The pod.auto.net configuration directives specify which automatic networking features are supported by the pod. The administrator may choose to disable these features if manual networking is desired.

### **6.3.1.1 pod.auto.net.supported**

Enables or disabled automatic networking features for the pod design. Requires other directives if enabled. The administrator may disable automatic networking on a per-pod basis if manual networking is desired.

#### *Synopsis*

pod.auto.net.supported=1

#### *Values*

- **1** enable automatic networking support for pod design
- **0** disable automatic networking support for pod design (default)

#### **6.3.1.2 pod.auto.net.host.setup.supported**

If enabled, it allows virtual switches and/or portgroups to be automatically created on the virtual machine host per the pod design specifications. Switches and portgroups are created when a pod reservation starts. The administrator may disable this feature on a per-pod basis if manual setup is preferred.

#### *Synopsis*

pod.auto.net.host.setup.supported=1

#### *Values*

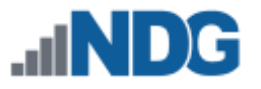

- **1** enable automatic vswitch/portgroup setup for pod design
- **0** disable automatic vswitch/portgroup setup for pod design (default)

## **6.3.1.3 pod.auto.net.host.teardown.supported**

If enabled, it allows virtual switches and/or portgroups to be automatically removed from the virtual machine host when the pod reservation ends. This frees networking resources from the host when they are not being used by the pod. The administrator may disable this feature on a per-pod basis if manual teardown (or persistent networking) is preferred.

## *Synopsis*

pod.auto.net.host.teardown.supported=1

### *Values*

- **1** enable automatic vswitch/portgroup teardown for pod design
- **0** disable automatic vswitch/portgroup teardown for pod design (default)

# **6.3.2 Automatic Networking Support for Hybrid Pods**

Hybrid pods contain both real equipment and virtual machines. To transport network traffic between virtual machines and real equipment, each virtual machine host server is connected to a control switch and configured for 802.1q (trunking mode).

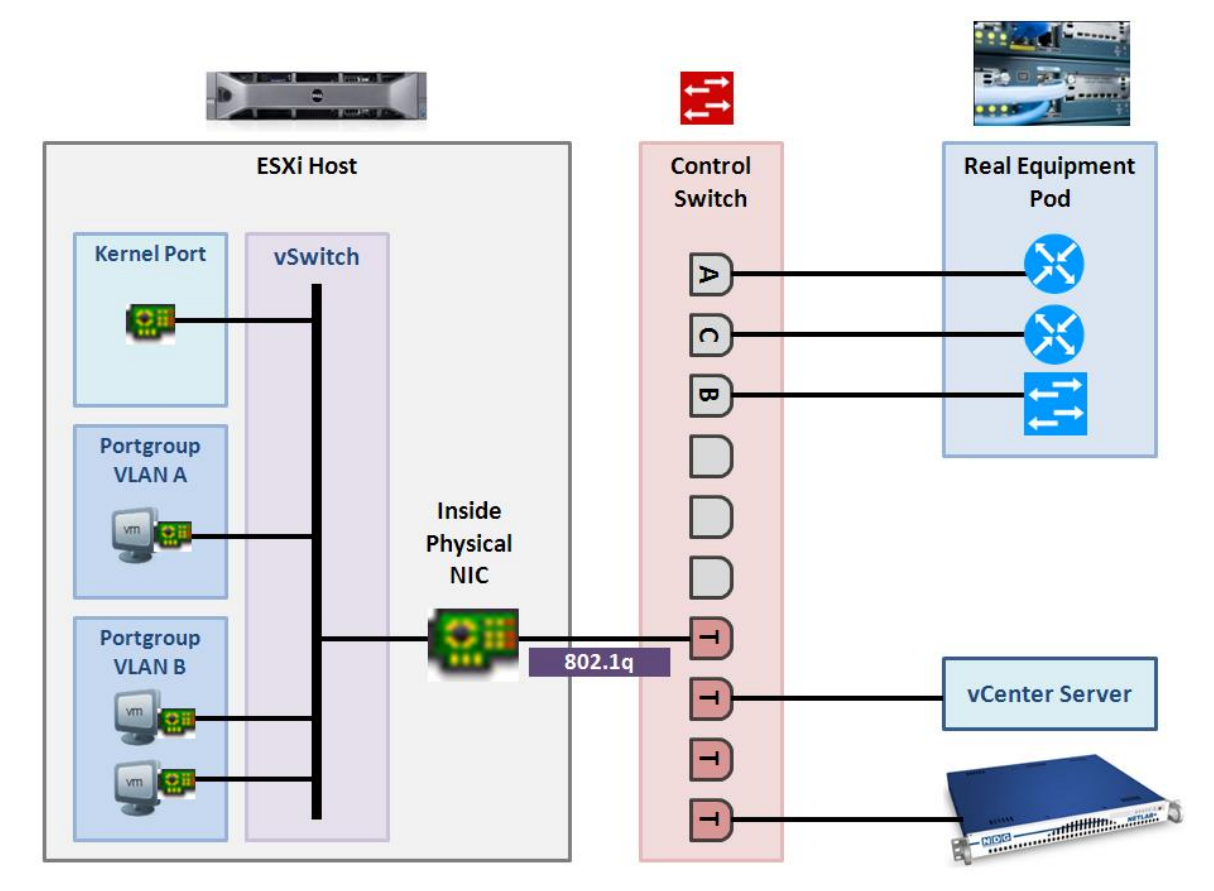

The network interface that connects to the control switch on the VM host server is associated with the NETLAB+ inside virtual switch (typically vswitch1). The designated inside vswitch is specified by the NETLAB+ administrator in the Virtual Machine Host Server settings and can be specified on a per-host basis. Each VLAN within the inside vswitch is backed by a virtual portgroup within the virtual switch.

- Using NETLAB+ versions 2011.R2 (and later) with vCenter implementation, VLAN portgroups for hybrid pods can be automatically created and removed from the inside vswitch using the following configuration directives in the pod design:
	- o pod.auto.net.control\_switch.vlans
	- o pc.net.vnic.vlan
- When using NETLAB+ versions prior to 2011.R2 and/or standalone VMware host server implementations, the NETLAB+ administrator must create these portgroups manually.

The pod.auto.net.control switch.vlans setting is used in conjunction with the pc.net.vnic.vlan directive, which bind virtual network adapters (vNIC) to a particular

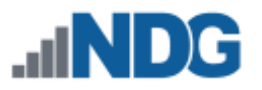

VLAN. VLAN letters are used instead of numbers, because the actual VLAN numbers cannot be determined at design time (as explained in section [3.5.4\)](#page-41-0).

VLAN maps cannot be currently specified for virtual machine networking interfaces. Virtual machine VLANs remain fixed regardless of lab exercise. This is to maintain backward compatibility with a large installed base of standalone VMware host implementations that cannot support this feature. To overcome this limitation, real network device interfaces must move into the same VLANs with virtual machines (which remain fixed regardless of lab exercise).

> **Deprecated**. Virtual machines in a pod always use the same VLAN, regardless of lab exercise. Real lab equipment may change VLANs on a per lab basis.

### **Example 1**

We wish to provide automatic networking for virtual machines in the following hybrid topology.

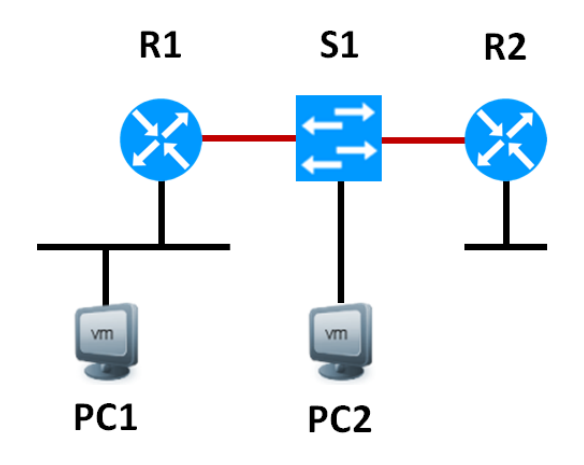

The black Ethernet segments:

- Are implemented through the control switch
- Can participate in VLAN maps
- Can connect to virtual machines
- Cannot use 802.1q

The red Ethernet segments:

- Are direct hard-wired connections between lab routers and lab switch
- Can support 802.1q if configured

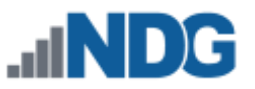

The topology is implemented as follows with respect to the VM host server, control switch, and default VLAN map.

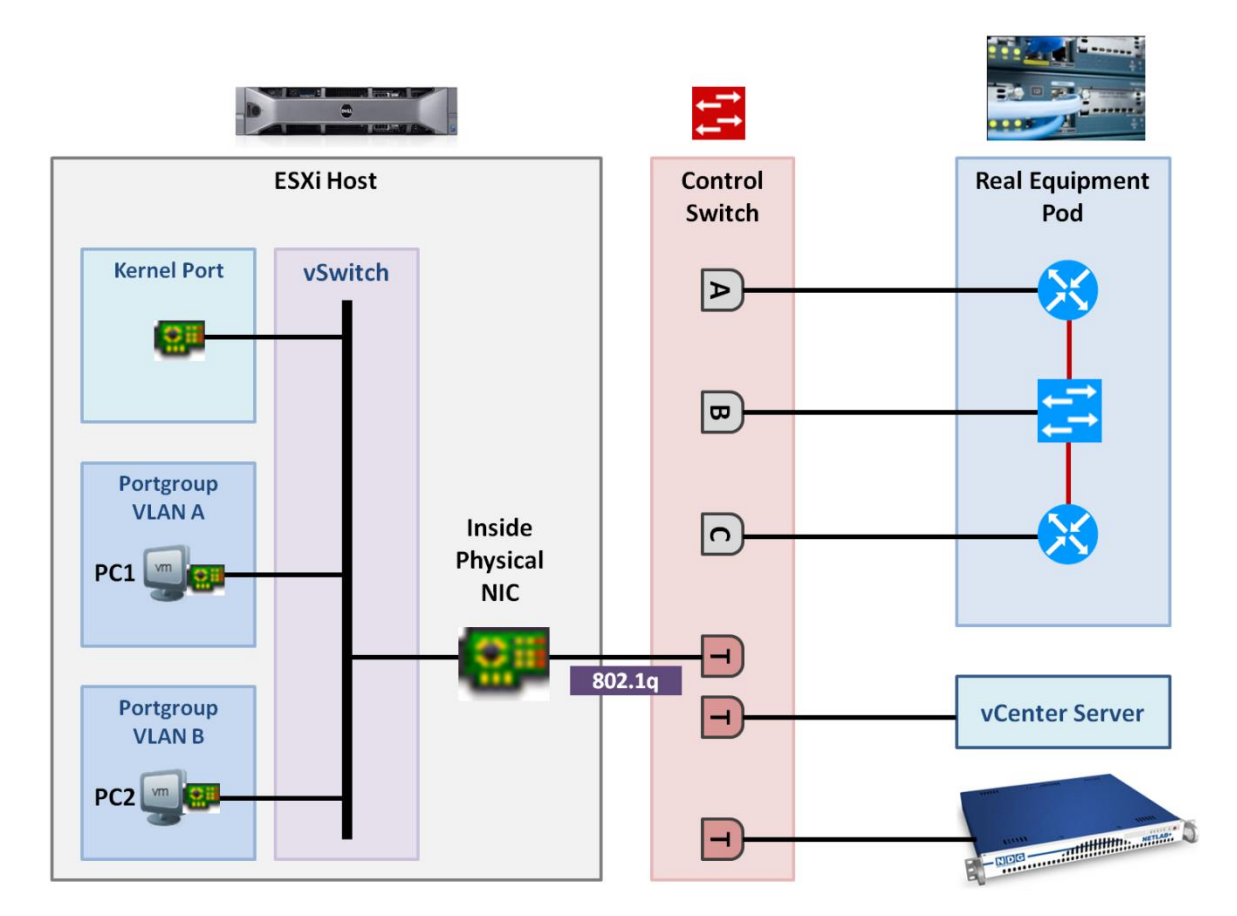

The following advanced configuration directives are implemented in the pod design to support automatic networking of the virtual machines.

```
pod.auto.net.supported=1
pod.auto.net.host.setup.supported=1
pod.auto.net.host.teardown.supported=1
pod.auto.net.control_switch.vlans=A,B
pc.1.net.vnic.1.vlan=A
pc.2.net.vnic.1.vlan=B
```
Note that VLAN C is not required in the pod.auto.net.control\_switch.vlans directive, as there are no virtual machines in VLAN C. This avoids unnecessary setup and teardown of an empty portgroup.

VLAN maps for virtual machines are not currently supported. However, it is still possible to move virtual machines in this topology. For example, if a lab exercise wanted to relocate PC1 from the R1's stub network to R2's stub network, you could change the VLAN map from A-B-C to C-B-A; the router stub network moves to the PC, rather than the PC moving to the router stub network.

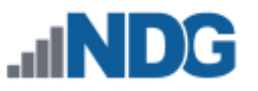

When a pod of this type starts up, a port group for VLAN A and VLAN B is created on the inside vswitch. Given a pod ID of 1 and a NETLAB+ global system ID of 1, the portgroups would be named NETLAB001\_POD1\_VLAN100\_A and NETLAB001\_POD1\_VLAN101\_B, respectively.

When the pod reservation is complete, NETLAB+ will remove the two portgroups from the inside vswitch.

# **6.3.3 pod.auto.net.control\_switch.VLANs**

This configuration directive specifies which VLANs are used by virtual machines in hybrid pod designs. It is used in conjunction with the pc.net.vnic.vlan directive, which binds virtual network adapters (vNIC) to a particular VLAN.

## *Synopsis*

pod.auto.net.control\_switch.vlans=A,B,C,…,Z

Upon pod startup, a portgroup for each specified VLAN is created on the inside vswitch. These portgroups are removed when the pod reservation ends.

VLAN letters are used instead of numbers since the actual VLAN numbers cannot be determined at design time (as explained in section [3.5.4\)](#page-41-0).

Only VLANs that contain virtual machines should be listed. Omit VLAN letters that do not contain virtual machines to avoid setup and teardown of empty portgroups.

The portgroups that are created by NETLAB on the inside vswitch are named as follows.

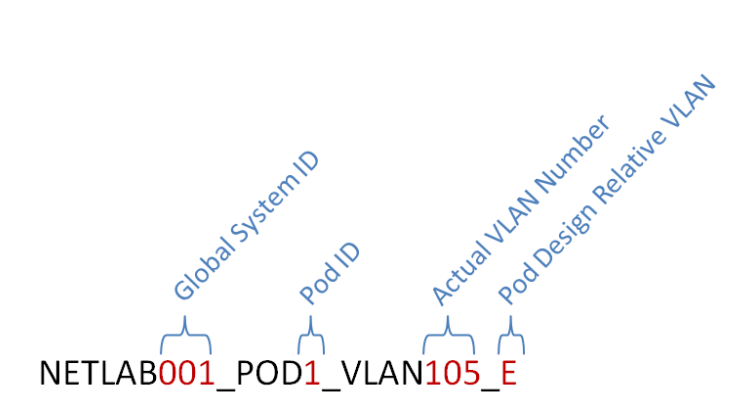

- **Global System ID:** A unique number assigned to the NETLAB+ system. Normally 001, but can be altered by the administrator when multiple NETLAB+ systems share a virtual host environment.
- **Pod ID:** The numeric ID assigned to the pod by the administrator.

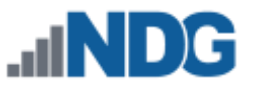

- **Actual VLAN Number:** This is the 802.1q VLAN ID bound to the portgroup. It is automatically calculated from pod ID and relative VLAN letter.
- **Pod Design Relative VLAN:** This is the relative VLAN letter as specified in the pod design. It is shown in the portgroup name for easy association with the pod design VLANs.

#### *Synopsis*

pod.auto.net.control\_switch.vlans=A,B,C,…,Z

#### *Values*

A comma-separated list of relative VLAN letters that will be used by virtual machines in the pod.

#### *Example*

```
pod.auto.net.supported=1
pod.auto.net.host.setup.supported=1
pod.auto.net.host.teardown.supported=1
```

```
pod.auto.net.control_switch.vlans=A,D,E
```
pc.1.net.vnic.1.vlan=A pc.2.net.vnic.1.vlan=A pc.3.net.vnic.1.vlan=D pc.3.net.vnic.2.vlan=E

In this example, three portgroups are created for virtual machines residing in VLAN A, VLAN D, and VLAN E. The pod also uses VLAN B and VLAN C, but they are omitted from the configuration directive because they do not contain virtual machines.

Actual network bindings are performed by the pc.net.vnic.vlan directives.

- PC1 and PC2 have one network adapters that are bound to VLAN A.
- PC3 is dual-homed. Network adapter 1 is bound to VLAN D. Network adapter 2 is bound to VLAN E.

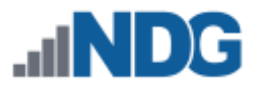

#### **6.3.4 vswitch (category)**

#### *Synopsis*

who=dat

#### *Values*

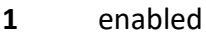

**0** disabled

#### *Example*

who=date

### **6.4 Automatic Networking Configuration Directives**

The following scenarios are currently supported by automatic networking:

- Pure Virtual Machines Pods with no external networking
- Hybrid pods with no external networking

The following scenarios are not currently supported by automatic networking but may be in future software versions:

• Pods connecting to external networks or the internet

#### **6.4.1 Automatic Networking for Pure Virtual Machine Pods**

pod.auto.net.supported=1 pod.auto.net.host.setup.supported=1 pod.auto.net.host.teardown.supported=1

pod.auto.net.control\_switch.vlans=A,C,E

pc.1.net.vnic.1.vlan=A pc.2.net.vnic.1.vlan=A pc.3.net.vnic.1.vlan=C pc.4.net.vnic.1.vlan=E

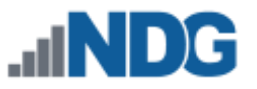

# **6.4.2 PC-Only Pod Designs**

When a pod design contains only PCs and no managed lab devices, it is not necessary to allocate lab device ports and VLANs for control switches in the pod design. This is generally true if there are no special connectivity requirements and the PCs in the pod just communicate amongst themselves. Simply connect them to one or more virtual switches (VMnets).

If your pod has one PC, or PCs that do not need to communicate, then no virtual switches are required. The NETLAB+ viewers work with the VMware host to display the mouse, keyboard, and screen (MKS); the virtual machine does not require a network adapter or network connection for MKS.

# **6.4.3 Hybrid Pod Designs**

In a hybrid pod design, remote PCs and lab devices communicate with each other. Virtual machines (which are the remote PCs) connect to virtual switches on a virtual machine host (i.e., VMware ESXi). They are bound to real VLAN numbers by NETLAB+ and trunked to a pod's designated lab device ports. In NETLAB+ version 22, this happens automatically.

In NETLAB+ version 22, this is an automated process.

# **6.5 Virtual Machine Deferred Booting**

Sometimes, it is necessary to defer the booting of a virtual machine to allow other virtual machines or resources to become available first. NETLAB+ provides three advanced configuration settings that can control deferred booting.

```
pc.<i>.boot.delay
pc.<i>.after pc index=<j>
pc.<i>.after pc_extra=<j>
```
These settings are enforced:

- At the beginning of a lab reservation.
- When a user switches lab exercises during a reservation, if the user chooses to reset virtual machines at that time.

## **6.5.1 pc.<x>.boot.delay=<seconds>**

The directive delays the boot of a virtual machine by a specified number of seconds. The index <i> is the index of the remote PC, as shown in the Pod Designer. The default is 0 seconds (no delay).

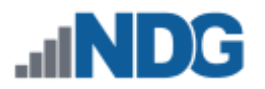

#### *Synopsis*

pc.<i>.boot.delay=<seconds>

#### *Example*

pc.2.boot.delay=30

This example will cause the remote PC with index 2, if present, to delay booting of the corresponding virtual machine 30 seconds after a lab reservation is started or lab exercise is switched (with VM resets).

#### *Caveats*

- This directive was added in NETLAB+ version 22.7.3 and was ignored in previous versions.
- The specified delay time will be accurate to within 5 seconds.
- Other settings may cause this value to be ignored or adjusted.

### **6.5.2 pc.<x>.boot.after\_pc\_index=<j>**

This directive causes the remote PC with index <i> to boot after the PC with index <j> boots. Both <i> and <j> are the remote PC indices of the virtual machines, as shown in the Pod Designer. NETLAB+ considers a virtual machine to have booted when the VMware Tools process is running on the virtual machine.

#### *Synopsis*

pc.<x>.boot.after\_index=<j>

#### *Example*

pc.2.boot.after index=5

This example will cause the remote PC with index 2 to delay booting until the remote PC with index 5, if present, has booted.

#### *Caveats*

- This directive was added in NETLAB+ version 22.7.3 and was ignored in previous versions.
- This setting is ignored for pc. $\lt i$  if pc. $\lt i$  is absent, or pc. $\lt i$  is not used by a lab exercise.
- If pc. $\lt$ i>.boot.delay is not specified, a minimum value of 120 seconds is set when pc.<x>.boot.after\_index=<j> is specified. This ensures that pc.<i> will eventually

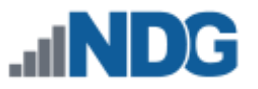

boot, even if VMware Tools on pc.<j> is never detected. This delay may be too long, so it is always best to set boot.delay to a reasonable value when using boot.after\_index.

#### **6.5.3 pc.<x>.boot.after\_pc\_extra=<seconds>**

Used in conjunction with boot.after index, this directive causes the remote PC with index <i> to wait an extra amount of time (in seconds) to boot, after VMware Tools is detected on pc.<j>.

#### *Synopsis*

```
pc.<x>.boot.after_extra=<seconds>
```
#### *Example 1*

```
pc.2.boot.after index=5
pc.2.boot.after_extra=15
pc.2.boot.delay=60
```
This example will cause the remote PC with index 2 to defer booting until one of the following conditions occurs (whichever comes first):

- VMware Tools is running on the PC with index 5, AND 15 extra seconds have elapsed.
- 60 seconds have elapsed since the pod reservation was started.

#### *Example 2*

```
pc.2.boot.after index=5
pc.2.boot.after_extra=10
```
This example will cause the remote PC with index 2 to defer booting until one of the following conditions occurs (whichever comes first):

- VMware Tools is running on the PC with index 5, AND 10 extra seconds have elapsed.
- 120 seconds have elapsed since the pod reservation was started. This is the default setting for pc.2.boot.delay if not specified AND pc.2.boot.after index is set.

#### *Caveats*

- This directive was added in NETLAB+ version 22.7.3 and was ignored in previous versions.
- This setting is ignored for  $pc$   $\leq$  is if  $pc$   $\leq$  is absent, or  $pc$   $\leq$  is not used by a lab exercise.

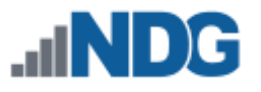

- This setting is also ignored if the setting pc.<i>.boot.after index=<j> is omitted.
- If pc. < i> boot.delay is not specified, a minimum value of 120 seconds PLUS the boot.after\_extra setting. This ensures that pc.<i> will eventually boot, even if VMware Tools on pc.<j> is never detected. This delay may be too long, so it is always best to set boot.delay to a reasonable value when using boot.after index.

# **6.6 Remote PCs**

A pod design contains very little information about remote PCs. Most of the remote PC settings are determined by the administrator when an actual pod is added to the system.

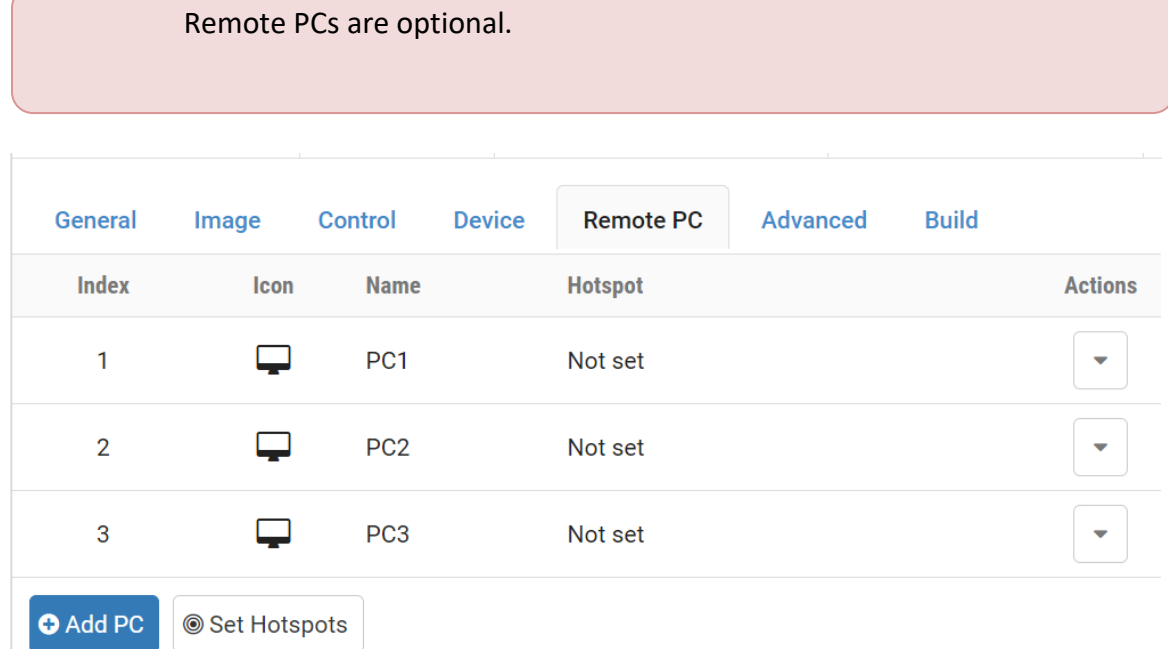

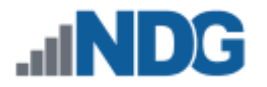

## **6.6.1 Adding a Remote PC**

Click on the Add PC button. NETLAB+ will display the New Remote PC dialog.

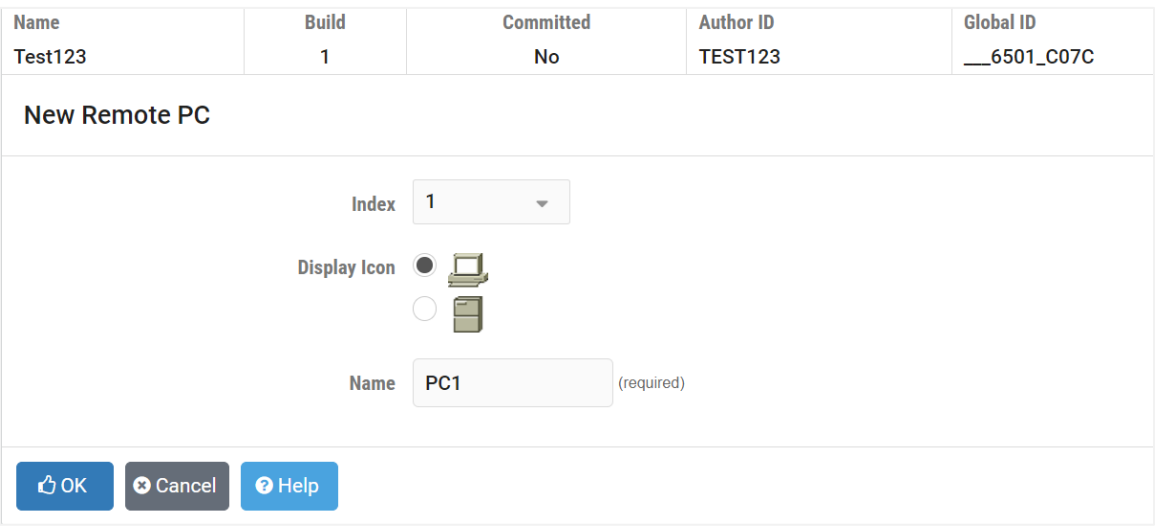

- **Index:** Determines the order in which the PC will appear in the various lab access tabs.
- **Display Icon:** Determines which icon (PC or server) will be associated with the PC and displayed on various pages. This setting only affects the icon that is shown. It does not affect functionality.
- **Name:** The name of the PC.

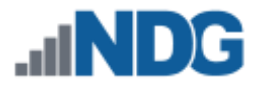

# <span id="page-86-0"></span>**6.6.2 Modifying a Remote PC**

To modify the settings for a Remote PC, select **Edit** on the Actions pull-down.

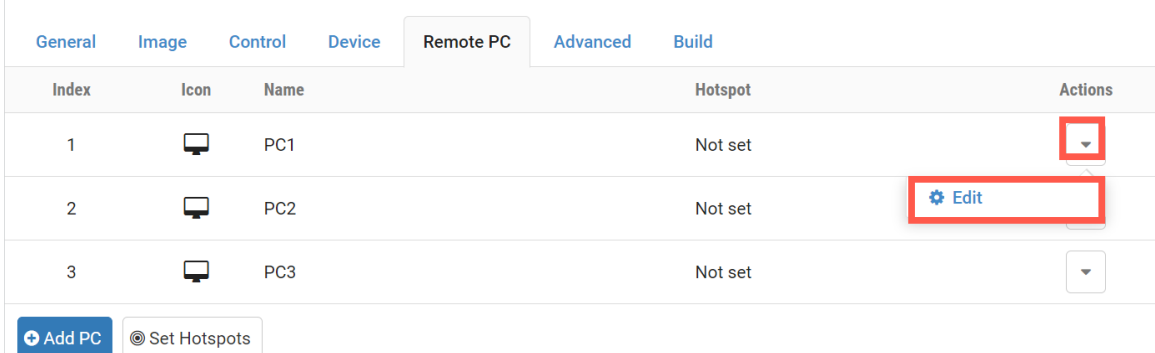

Please refer to the previous section for descriptions of each field.

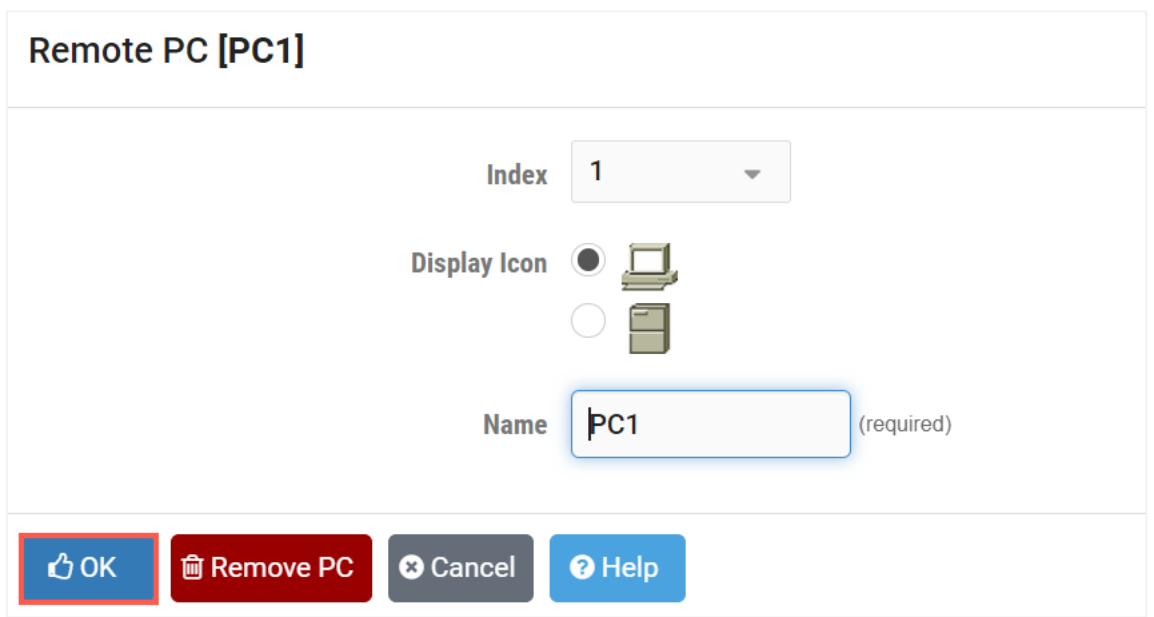

After completing modifications, select the **OK** button.

## **6.6.3 Removing a Remote PC**

To delete a Remote PC, select the device by clicking the appropriate  $\mathbb{Z}$  button on the Remote PC tab (See section [6.6.2](#page-86-0) ). The **Remove PC** button is available on the Remote PC page (See previous section).

# **7 Working With Pod Design Files and Builds**

Pod Designer does not create actual pods. Rather, it produces an NPD file, which is a pod template. The administrator and each instructor share a common folder where NPD files are stored and manipulated by Pod Designer. NPD files can be exported to your PC, shared with others, and transferred to other NETLAB+ systems.

The NPD file format has built-in version control. Each version is called a *build*. Builds are managed from the build tab. When all desired changes have been made to the NPD file, the build is *committed*. Only a committed build can be *installed* into the NETLAB+ database, which allows the administrator to add actual pods based on the pod design.

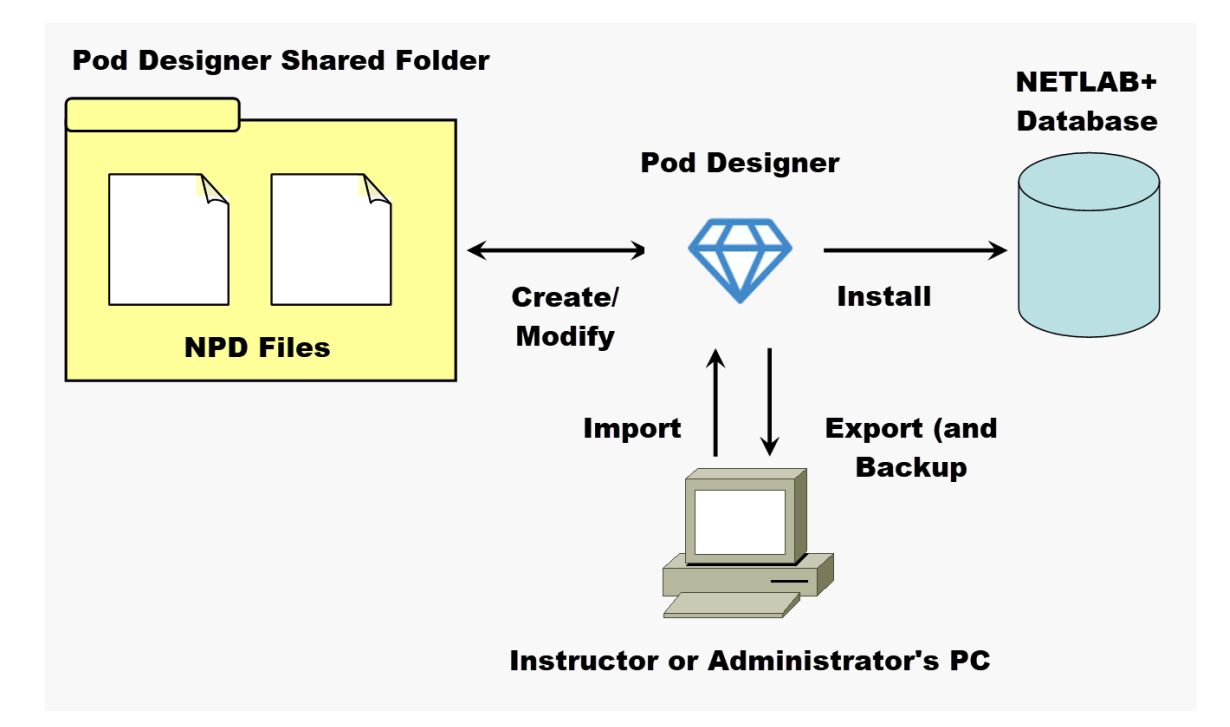

A new build must be created to make further changes to the pod design. All changes must be made to the NPD file.

> Certain settings cannot be changed once the first build is committed unless the pod design is retooled. Please see section 7.12 for discussion.

You cannot modify pod designs directly in the NETLAB+ database. Therefore, it is important to export, backup, and protect your NPD files.

> Always keep backup copies of your pod designs. Pod design files are not automatically backed up by the system. The export function is used to make backups and is described in section [7.7.](#page-95-0)

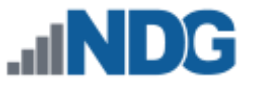

When you are done working with a pod design, always click on the **Close Pod Design**  button at the bottom of the tabbed interface. This will ensure that all changes are saved and the file is unlocked.

# **7.1 The Build Tab**

Many of the tasks described in this section are managed from the Build tab. A set of buttons for different actions will appear near the end of the Build tab page. The buttons shown on the build tab will vary depending on the state of the build and if the NPD file is being modified.

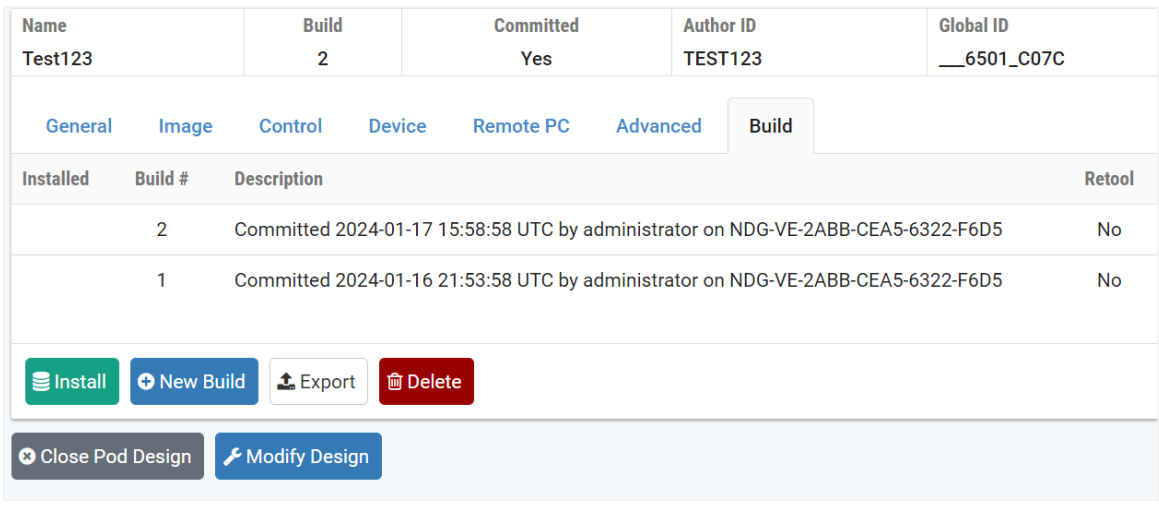

# <span id="page-88-0"></span>**7.2 Modifying a Build**

To modify a build, click on the Modify Design Button at the bottom of the tabbed interface. Once you are modifying a build, you can make changes to almost all of the settings contained within the design file.

> If you are already modifying, the Modify Design button will not appear. If the current build is committed, you must create a new build as described in section [7.11](#page-98-0) before changes can be made.

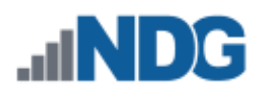

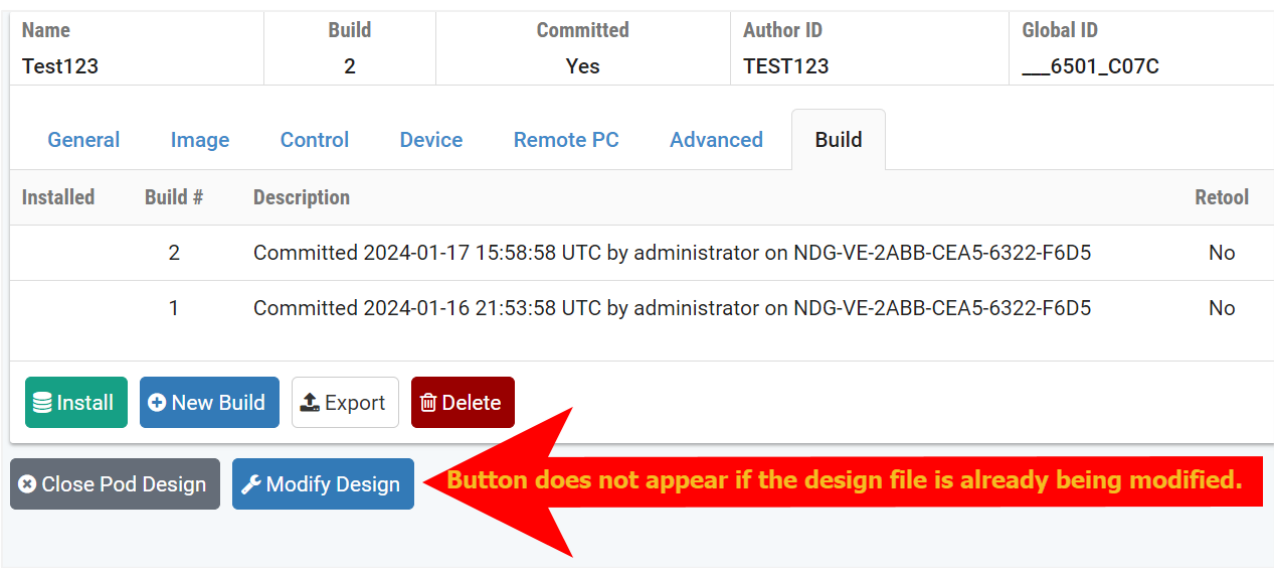

If a modification password is assigned to the design file, you will be asked to provide the correct password before modification is allowed.

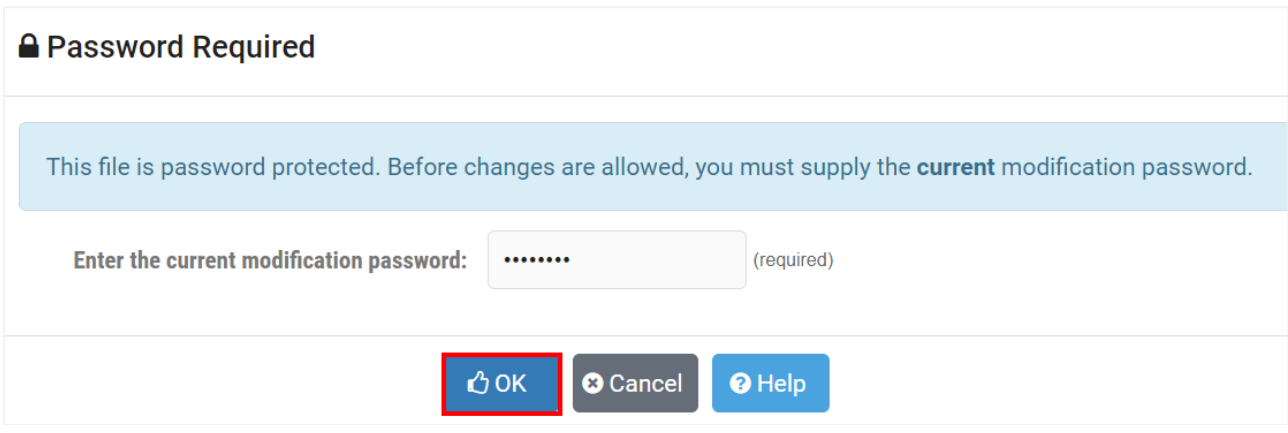

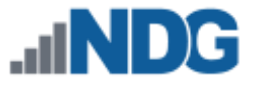

# **7.3 Committing a Build**

The NPD file format has built-in version control. Each version is called a *build*. Builds are managed from the build tab. When all desired changes have been made to the NPD file, the build is *committed*. Only a committed build can be *installed* into the NETLAB+ database. To commit the current build, click on the Commit button in the Build tab.

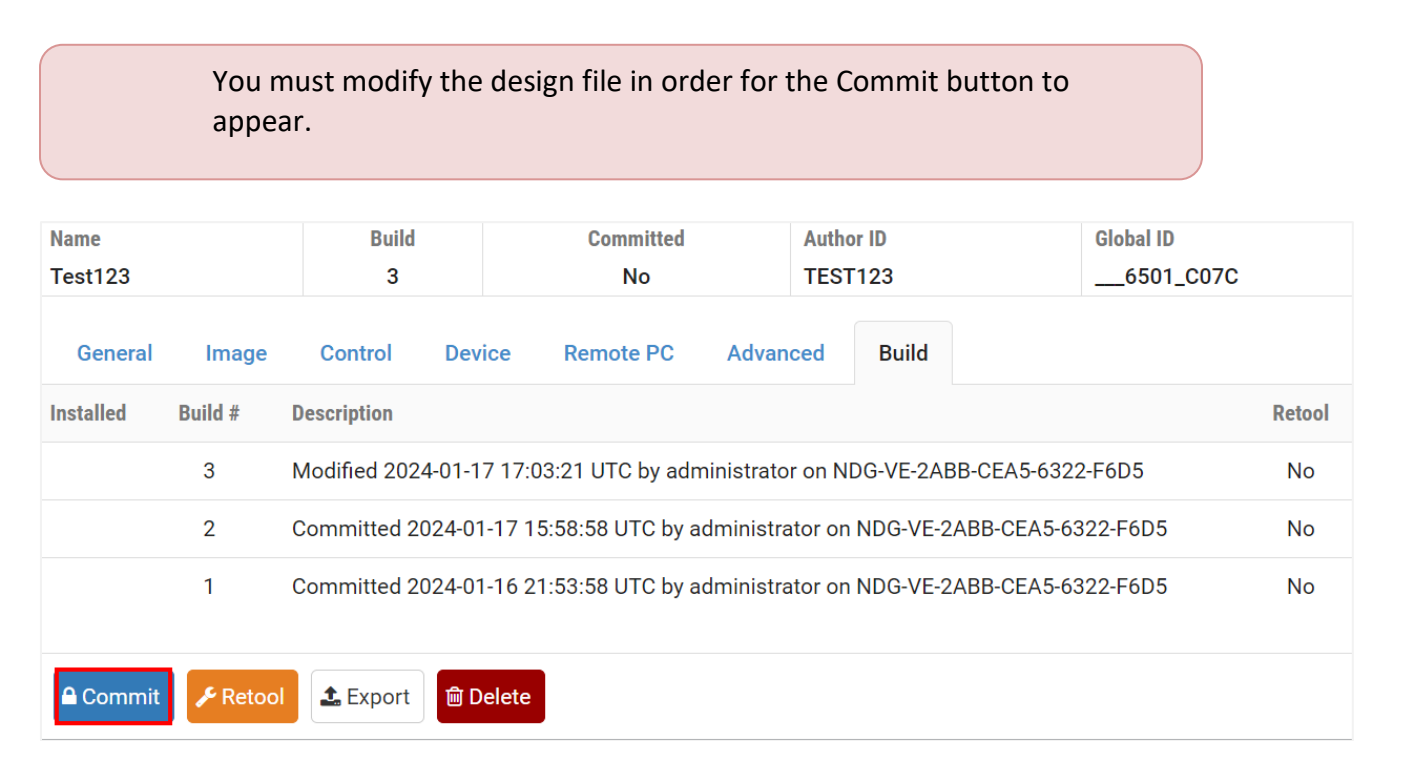

Confirm that you wish to proceed with the commit action by selecting **Commit** again**.**

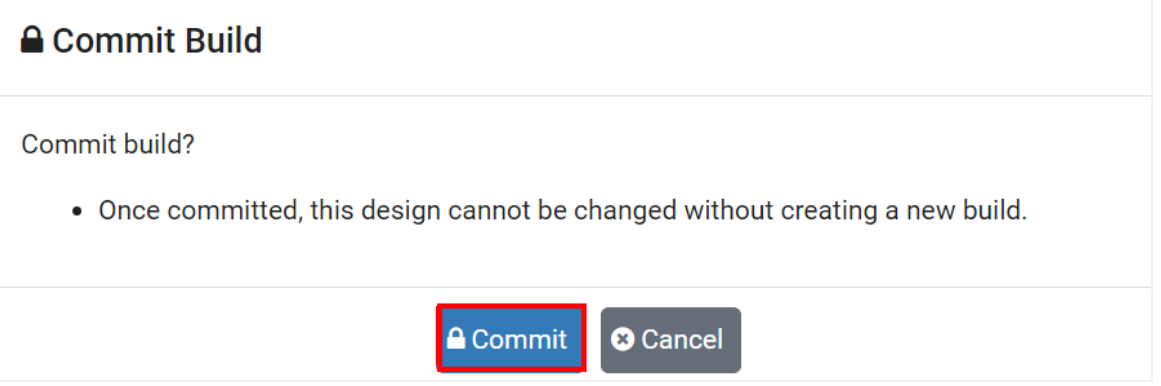

After confirming the commit, further changes to the build will be locked out. You can now install the build in the NETLAB+ database.

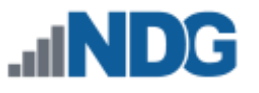

All parameters in the pod design can be changed during the initial (first) build. After you commit the initial build, certain settings (see below) cannot be changed unless you *retool* the pod design. Retooling will require you to reinstall any actual pods based on the design. The retooling procedure is explained in section [7.12.](#page-99-0)

<span id="page-91-0"></span>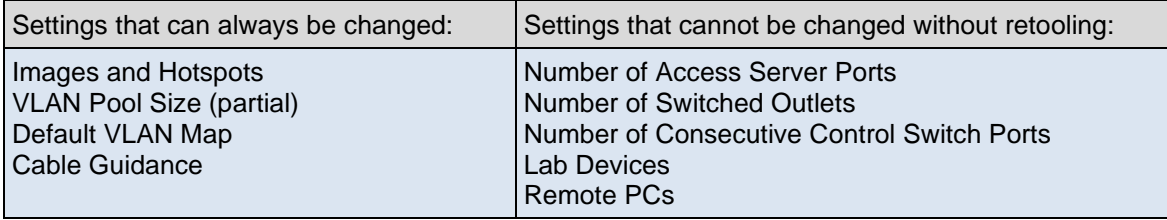

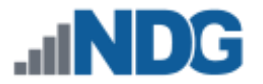

### **7.4 Installing a Build**

**S** Install

**O** New Build

 $\triangle$  Export

**m** Delete

Before a pod design can be used, it must be installed into the NETLAB+ database. If the current build is committed, an install button will appear on the build tab.

To install the current build, click on the install button located on the build tab.

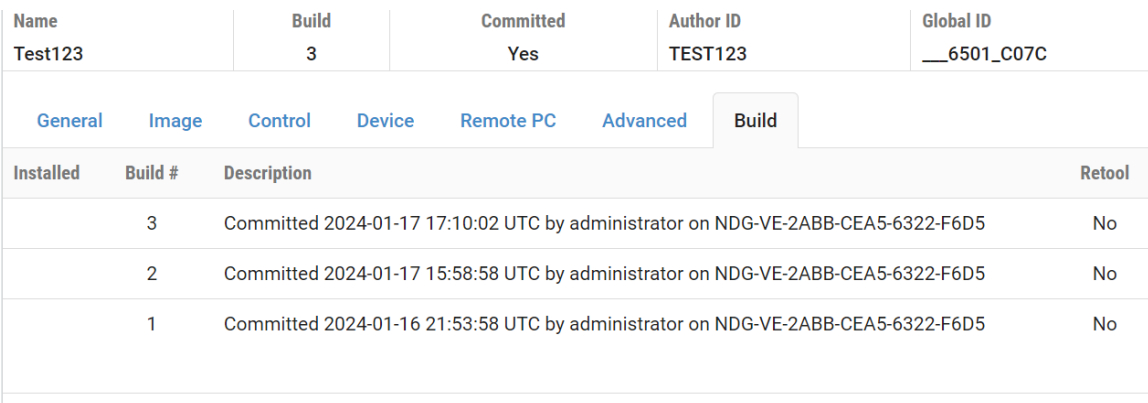

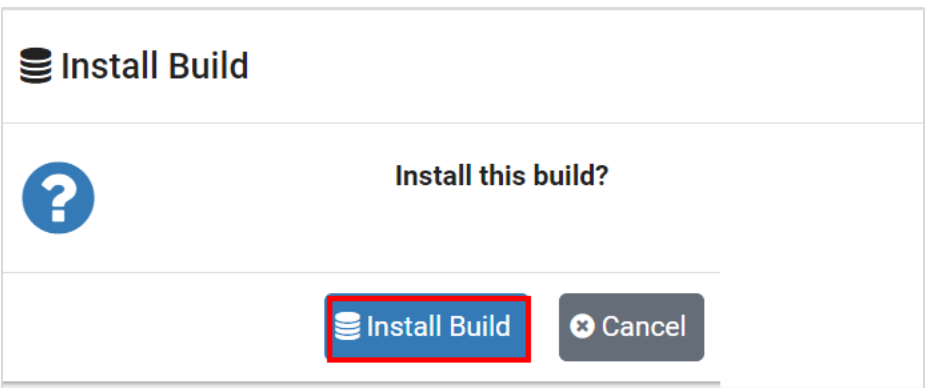

NETLAB+ will not install the current build if it is already installed.

• NETLAB+ will display a warning message if you are about to install a build that is older than the currently installed build.

If the pod design requires an installation password, you will be required to enter the correct password at this time.

> Once you have installed your pod design, it becomes an asset that your classes can use and rely upon. As always, it is important to keep a backup copy of the pod design. You will need the pod design file if you want to make changes. Please see section [7.2.](#page-88-0)

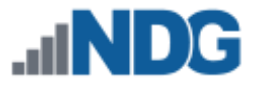

### **7.5 Adding Pods**

Pods are added to the NETLAB+ system using the Pods administrator function.

1. Select the **Create New Pod** button.

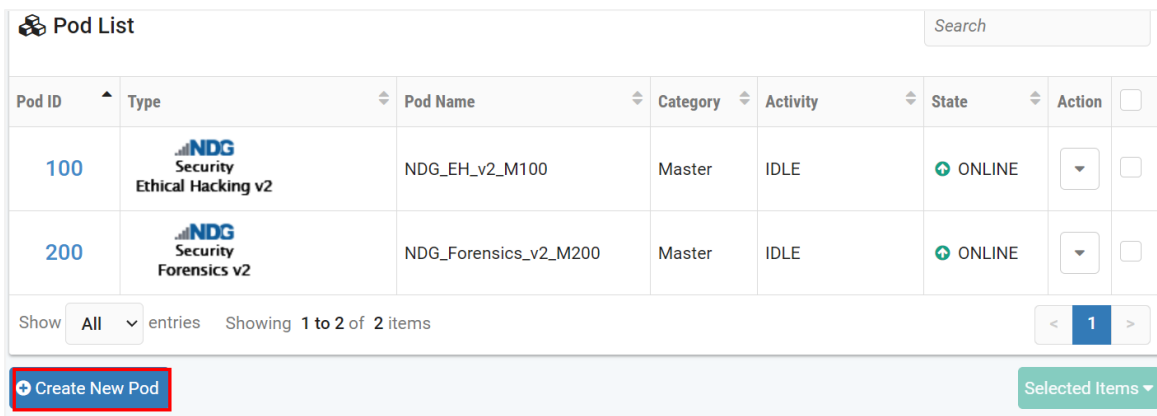

2. The list shows pod types provided by NDG, along with any installed custom pod designs among the selections. Select a pod type by clicking on any row.

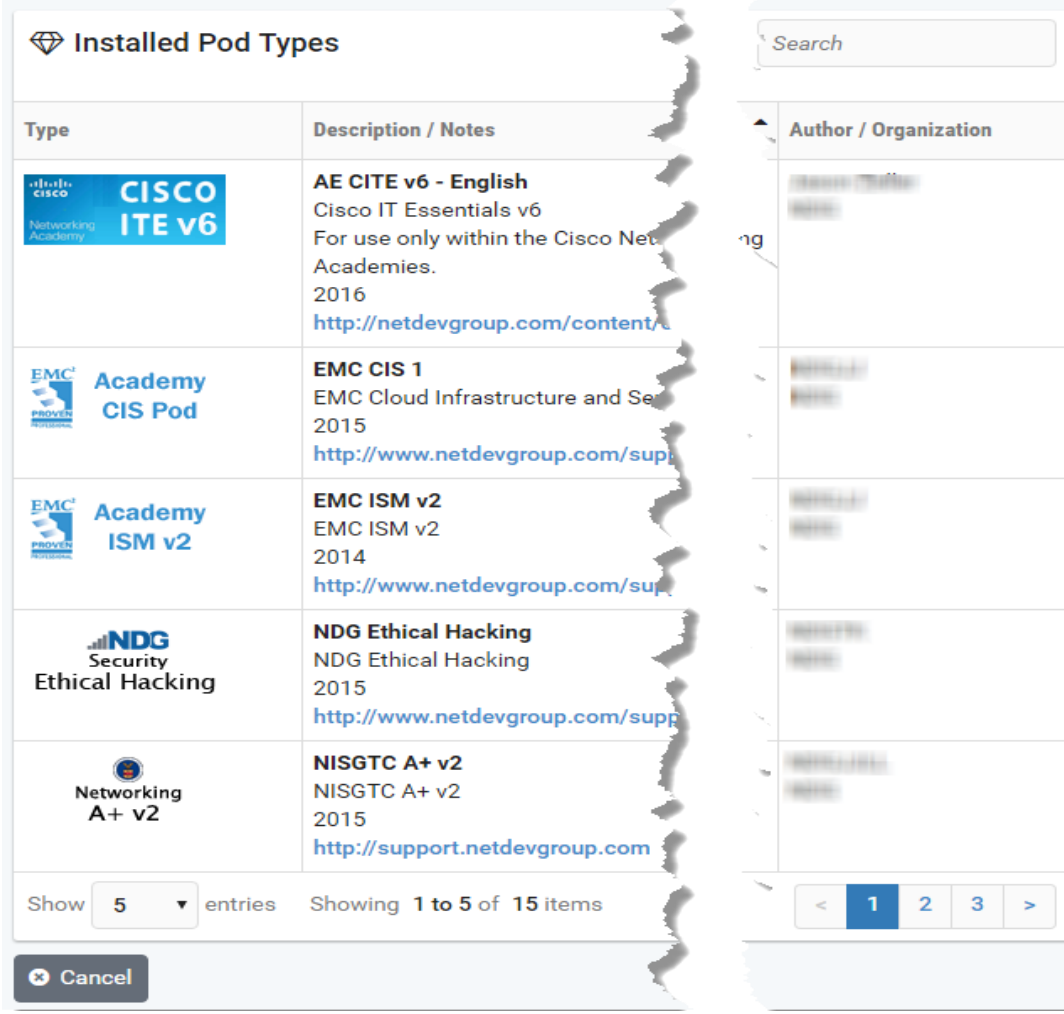

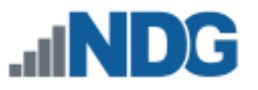

3. After selecting the pod type, the New Pod Wizard will prompt for information on control device settings. Please refer to the *Adding New Pods* section of the *NETLAB+ Administrator Guide* for details on continuing this process.

# **7.6 Creating Lab Exercises for Pods**

In order for a pod to be available for use by a class, the pod type must be referenced in at least one lab exercise from a lab design selected for the class. Therefore, it is often desirable to create a lab exercise that allows a class to reserve a particular type of pod. This exercise will typically have no lab activity and will use the settings shown here:

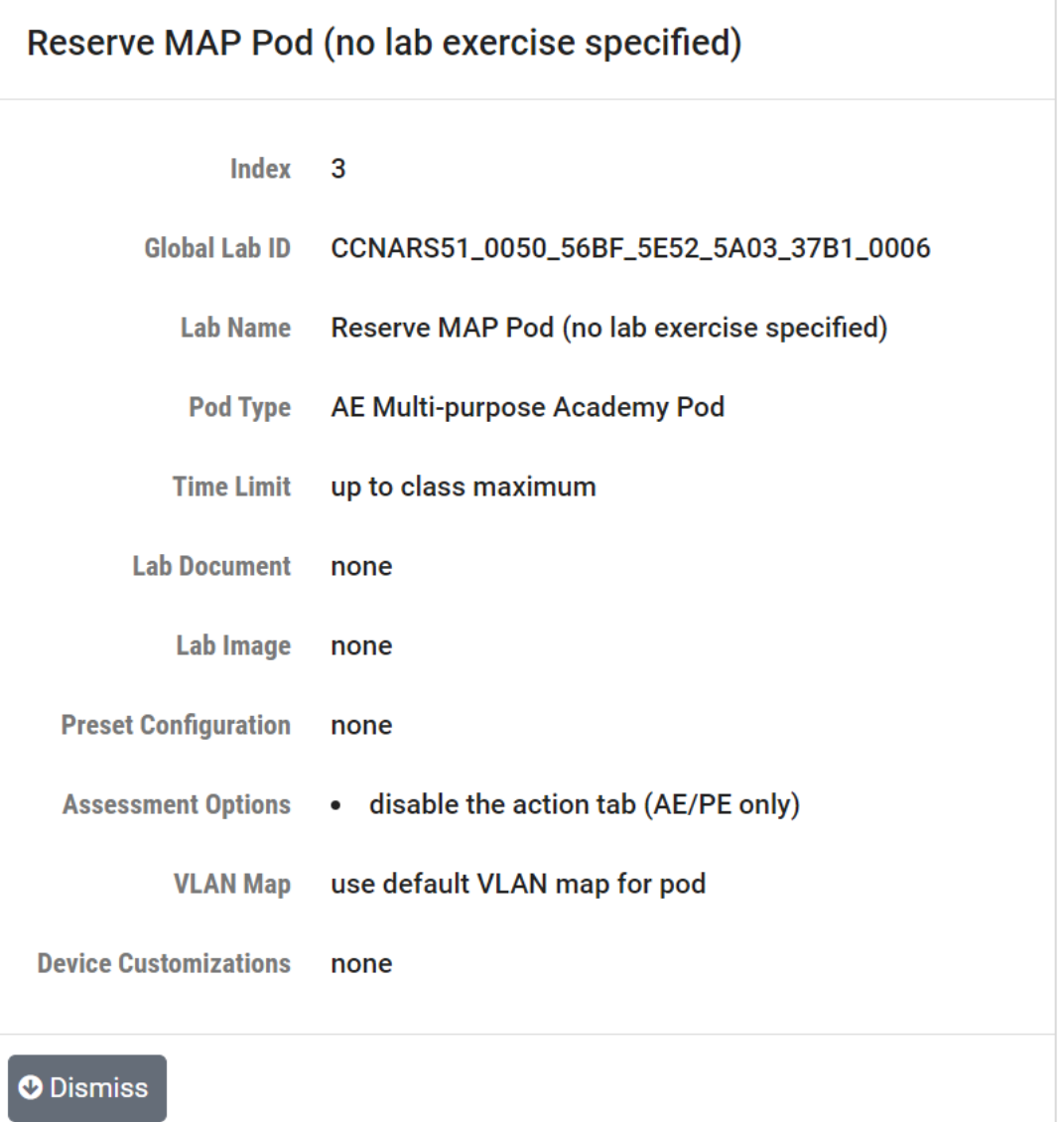

At least one lab exercise must be created using Lab Designer in order to make the pod available to classes. Please refer to the *Relationship Between Classes, Lab Exercises, Reservations and Pods* section of the *NETLAB+ Lab Designer Guide*.

# <span id="page-95-0"></span>**7.7 Exporting and Backing Up Pod Design Files**

The export function downloads a copy of a pod design from the pod design folder on the NETLAB+ server to your local PC. You can use the export function to make a backup copy of your pod designs. Similarly, you can use the import function (see [0](#page-95-1) ) to restore a pod design. Import and export can be used to share pod designs with other users and/or other NETLAB+ systems. However, only one instance of a pod design can be installed per system (see [7.4\)](#page-91-0).

<span id="page-95-1"></span>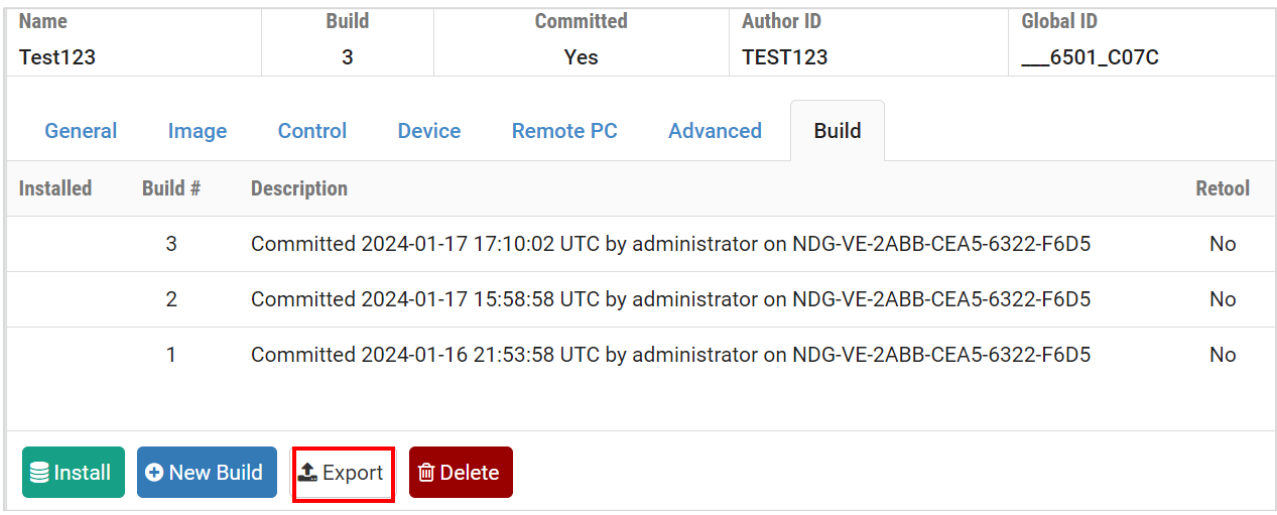

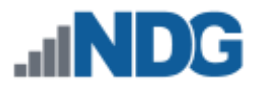

### **7.8 Importing and Restoring Pod Design Files**

The import function uploads a copy of a pod design on your local PC to the pod design folder on the NETLAB+ server. Import is the opposite of export. You can use the import function to restore a backup copy of your pod designs. Import and export can be used to share pod designs with other users and/or other NETLAB+ systems. However, only one instance of a pod design can be installed per system (see [7.4\)](#page-91-0).

1. Select the **Import Design** button located at the bottom of the main Pod Designer page.

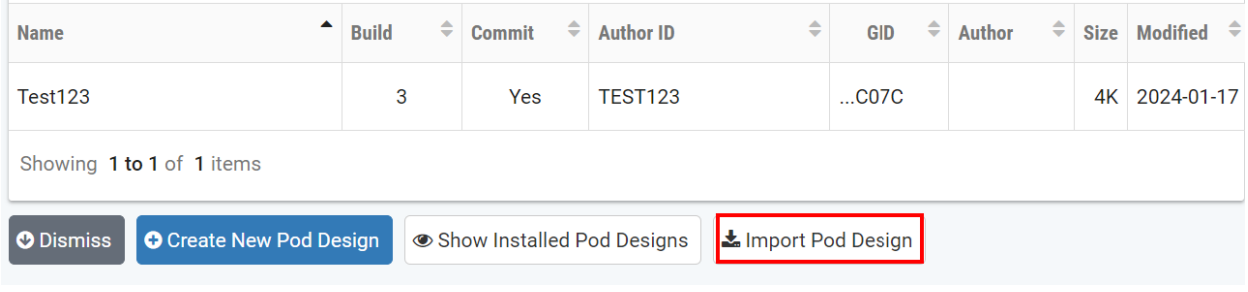

Select the upload button to browse to the location of the file, which must end with the **NPD** extension. Select the **OK** button to upload the specified pod design.

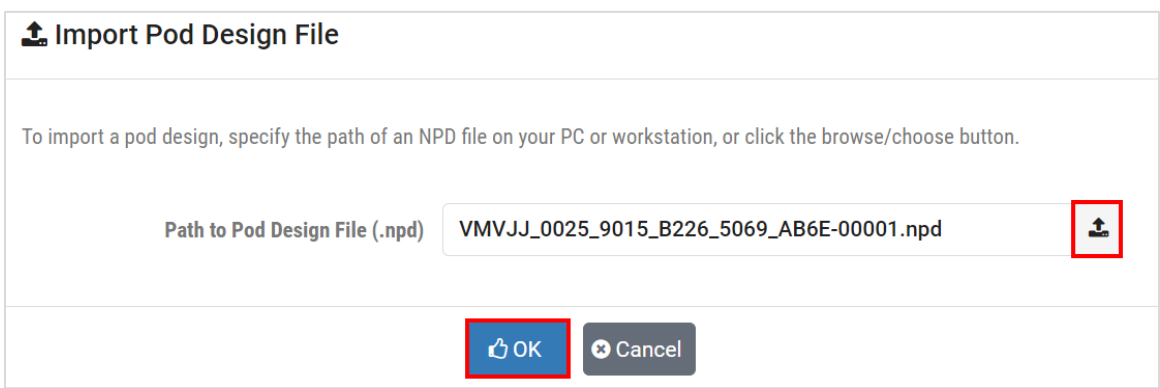

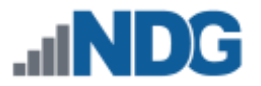

# <span id="page-97-0"></span>**7.9 Viewing a List of Installed Pod Designs**

To see a list of the pod designs that are installed on your NETLAB+ system, select the **Show Installed Pod Design**s button located at the bottom of the main Pod Designer page.

- 1. The **Pod Design List** is displayed when the Pod Designer option is selected on the administrator interface.
- 2. To see the pod designs that have been installed in the local NETLAB+ pod type database on this system, click **Show Installed Pod Designs.**

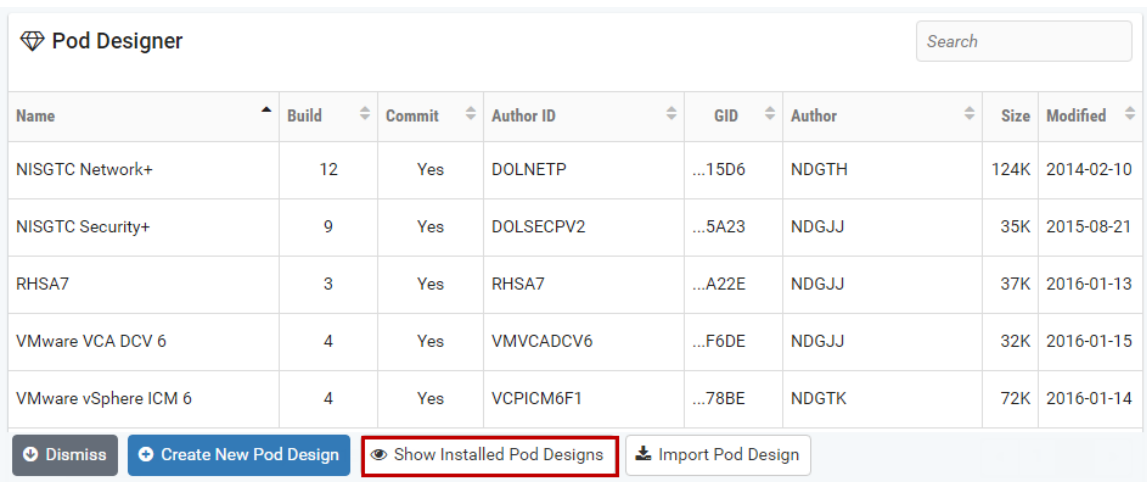

3. The currently installed pod designs will be displayed. The **Used** column indicates the number of instantiated pods of each type. Click on a pod for additional details and management options. Select the **View** option on the Action dropdown to see additional details for any of the pods displayed.

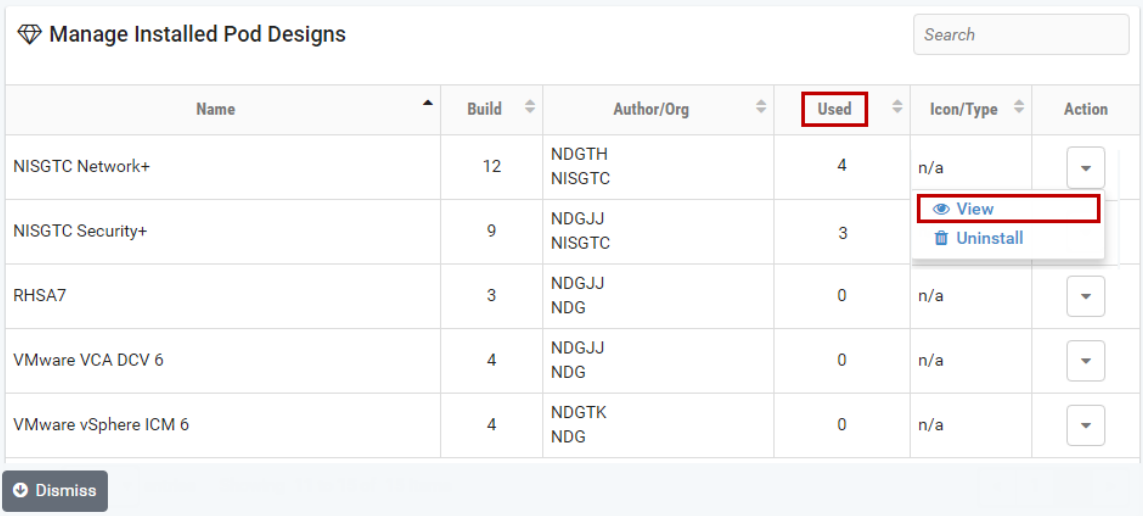

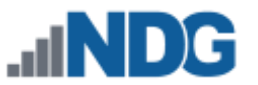

## **7.10 Uninstalling a Pod Design From the NETLAB+ Database**

The option to uninstall a pod is available only to the NETLAB+ administrator. Select the option to **Show Installed Pod Designs** (See section [7.9\)](#page-97-0) and select the file name of the pod design to uninstall. The uninstall button will display if uninstalling is permitted for the pod design. The uninstall button is not displayed for NETLAB+ pods provided by NDG.

> **Caution**: If a pod design has been installed on your system and used to add pods to your NETLAB+ system (using the Equipment Pods administrator function; see the *NETLAB+ Administrator Guide* for details), the pods must first be deleted from the system before uninstalling the pod design. This is necessary to prevent access conflicts to control resources.

The option to uninstall a pod is available only to the NETLAB+ administrator. Select the option to Show Installed Pod Designs (See section [7.9\)](#page-97-0) and select the file name of the pod design to uninstall. The uninstall button will display if uninstalling is permitted for the pod design. The uninstall button is not displayed for NETLAB+ pods provided by NDG.

<span id="page-98-0"></span>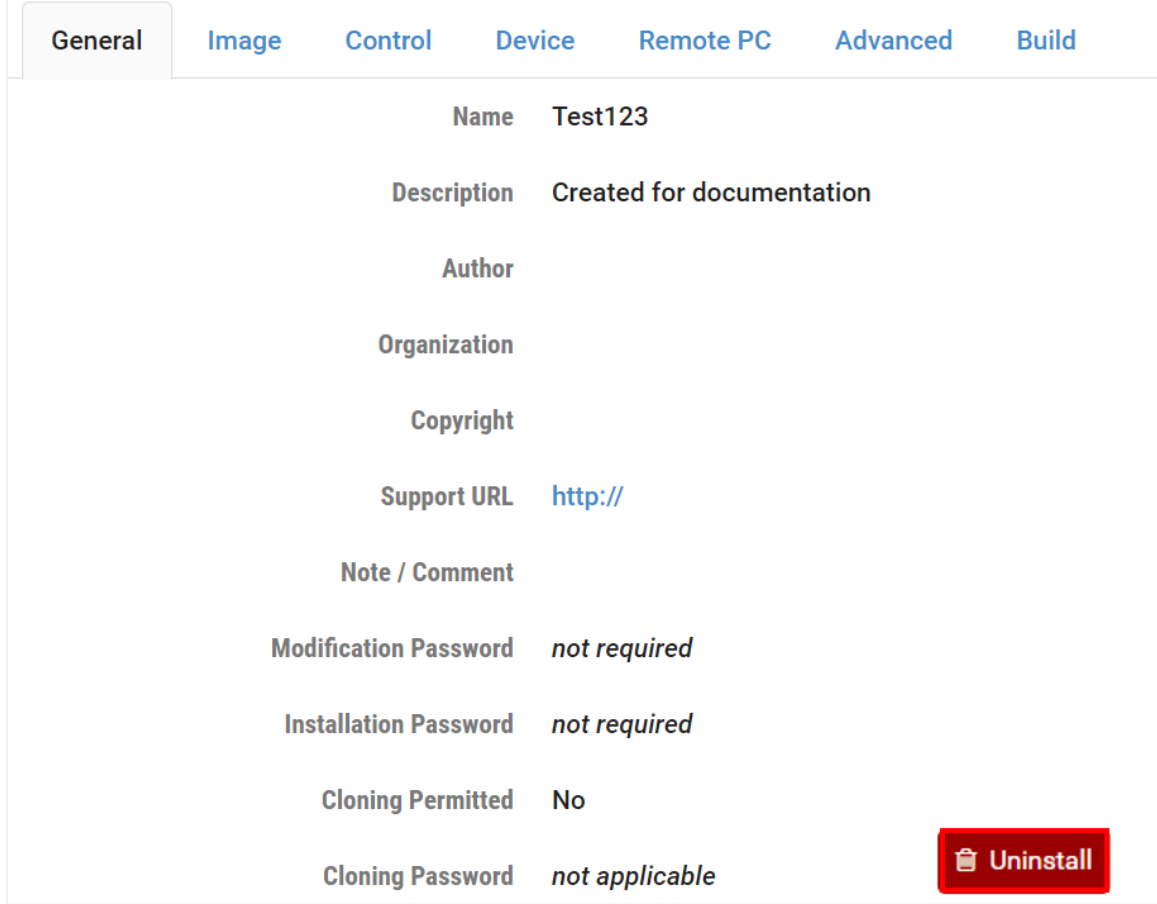

# **7.11 Creating a New Build**

The NPD file format has built-in version control. Each version is called a *build*. A new build must be created to make further changes to a pod design. All changes must be made to the NPD file. Once a build is committed, no further modifications may be made. In order to make additional changes to the pod design, a new build must be created.

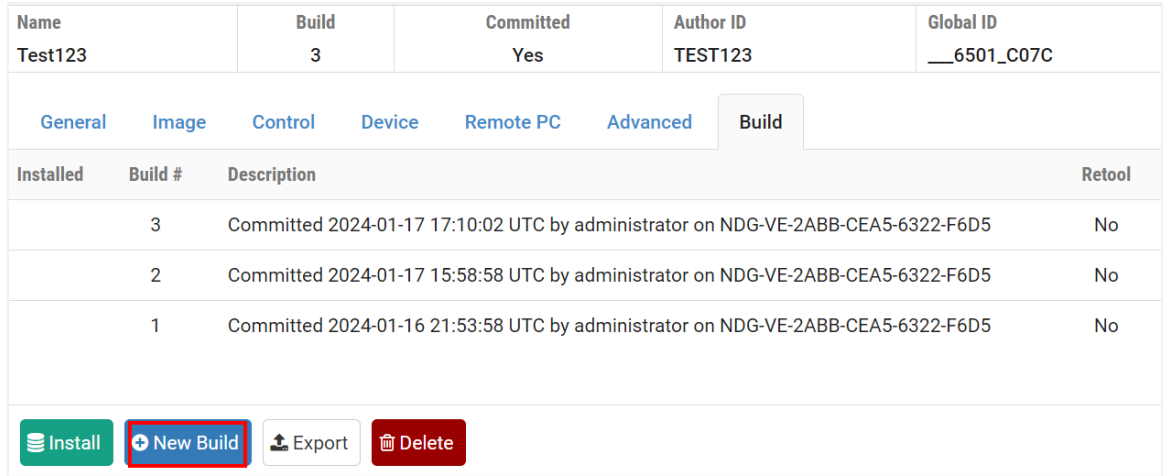

The **New Build** button will be available on the build tab only if the current build has been committed. Select the checkbox to **remove pod design files from previous builds** if you wish to have the previous builds for this pod design deleted from the pod design folder on the NETLAB+ server.

You may wish to keep your previous build should any circumstance cause you to decide not to proceed with the installation of the changes you plan to make to the pod design.

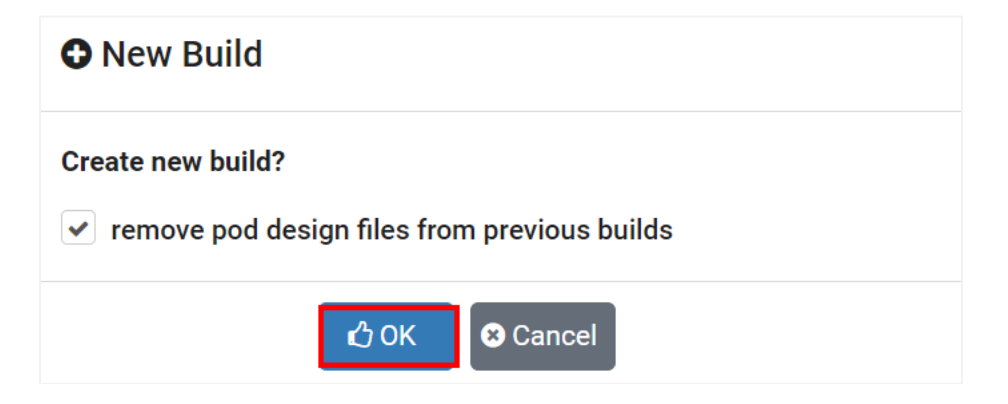

<span id="page-99-0"></span>Select **OK** to proceed with the build.

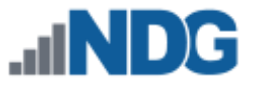

# **7.12 Retooling a Build**

All parameters in the pod design can be changed during the initial (first) build. After you commit the initial build, certain settings (see below) cannot be changed unless you retool the pod design. Retooling will require you to reinstall any actual pods based on the design.

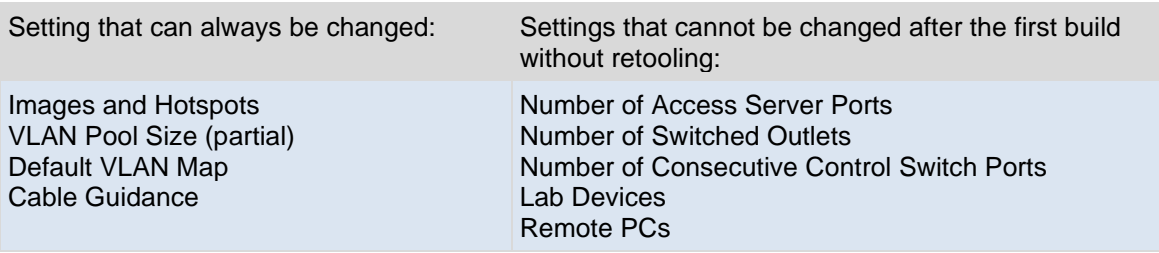

If the settings you must change to the pod design fall into the retooling category in the table above, proceed with the **Retool** option, available on the Build tab.

1. Select the **Retool Design** button to proceed.

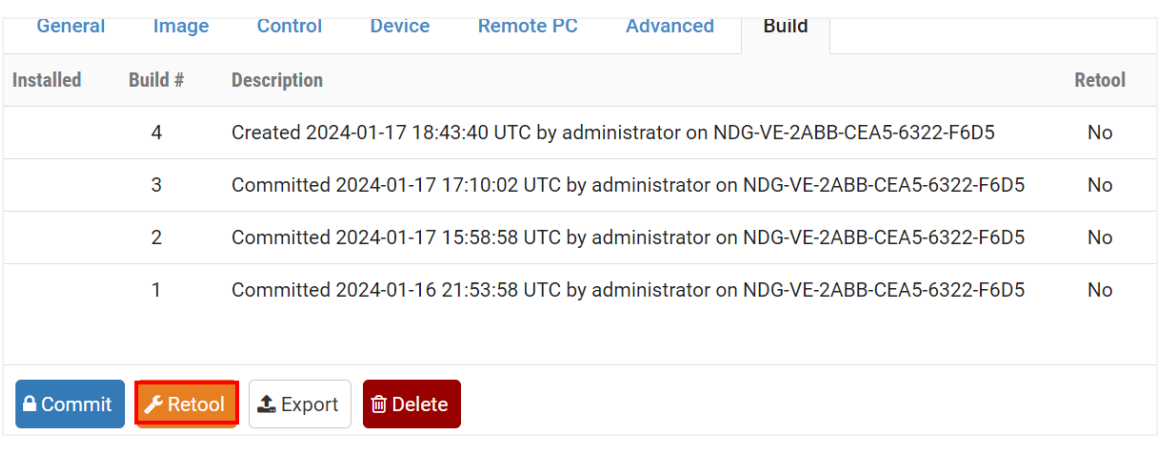

Keep in mind that it will be necessary to reinstall any pod based on the design. The extent of the modifications that may be performed using the Retool option allow modifications to the pod design which can significantly change it from the previous build. Reinstalling any pods using the design is necessary in order to prevent access conflicts to control resources.

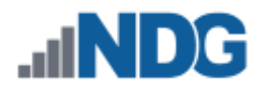

2. Select the **Retool Design** button.

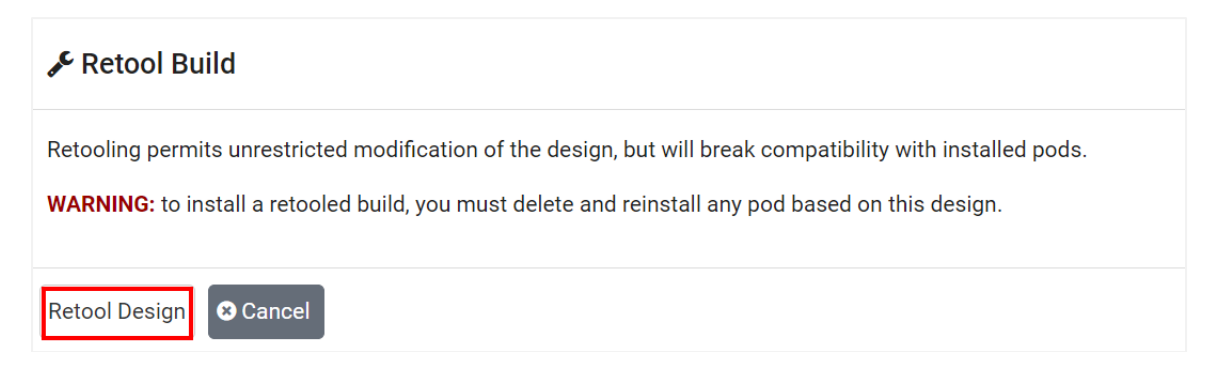

After retooling, unrestricted modification of the pod design settings will be permitted.

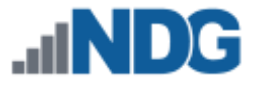

# **7.13 Cloning a Build**

Use the Clone feature to create derivative works based on a pod design. The cloning feature must be enabled in the general settings.

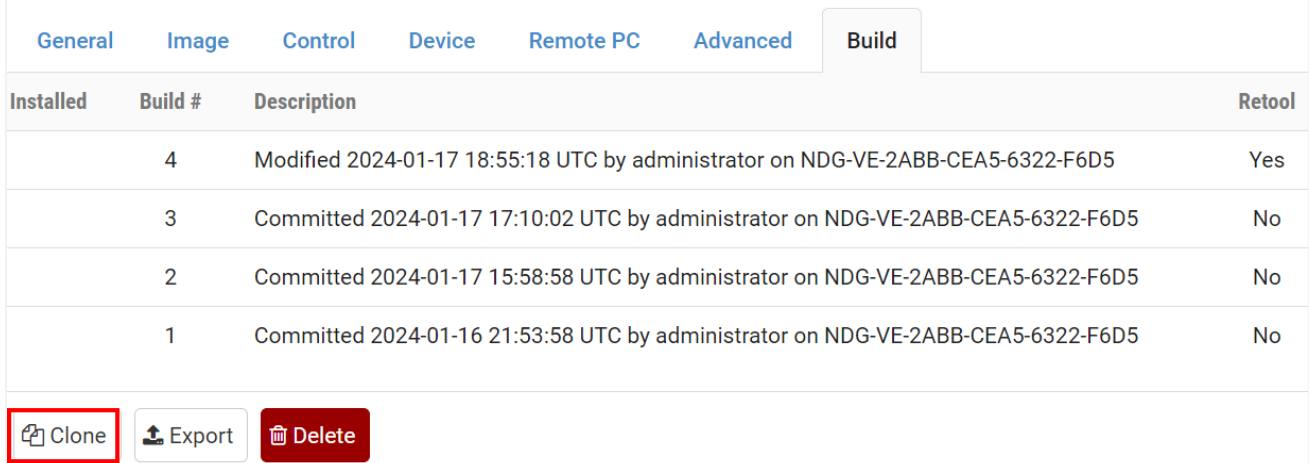

The Clone button does not appear if cloning permitted is not checked in the design.

If a Cloning password requirement has been set, the password must be entered in order to proceed.

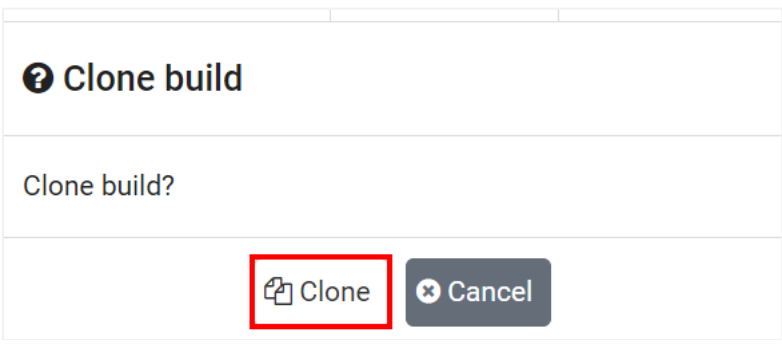

You will be required to enter a new Pod Design ID and modify the pod design name in order to create the clone.

> A cloned pod design is a derivative work, not an exact copy. NETLAB+ automatically assigns a new globally unique ID number to the clone.

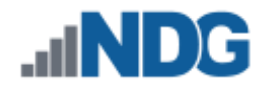

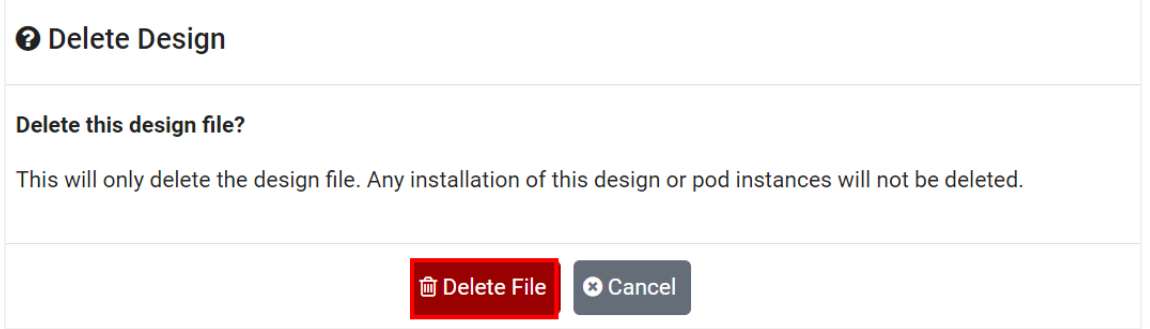

# **7.14 Deleting a Pod Design**

To delete a pod design file from the folder, select the Delete button located on the build tab.

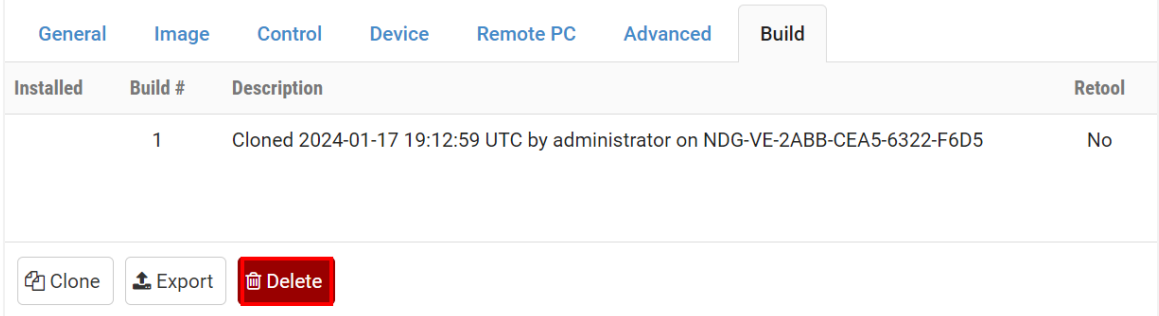

Please note that deleting the design file does not automatically delete the pod design from your NETLAB+ system database. To proceed with the deletion, select the **Delete File** button.

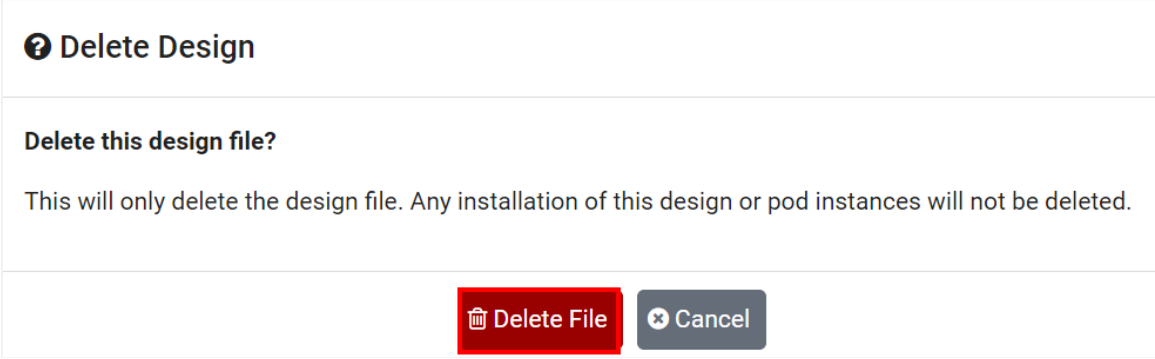